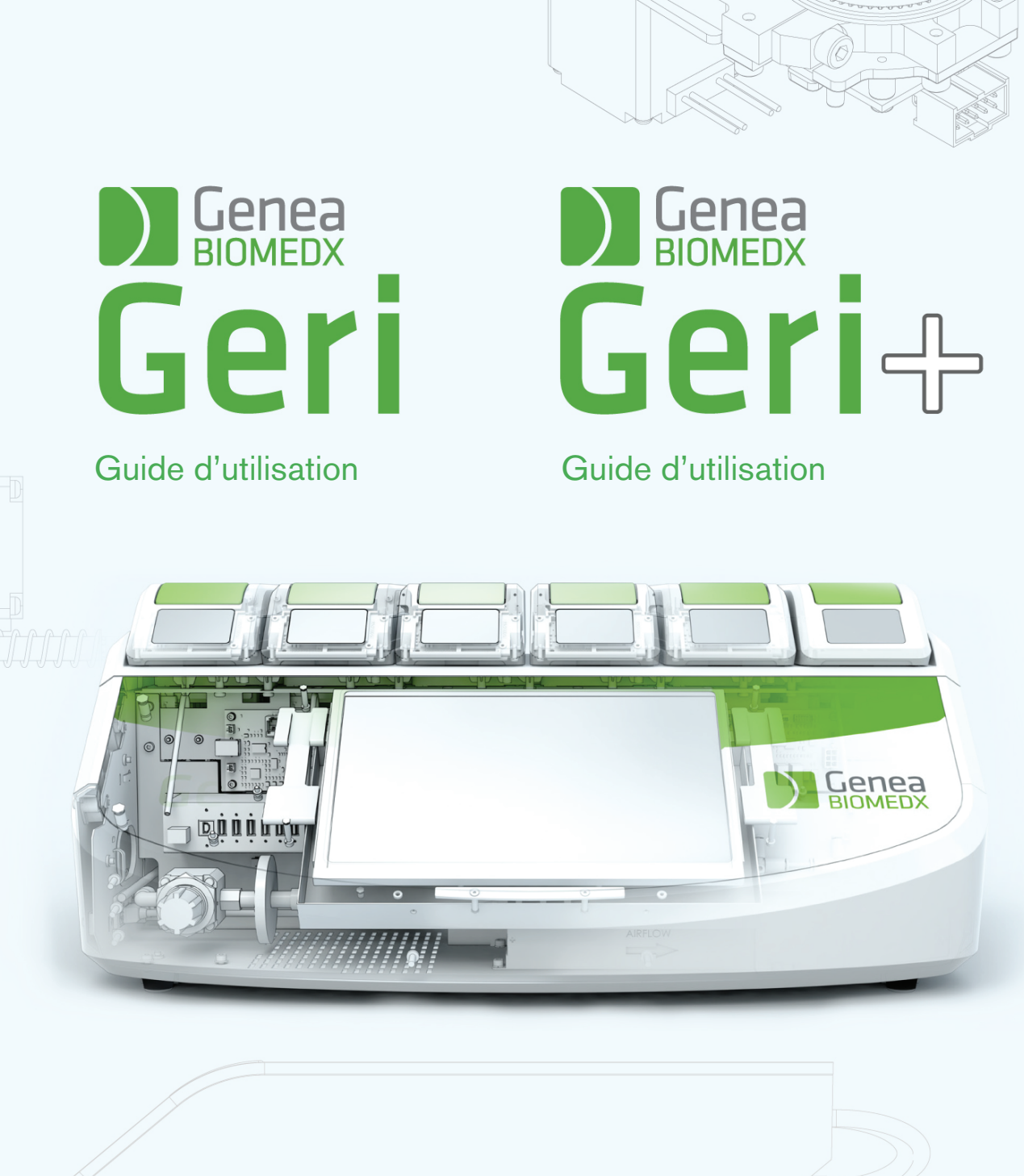

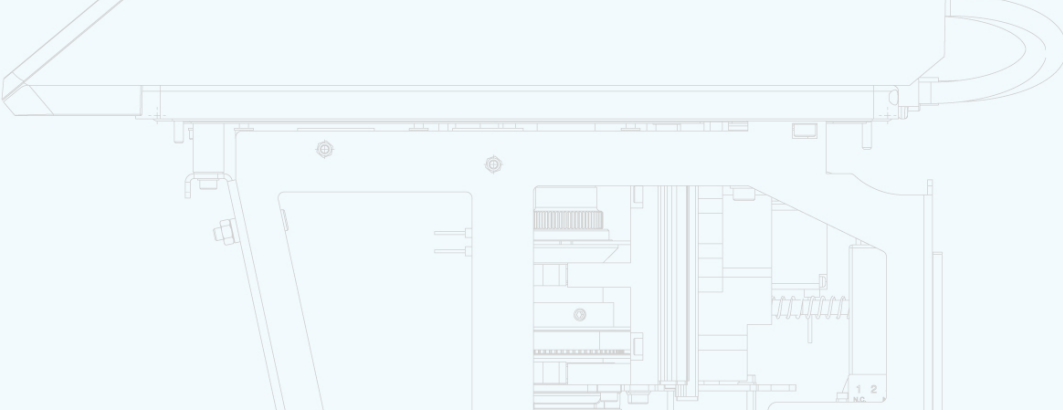

# INFORMATIONS GÉNÉRALES

# Droit d'auteur

Ce manuel d'utilisation et tous les contenus contenus dans ce document sont soumis aux droits d'auteur. Tous droits réservés. Aucune partie de ce manuel ne peut être reproduite, copiée, traduite ou transmise sous quelque forme ou par quelque moyen que ce soit sans l'autorisation écrite préalable de Genea Biomedx.

# Assistance technique

## Fabricant

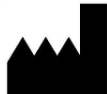

Genea Biomedx Pty Ltd Level 2, 321 Kent Street Sydney, New South Wales, 2000, Australie Courriel : info@geneabiomedx.com Web : www.geneabiomedx.com

## EC REP Représentant européen autorisé

DONAWA LIFESCIENCE CONSULTING SRL Piazza Albania, 10 00153 Rome Italy

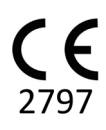

QIFU-GERI-FR-1 révision 2 traduite du document source QFRM422 révision 18.

# GENEA BIOMEDX

# APERÇU

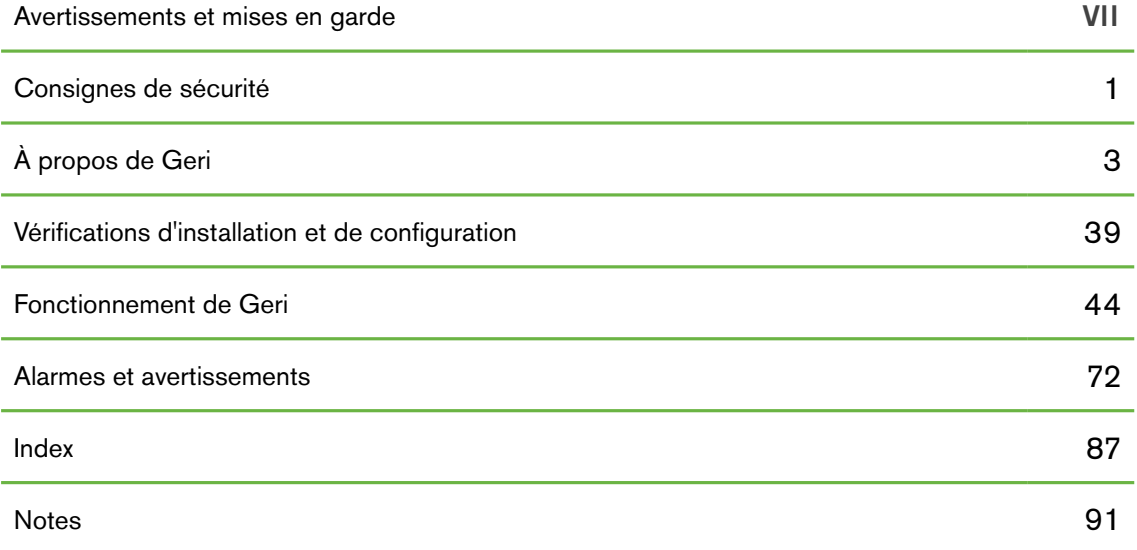

# TABLE DES MATIÈRES

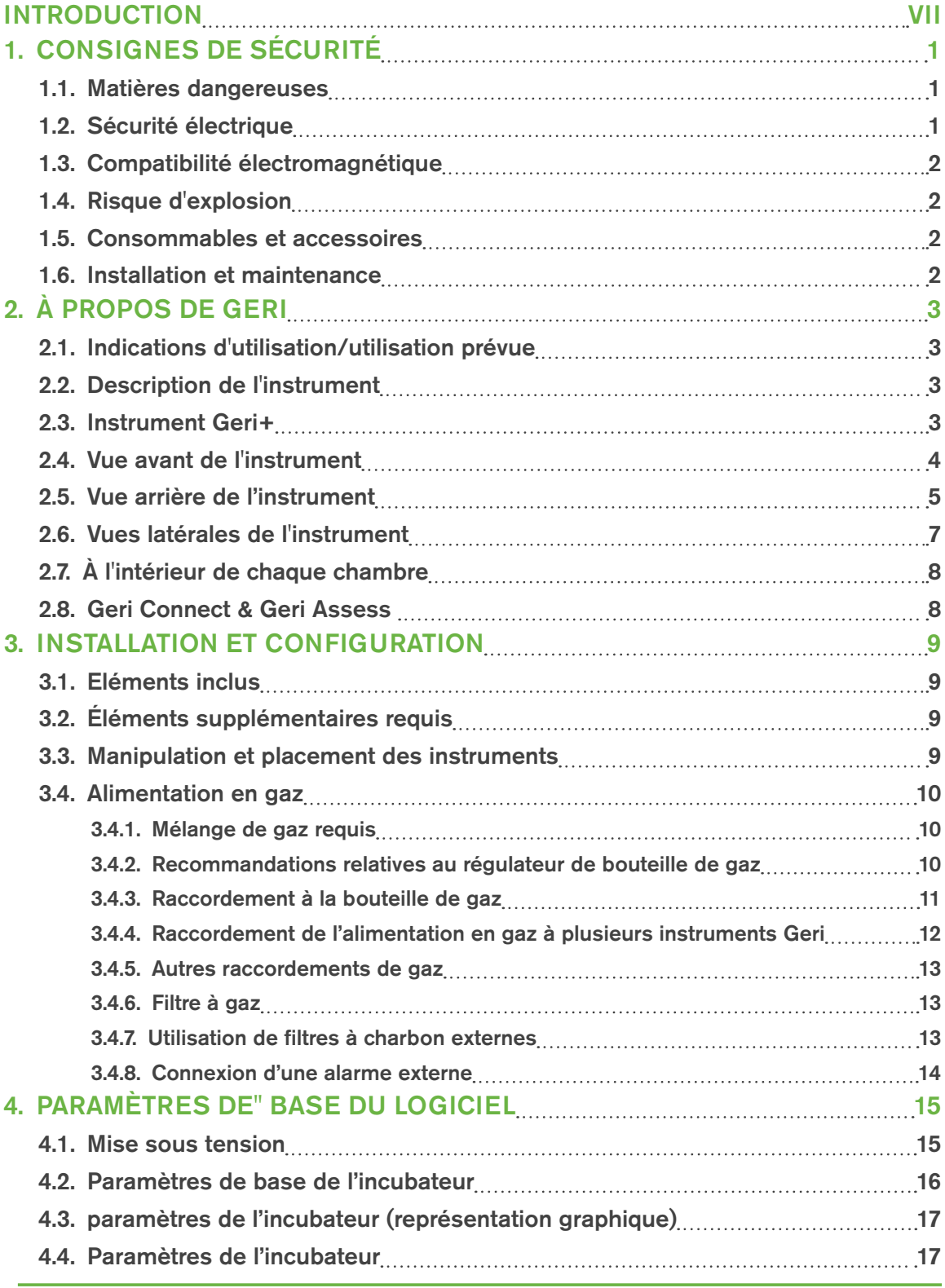

# GENEA BIOMEDX

<span id="page-5-0"></span>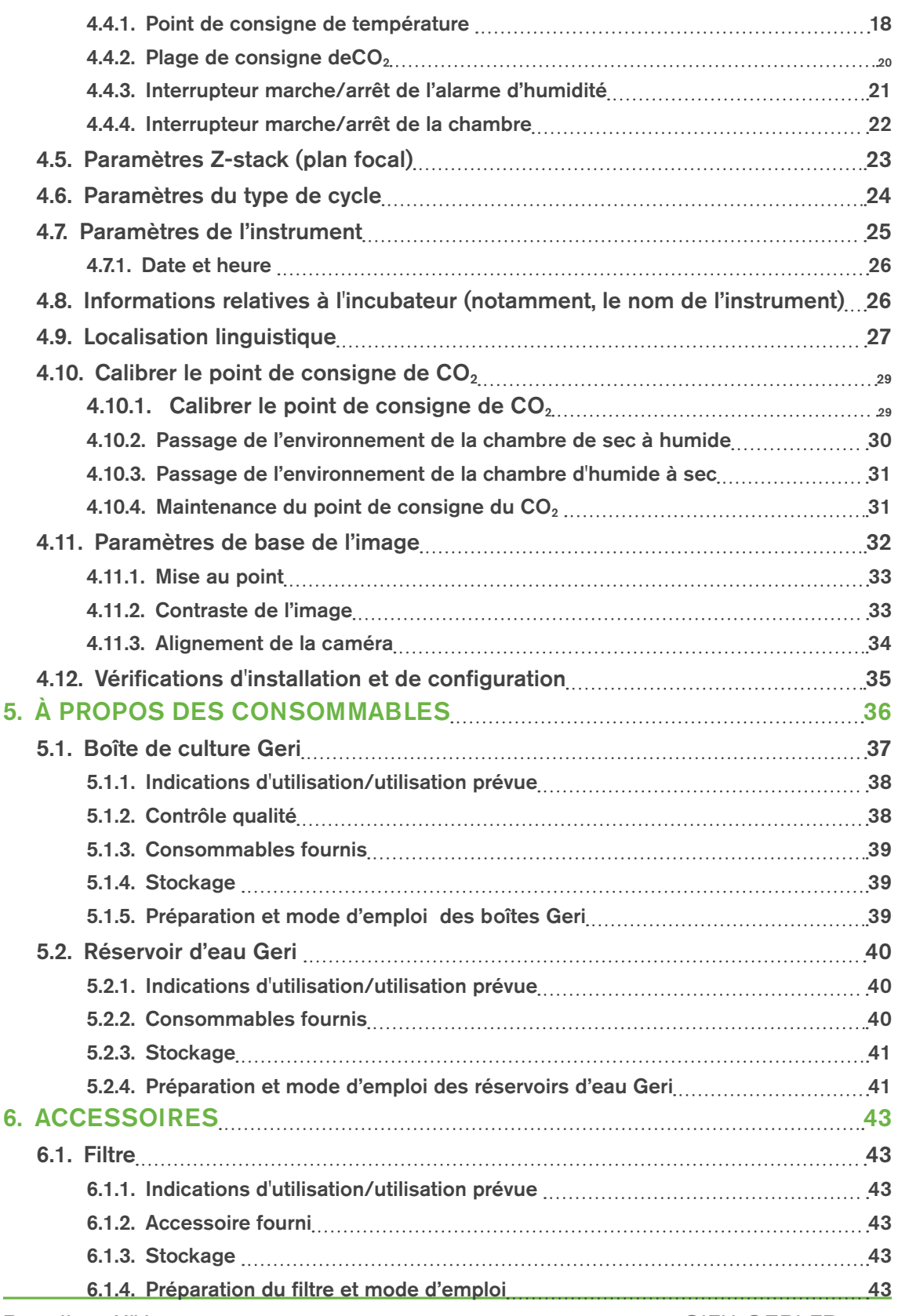

QIFU-GERI-FR-1-02

# GUIDE D'UTILISATION GERI

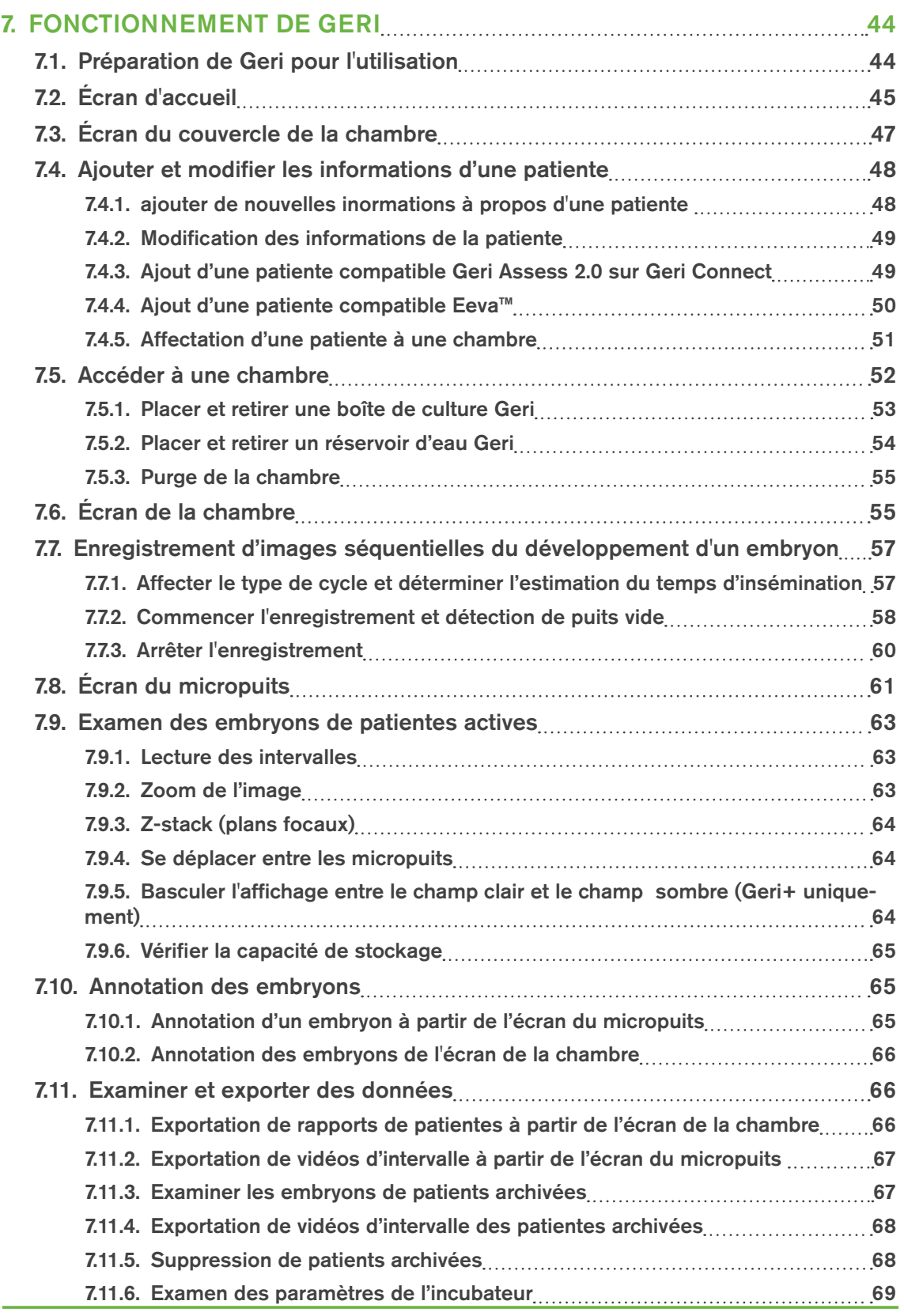

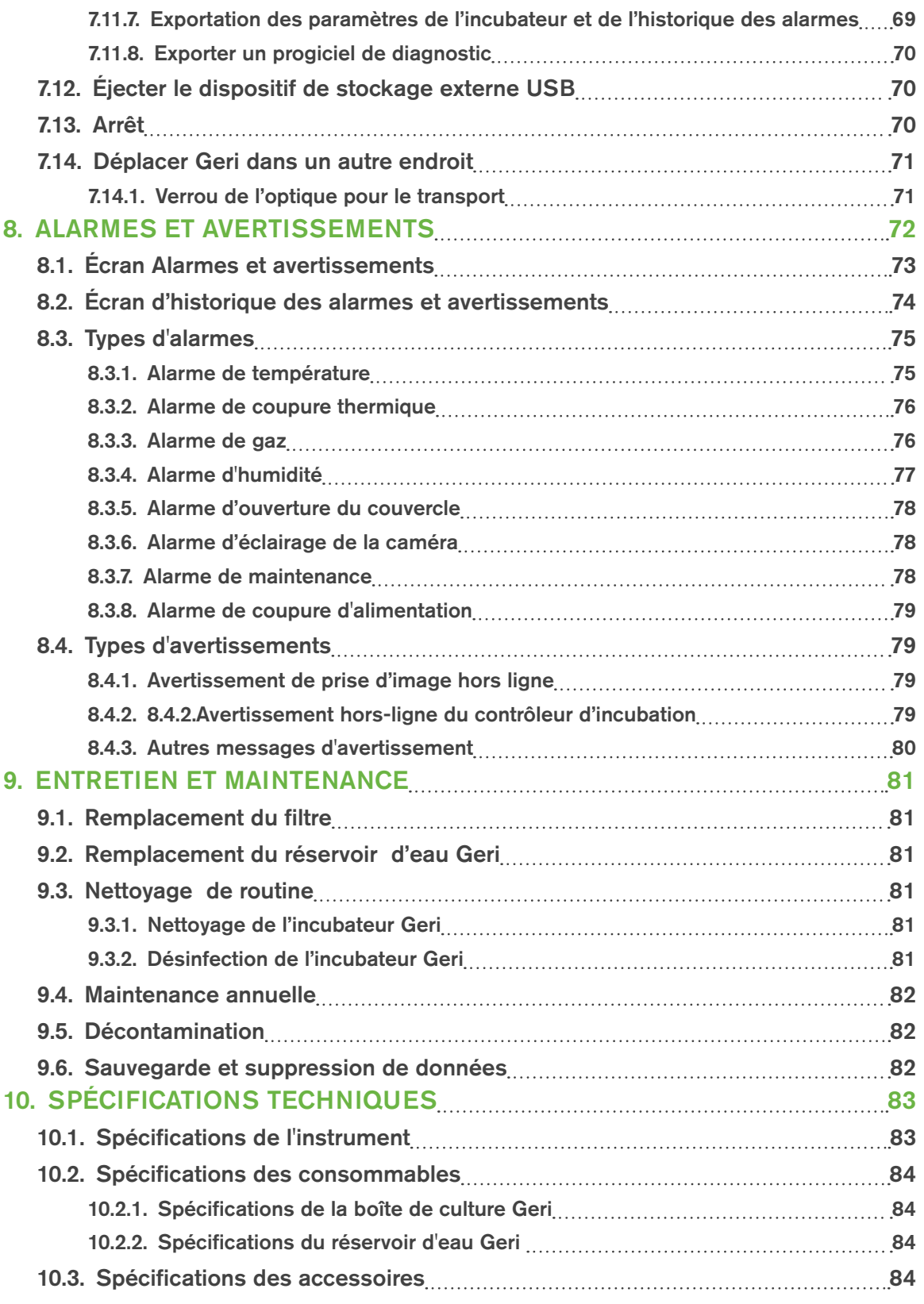

# GUIDE D'UTILISATION GERI

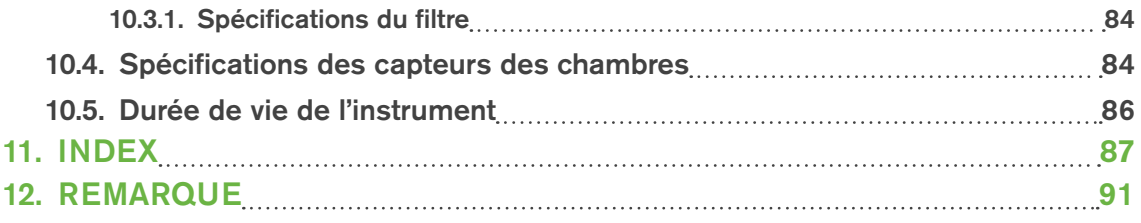

# <span id="page-10-1"></span>INTRODUCTION

Il est de la responsabilité du propriétaire de s'assurer que tous les utilisateurs de Geri ont lu et compris ce guide avant d'utiliser l'instrument. Ce guide d'utilisation s'adresse aux lecteurs qui connaissent les techniques, les instruments, les procédures et les équipements de protection individuelle utilisés en milieu clinique et en laboratoire. Avant d'utiliser Geri, assurez-vous que vous disposez de la formation clinique et de laboratoire appropriée.

# <span id="page-10-0"></span>Avertissements et mises en garde

Les avertissements et les mises en garde suivantes apparaissent dans le guide d'utilisation. Il est de la responsabilité du propriétaire de s'assurer que tous les utilisateurs de Geri ont lu et compris ces avertissements et mises en garde avant d'utiliser l'instrument.

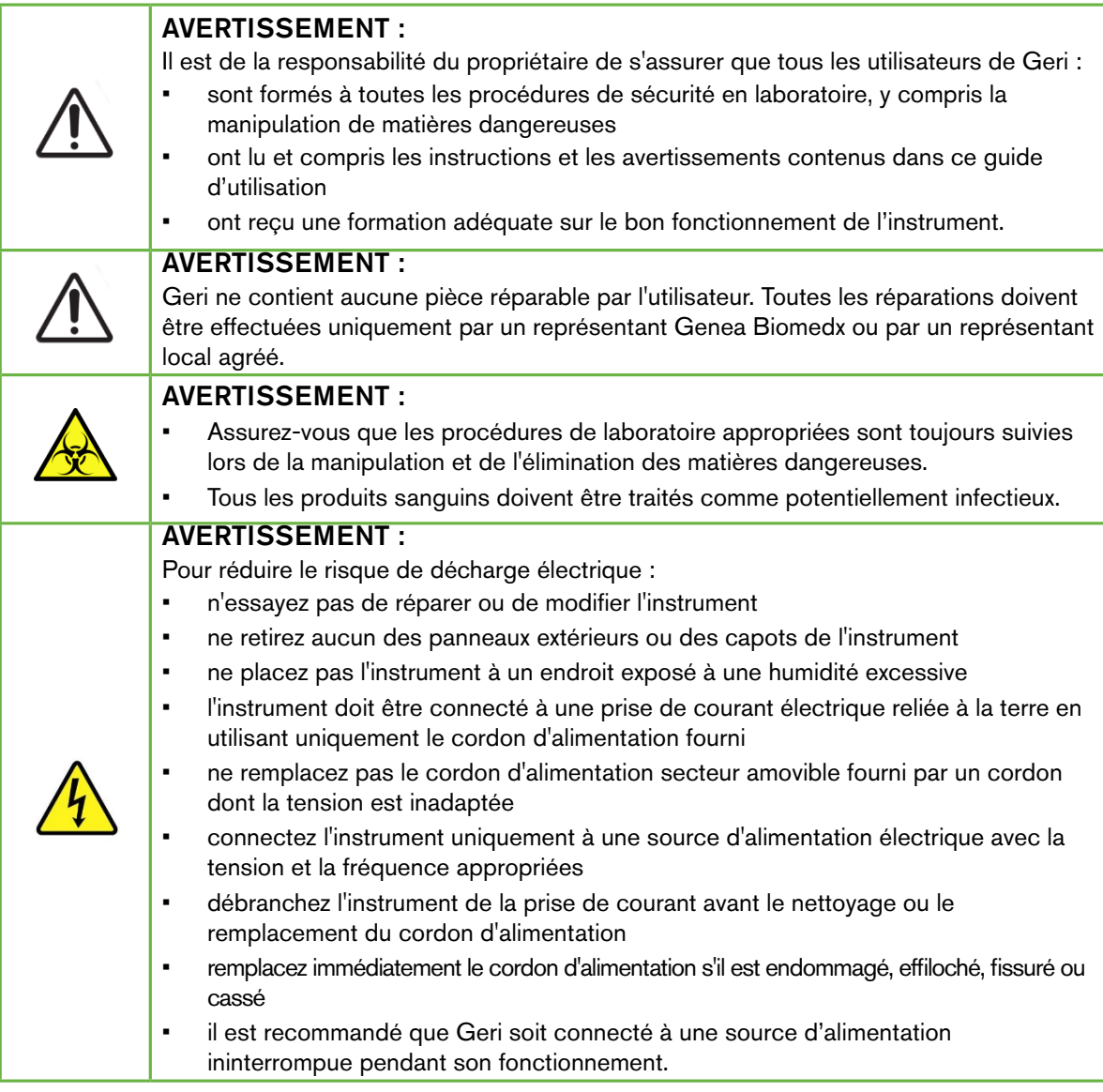

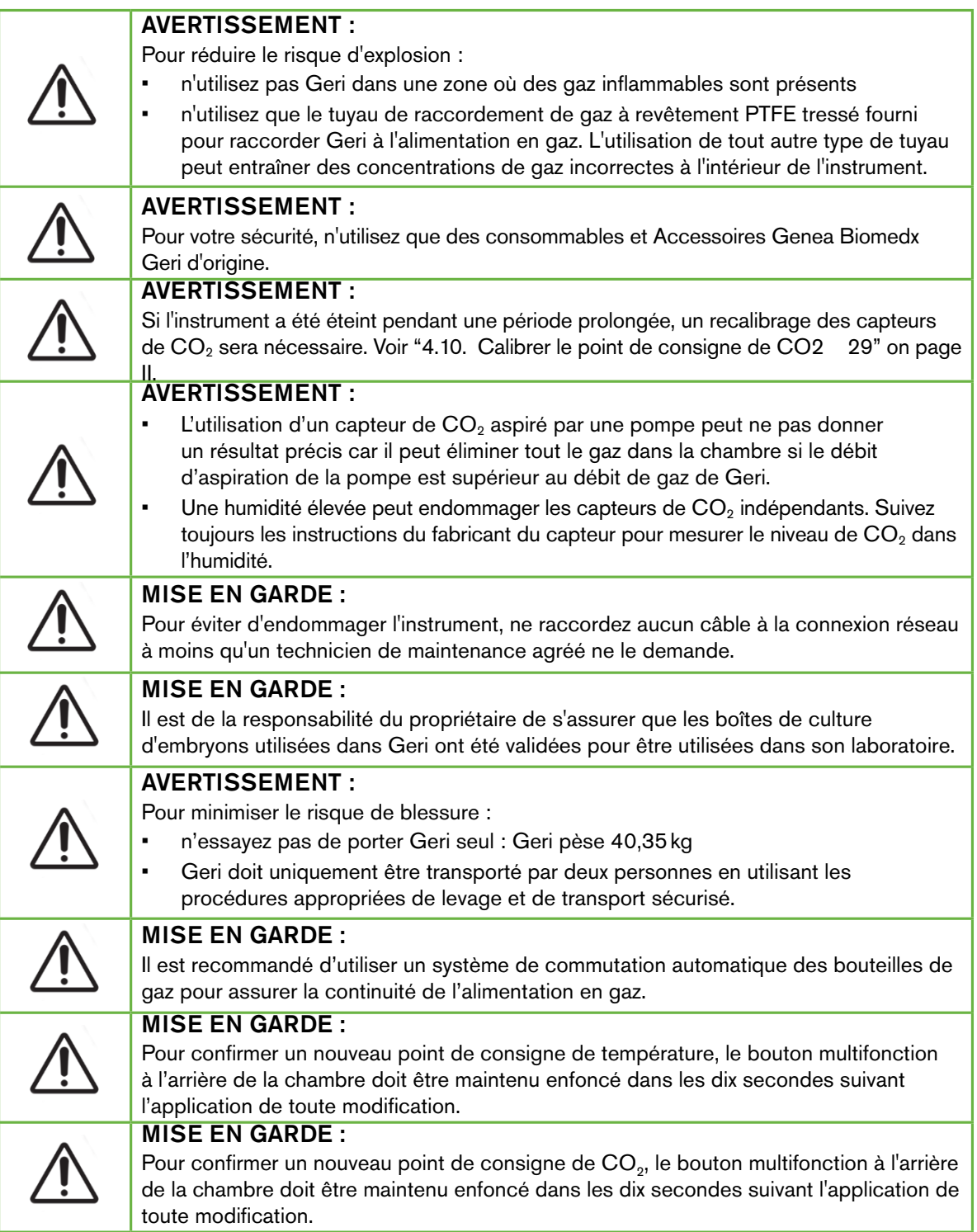

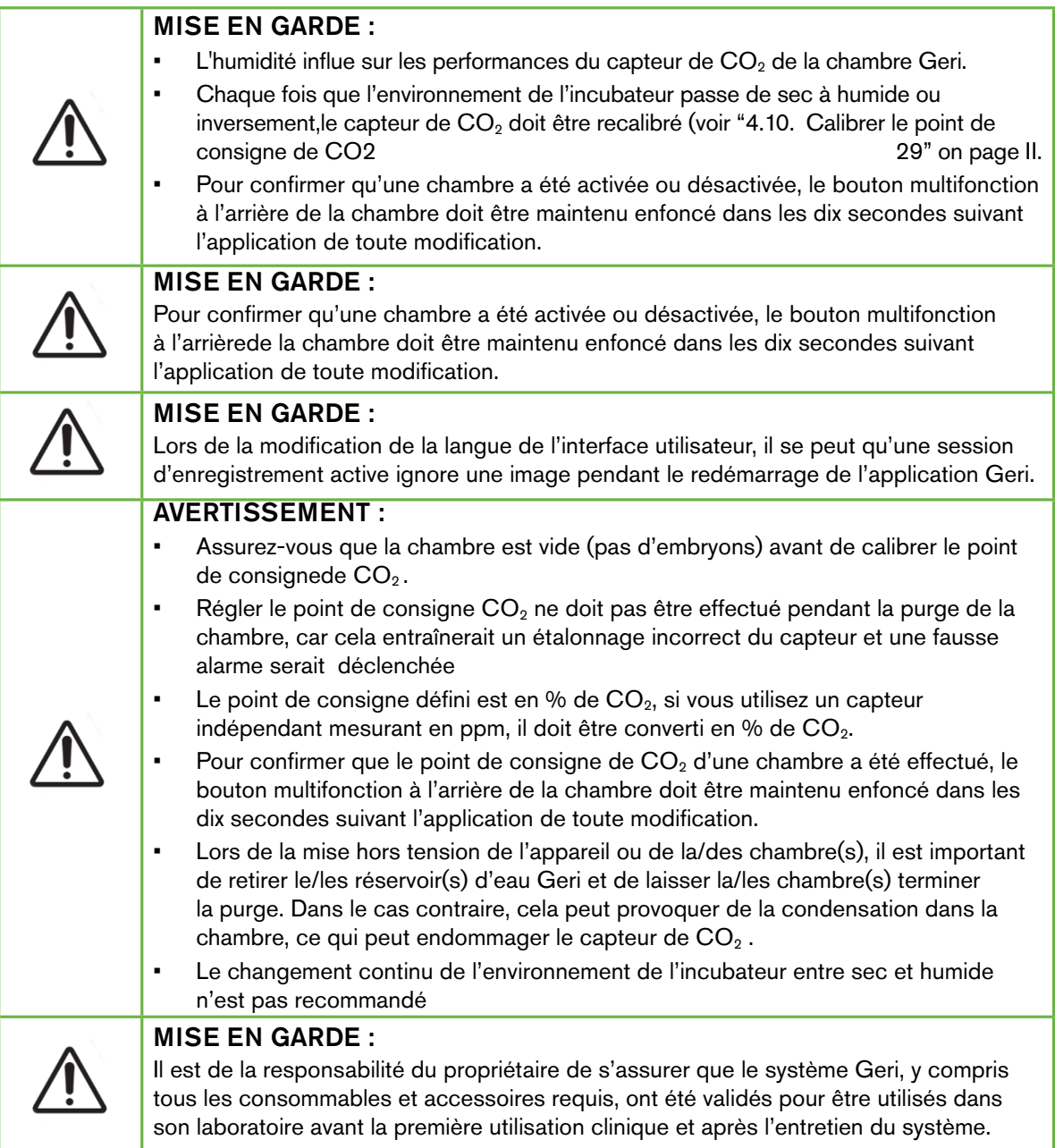

### AVERTISSEMENT :

- Il est de la responsabilité du propriétaire de s'assurer que les boîtes de culture d'embryons utilisées dans Geri ont été validées pour être utilisées dans son laboratoire.
- Suivez les procédures opérationnelles standards du laboratoire pour la préparation, l'utilisation et l'élimination des boîtes de culture d'embryons.
- Ne pas utiliser si la boîte de culture Geri est ouverte, endommagée ou compromise de quelque façon que ce soit.
- Respectez toujours les techniques d'aseptisation.
- Inspectez la boîte de culture Geri pour y détecter d'éventuels débris ou contaminations avant utilisation et jetez la boîte de culture Geri si elle est contaminée.
- La boîte de culture Geri est à usage unique. La sécurité et la performance des boîtes de culture Geri ne peuvent être assurées si elles sont réutilisées, retraitées ou restérilisées.
- N'utilisez pas la boîte de culture Geri si elle a dépassé la date de péremption indiquée sur l'étiquette.
- Évitez de faire entrer en contact la surface de la boîte de culture Geri avec des pipettes ou d'autres équipements de laboratoire.
- Des bulles peuvent se former lors de la préparation de la boîte de culture Geri. Si possible, retirez soigneusement toutes les bulles. Si des bulles persistent dans les micropuits, jetez la boîte de culture Geri.
- Ne touchez pas et ne contaminez pas la base de la surface de la boîte directement sous les micropuits.
- Placez un seul ovocyte ou embryon dans chaque micropuits.
- Ne placez pas d'ovocytes ou d'embryons de plus d'une patiente dans la même boîte de culture Geri.
- Placez les informations d'identification de la patiente sur la poignée de la boîte de culture Geri en utilisant des marqueurs permanents sans xylène ou des étiquettes.
- Ne laissez pas tomber la boîte de culture Geri. Faites attention lorsque vous tenez la boîte de culture Geri pour éviter tout mouvement soudain susceptible de déloger les ovocytes ou les embryons des micropuits.

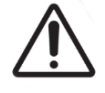

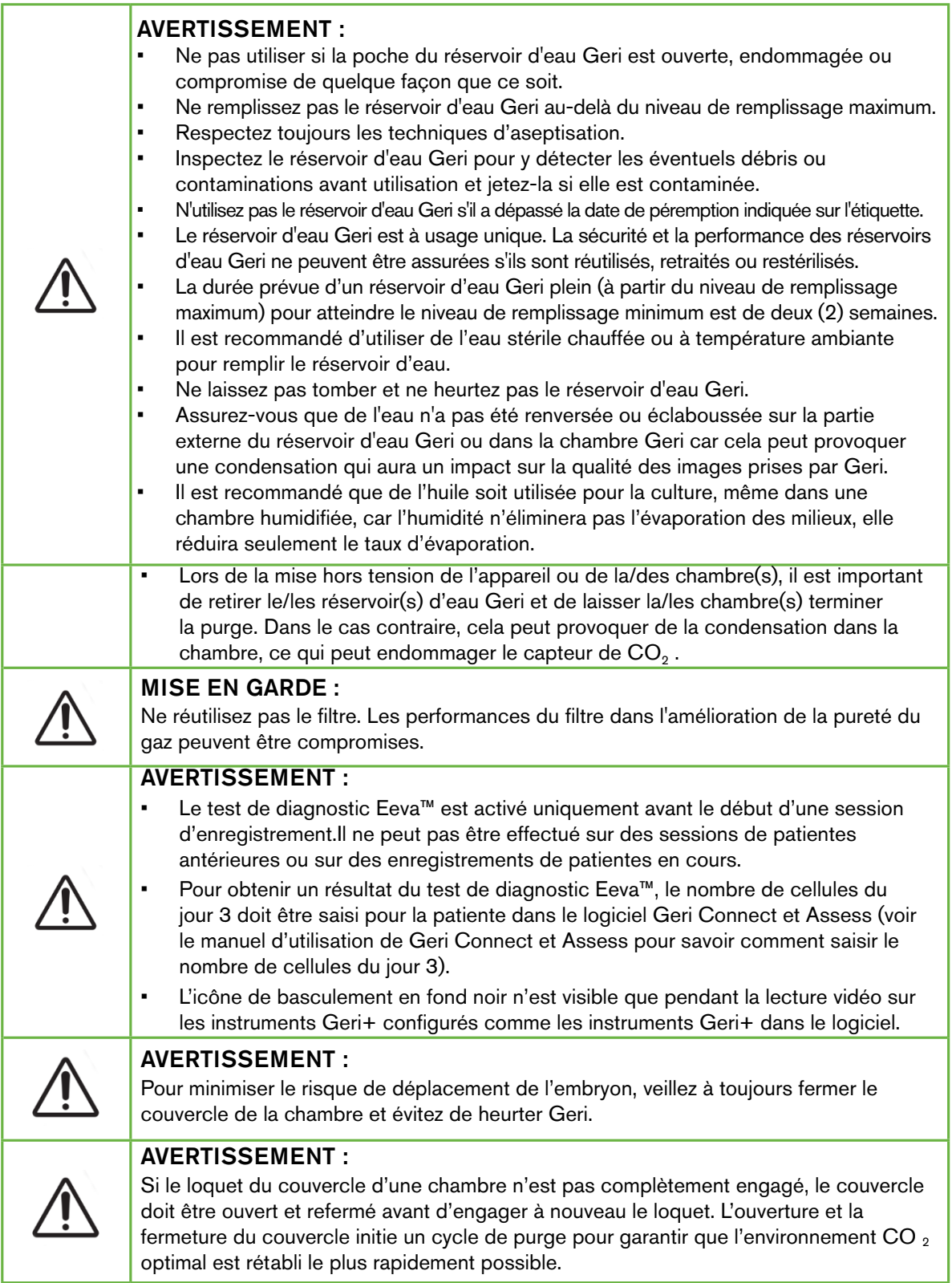

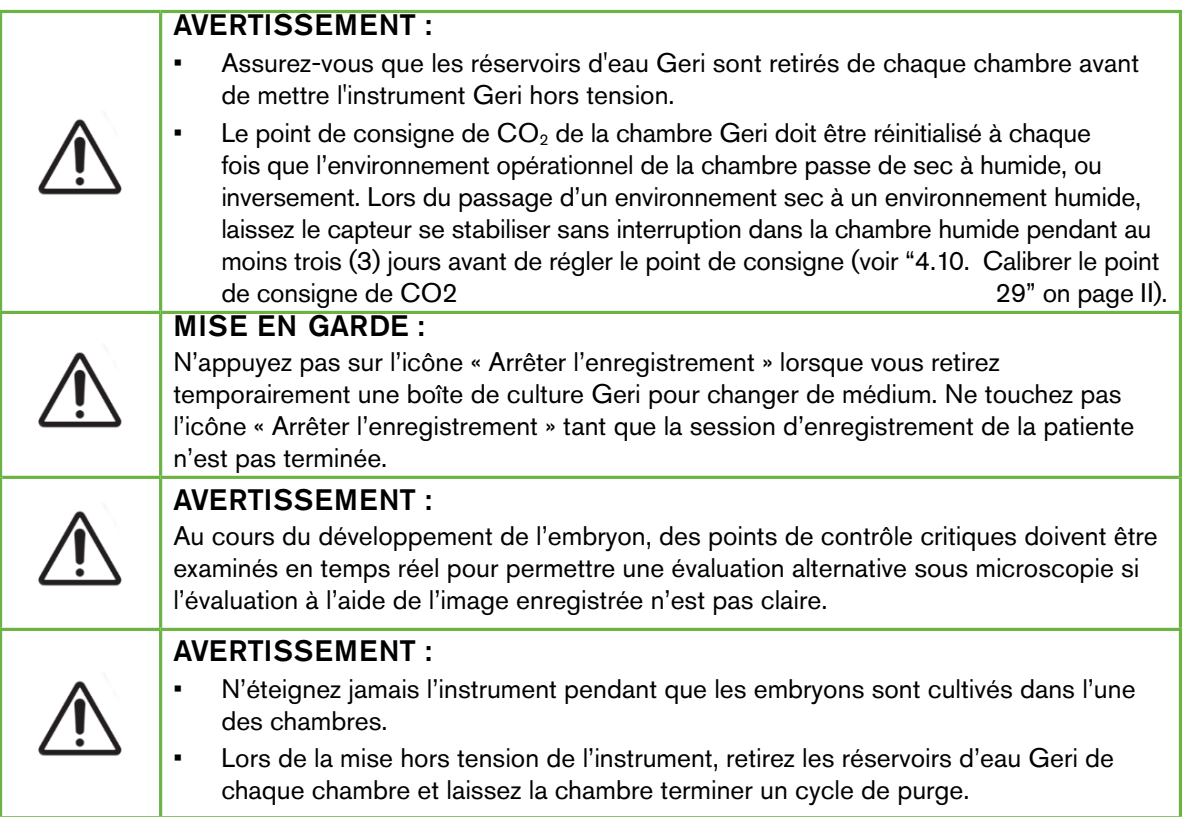

# Définition des symboles

Les symboles suivants sont utilisés sur l'instrument Geri et sur les consommables :

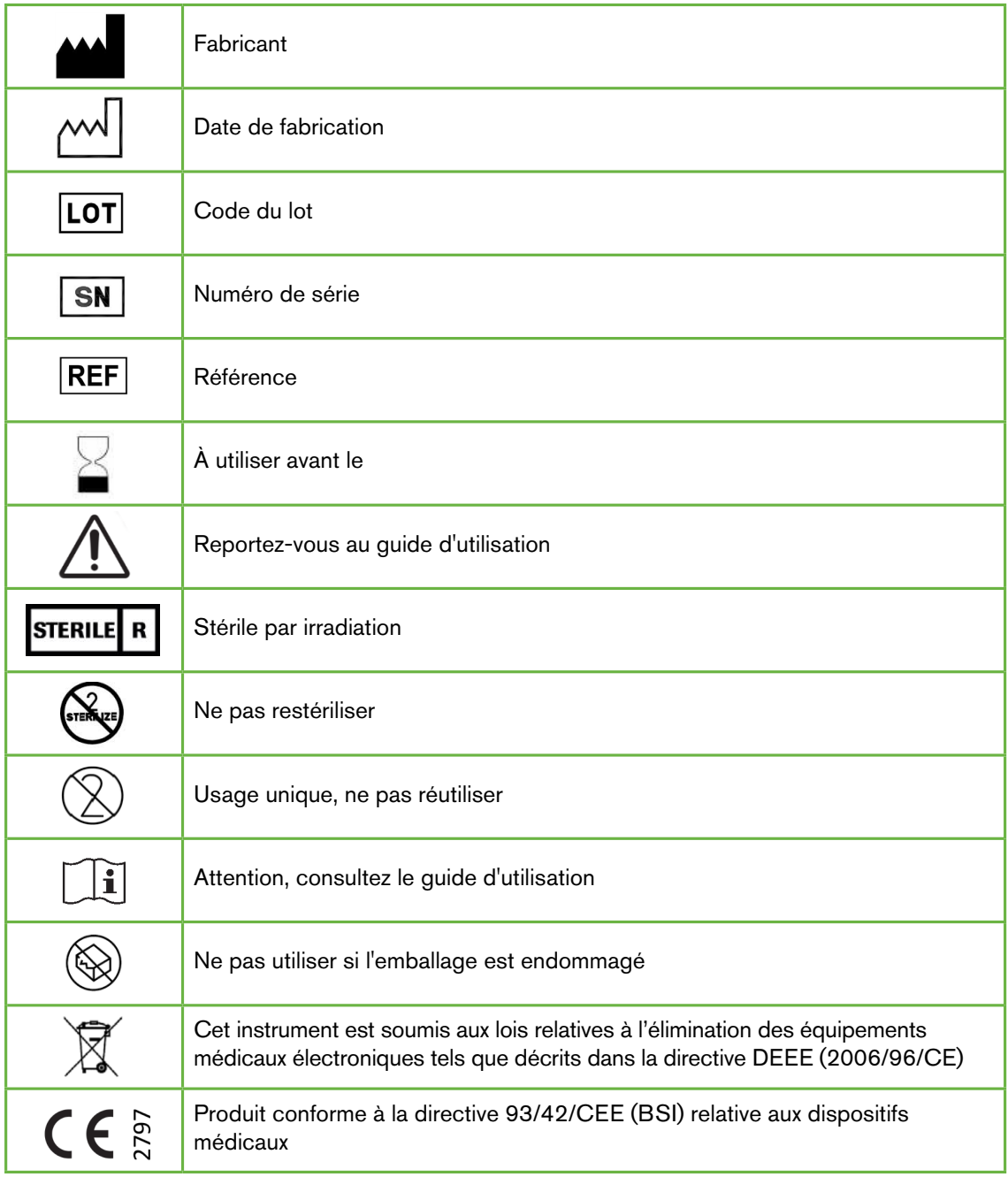

# <span id="page-18-1"></span><span id="page-18-0"></span>1. CONSIGNES DE SÉCURITÉ

### AVERTISSEMENT : Il est de la responsabilité du propriétaire de s'assurer que tous les utilisateurs de Geri : • sont formés à toutes les procédures de sécurité en laboratoire, y compris la manipulation de matières dangereuses • ont lu et compris les instructions et les avertissements contenus dans ce guide d'utilisation • ont reçu une formation adéquate sur le bon fonctionnement de l'instrument. AVERTISSEMENT : Geri ne contient aucune pièce réparable par l'utilisateur. Toutes les réparations doivent être effectuées uniquement par un représentant Genea Biomedx ou par un représentant local agréé.

# 1.1. Matières dangereuses

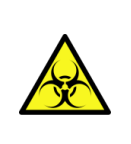

### AVERTISSEMENT :

- Assurez-vous que les procédures de laboratoire appropriées sont toujours suivies lors de la manipulation et de l'élimination des matières dangereuses.
- Tous les produits sanguins doivent être traités comme potentiellement infectieux.

# 1.2. Sécurité électrique

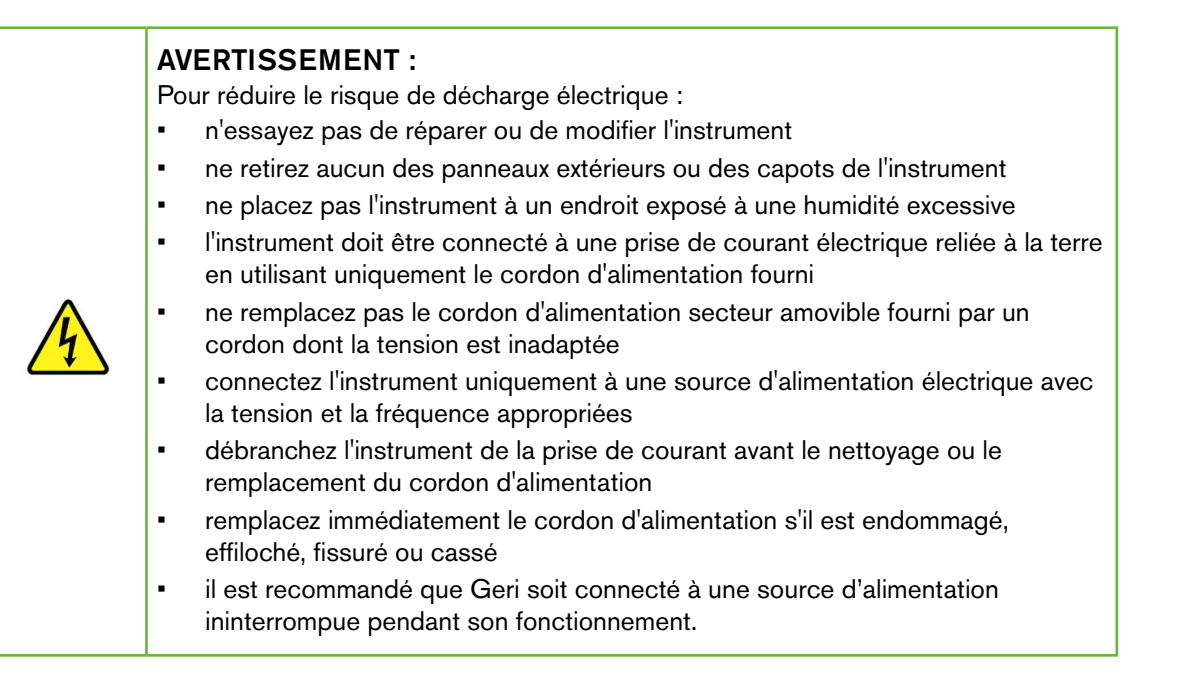

# <span id="page-19-0"></span>1.3. Compatibilité électromagnétique

Geri a été testé conformément à la norme CEI/EN 61010-1 3e édition pour démontrer la conformité aux exigences de sécurité électrique. Geri a été testé et déclaré conforme aux limites de compatibilité électromagnétique (CEM) pour les équipements de laboratoire, telles que spécifiées dans la norme EN 61326-1:2013 (CEI 61326-1:2012 2e éd.). Ces limites sont conçues pour fournir une protection raisonnable contre les interférences nuisibles dans un environnement de laboratoire typique.

1. L'équipement électrique médical nécessite des précautions particulières concernant la CEM et doit être installé et utilisé conformément à ces instructions. Il est possible que des niveaux élevés d'interférences électromagnétiques (EMI) de radiofréquence par rayonnement ou par conduction à partir d'équipements de communication RF portables et mobiles ou d'autres sources de radiofréquences fortes ou proches puissent entraîner une perturbation des performances de Geri. La preuve d'une perturbation peut inclure une lecture erratique, un équipement qui cesse de fonctionner ou tout autre mauvais fonctionnement. Si cela se produit, cessez d'utiliser Geri et contactez votre représentant Genea Biomedx.

# 1.4. Risque d'explosion

### AVERTISSEMENT :

Pour réduire le risque d'explosion :

- n'utilisez pas Geri dans une zone où des gaz inflammables sont présents
- n'utilisez que le tuyau de raccordement de gaz à revêtement PTFE tressé fourni pour raccorder Geri à l'alimentation en gaz. L'utilisation de tout autre type de tuyau peut entraîner des concentrations de gaz incorrectes à l'intérieur de l'instrument.

# 1.5. Consommables et accessoires

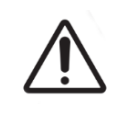

### AVERTISSEMENT :

Pour votre sécurité, n'utilisez que des consommables et Accessoires Genea Biomedx Geri d'origine.

## 1.6. Installation et maintenance

L'installation, l'inspection, l'étalonnage et l'entretien de Geri doivent être effectués uniquement par un technicien de maintenance agréé.

# <span id="page-20-1"></span><span id="page-20-0"></span>2. À PROPOS DE GERI

# 2.1. Indications d'utilisation/utilisation prévue

2. Geri est un incubateur d'embryons destiné à la culture et à la préservation d'embryons à une température proche ou égale à la température corporelle.

# 2.2. Description de l'instrument

Geri est conçu pour maintenir avec précision :

- une température spécifiée par l'utilisateur comprise entre + 35 °C et + 40 °C pour chacune des chambres de l'instrument
- un débit de gaz constant.

Geri utilise du gaz pré-mélangé pour maintenir un environnement de culture optimal pour les gamètes et/ou les embryons dans chacune des six chambres d'incubation de l'instrument.

Maintenir la température avec précision dans un environnement à faible teneur en oxygène (5 %) et 6 % de  $CO<sub>2</sub>$  est d'une importance cruciale dans la culture des embryons. Pour cette raison, Geri a été conçu avec des systèmes de contrôle et de sécurité spécifiques Chaque fois que l'un des couvercles de chambre de l'instrument est ouvert et fermé, Geri effectue une purge de gaz et augmente brièvement la température de la chambre. Cela garantit que les points de consigne de gaz et de température sélectionnés par l'utilisateur sont atteints le plus rapidement possible. Geri dispose également de deux systèmes indépendants de contrôle de la température dans chaque chambre, avec leur propre élément chauffant. En cas de défaillance d'un de ces systèmes de contrôle de température, une alarme retentira et l'autre système compensera pour maintenir la température de la chambre et laisser suffisamment de temps pour le transfert des boîtes de culture Geri. De même, les raccordements de gaz pour chaque chambre sont conçus pour qu'une défaillance dans l'une des chambres n'ait aucun impact sur une autre chambre

Geri surveille en permanence les paramètres critiques dans l'incubateur. Si un paramètre quelconque dépasse sa plage normale, une alarme retentira pour alerter les utilisateurs de la défaillance. Geri peut également être connecté à une alarme externe indépendante qui peut alerter les utilisateurs des pannes qui surviennent en dehors des heures normales de travail.

De nombreux laboratoires exigent une validation externe indépendante de la température de l'incubateur et des niveaux de $CO<sub>2</sub>$ . Geri a été conçu pour permettre la connexion de dispositifs de surveillance externes pour les mesures à prendre.

Chacune des chambres de l'instrument est équipée d'une caméra haute résolution qui permet à Geri de prendre des images d'unen time-lapse d'un embryon toutes les 5 minutes. Geri sélectionne automatiquement l'image la plus focalisée de la Z-stack disponible. Cette meilleure image du plan focal est ensuite recadrée sur l'embryon et encodée dans une vidéo.

# 2.3. Instrument Geri+

L'instrument Geri+ a les mêmes fonctionnalités que l'instrument Geri, mais dispose de composants mis à jour, dont la source de lumière, pour permettre la capture d'images sur fond noir.

# <span id="page-21-0"></span>GENEA BIOMEDX

REMARQUE : Geri 6.2 et Geri Connect et Geri Assess 2.2 ne sont pas compatibles avec Eeva. L'écosystème Geri nécessite Geri + exécutant le logiciel Geri 6.01 et Geri Connect et Geri Assess v2.0 pour maintenir la compatibilité avec Eeva v3.1.

REMARQUE : Le test de diagnostic Eeva™ n'est pas disponible sur tous les marchés.

# 2.4. Vue avant de l'instrument

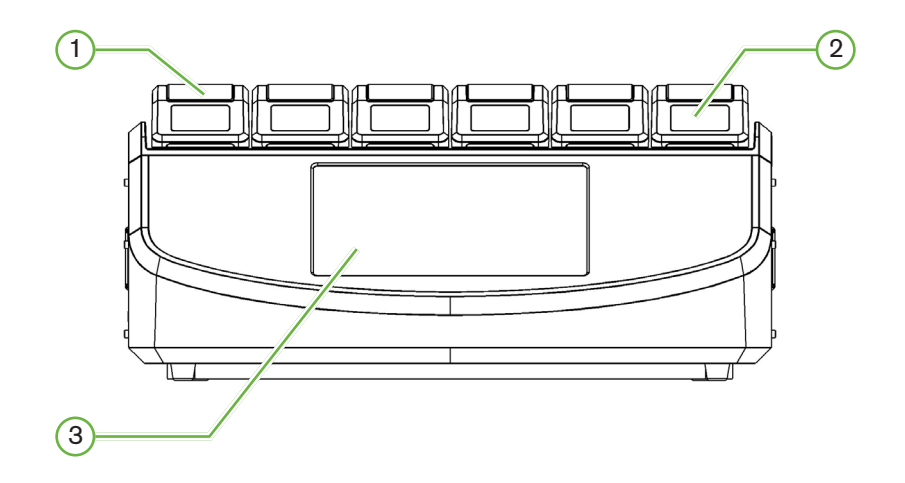

### $(1)$  Couvercle de la chambre et loquet

Le couvercle de la chambre et le loquet sont conçus pour une utilisation facile d'une seule main.

### $(2)$  Écran du couvercle de la chambre

Chaque couvercle de la chambre possède un écran LCD de 5,5cm qui affiche les informations clés de cette chambre.

### 3 Écran tactile Geri

L'interface utilisateur principale de Geri est un écran tactile capacitif de 30,7cm. Tous les paramètres et fonctions de Geri sont accessibles via l'écran tactile.

# <span id="page-22-0"></span>2.5. Vue arrière de l'instrument

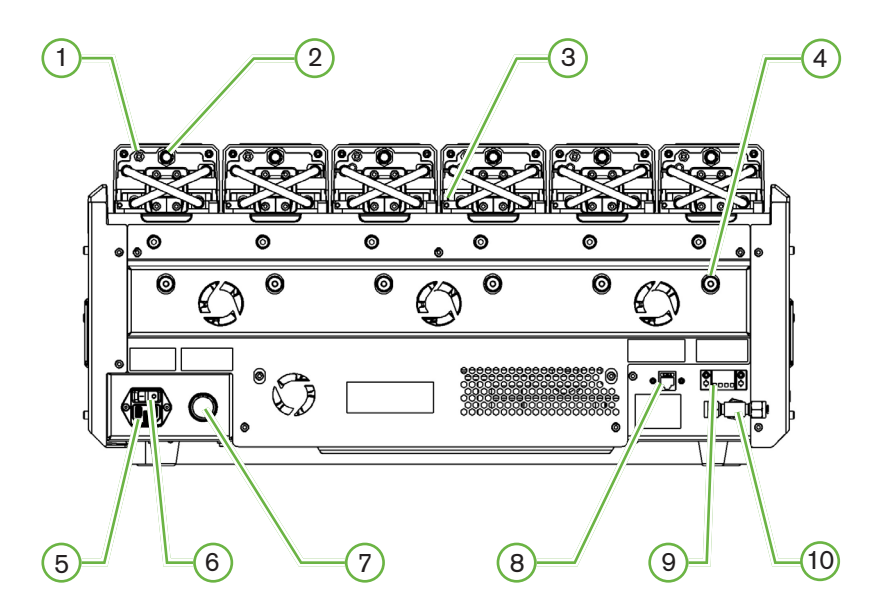

### $(1)$  Port de surveillance externe : gaz

Si nécessaire, le  $CO<sub>2</sub>$  peut être mesuré à l'aide d'un capteur indépendant de  $CO<sub>2</sub>$  à diffusion, adapté à un faible débit de gaz raccordé à Geri via le port de surveillance externe du gaz.

REMARQUE : Cela peut prendre jusqu'à 15 minutes pour que la lecture se stabilise.

Capteur recommandé : sonde de dioxyde de carbone Vaisala CARBOCAP® GMP251+ adaptateur d'étalonnage pour tube de membrane Nafion  $GMP251+$  (pour mesurer le  $CO<sub>2</sub>$ ) dans un environnement humide).

Veuillez suivre les instructions de Vaisala pour l'utilisation du tube Nafion.

### AVERTISSEMENT : L'utilisation d'un capteur de  $CO<sub>2</sub>$  aspiré par une pompe peut ne pas donner un résultat précis car il peut éliminer tout le gaz dans la chambre si le débit d'aspiration de la pompe est supérieur au débit de gaz de Geri. Une humidité élevée peut endommager les capteurs de  $CO<sub>2</sub>$ . Suivez toujours les instructions du fabricant du capteur pour mesurer le niveau de  $CO<sub>2</sub>$  dans l'humidité.

### 2 Bouton multifonction/alarme désactivable

Le bouton multifonction à l'arrière de chaque chambre est utilisé pour :

- désactiver temporairement une alarme sonore
- afficher temporairement sur l'écran du couvercle de la chambre l'indicateur d'alarme d'humidité activé et les points de consigne de la chambre pour la température et le  $CO<sub>2</sub>$

• confirmer les modifications apportées aux points de consigne sur les écrans de réglages.

### $(3)$  Port de surveillance externe : température

Si nécessaire, une sonde de mesure de température externe peut être connectée à ce port.

### 4 Verrou de l'optique pour le transport

Avant de déplacer Geri, engagez le verrou de l'optique afin de minimiser les mouvements et d'éviter d'endommager le système optique interne (voir ["7.14. Déplacer Geri dans un autre](#page-88-1) [endroit" on page 71](#page-88-1)).

### 5 Prise d'alimentation secteur

Connectez le cordon d'alimentation fourni et muni d'une prise de terre à ce port.

### 6 Interrupteur

L'interrupteur d'alimentation est utilisé pour allumer ou éteindre Geri.

### $(7)$  Bouton de neutralisation de l'alarme en cas de perte d'alimentation

Le bouton de neutralisation de l'alarme en cas de perte d'alimentation est utilisé pour stopper l'alarme qui se déclenche en cas de perte d'alimentation.

### 8 Connexion réseau

La connexion réseau permet de connecter Geri à un réseau.

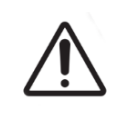

### MISE EN GARDE :

Pour éviter d'endommager l'instrument, ne raccordez aucun câble à la connexion réseau à moins qu'un technicien de maintenance agréé ne le demande.

### (9) Connexion d'une alarme externe

Si nécessaire, une alarme externe peut être connectée à ce port. Assurez-vous que toute alarme alimentée connectée au port d'alarme externe ne dépasse pas la valeur de contact indiquée (voir ["10. Spécifications techniques" on page 83](#page-100-1)).

### 10 Raccordement au gaz

3. Raccordez l'alimentation en gaz à ce port (voir « ["3.4. Alimentation en gaz" on page](#page-27-1) [10](#page-27-1)3.4.

# <span id="page-24-0"></span>2.6. Vues latérales de l'instrument

# Ø  $\overline{\bullet}$  $\sqrt{2}$   $(3)$   $(3)$ Geri, côté droit নাতা

### Geri, côté gauche

### 1 Bouton marche/arrêt du PC

Le bouton marche/arrêt du PC est utilisé pour mettre hors tension et mettre sous tension manuellement l'ordinateur qui contrôle le logiciel et l'écran tactile s'il ne répond plus.

### 2 Port USB

Le port USB 3.0 alimenté est utilisé pour :

- mettre à niveau les logiciels
- exporter les données Geri.

### 3 Poignées de transport

Utilisez toujours les poignées de transport lorsque vous déplacez Geri pour minimiser les risques de blessures.

# <span id="page-25-0"></span>GENEA BIOMEDX

# 2.7. À l'intérieur de chaque chambre

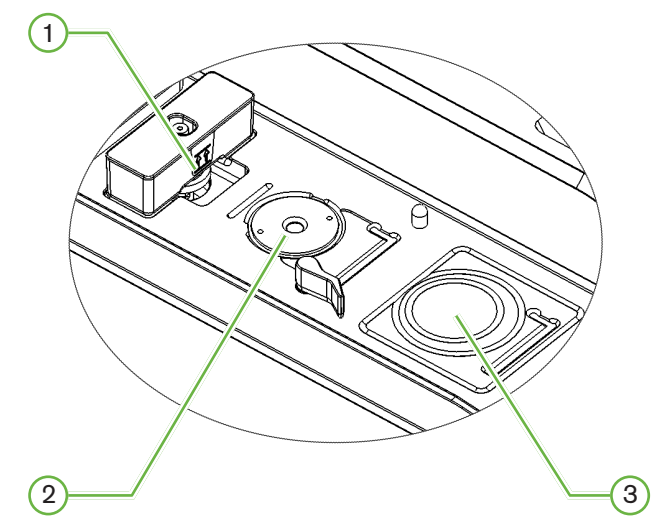

### $(1)$  Filtre à gaz et position du réservoir d'eau Geri

Le filtre à gaz et le réservoir d'eau sont connectés à ce port.

2 Position de la caméra

Chaque chambre possède une caméra dédiée pour prendre des images de l'embryon.

3 Avant de la boîte de culture (pas de caméra)

4. L'avant de la boîte de culture accepte les boîtes à 4 puits NUNC™ et les boîtes rondes FALCON® et NUNC™ de 35mm and 60mm.

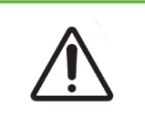

### MISE EN GARDE :

Il est de la responsabilité du propriétaire de s'assurer que les boîtes de culture d'embryons utilisées dans Geri ont été validées pour être utilisées dans son laboratoire.

## 2.8. Geri Connect & Geri Assess

Le logiciel optionnel Geri Connect & Geri Assess permet d'accéder aux données des images séquentielles sur un réseau local et de les consulter. Le logiciel améliore également la visualisation et l'enregistrement des événements de développement de l'embryon définis par l'utilisateur et les observations d'images d'embryons prises par l'incubateur Geri.

Par défaut, le meilleur plan focal, la vidéo recadrée de l'embryon est affichée pour une meilleure lecture sur Geri Connect & Geri Assess.

# <span id="page-26-0"></span>3. INSTALLATION ET CONFIGURATION

# 3.1. Eléments inclus

Les éléments suivants sont fournis :

- 1 instrument Geri ou 1 instrument Geri+
- 1 cordon d'alimentation spécifique au pays
- 1 tuyau de raccordement de gaz à revêtement PTFE et des écrous
- 1 guide d'utilisation Geri imprimé

# 3.2. Éléments supplémentaires requis

Les éléments suivants sont requis pour une utilisation avec Geri :

- une alimentation en gaz propre avec un système de commutation automatique des bouteilles de gaz
- un système d'alimentation sans coupure
- un disque dur USB externe.

# 3.3. Manipulation et placement des instruments

### AVERTISSEMENT :

Pour minimiser le risque de blessure :

- n'essayez pas de porter Geri seul : Geri pèse 40,35kg
- Geri doit uniquement être transporté par deux personnes en utilisant les procédures appropriées de levage et de transport sécurisé.

Geri doit être installé uniquement par un technicien de maintenance agréé. Pendant l'installation, les tests et l'étalonnage de l'instrument sont effectués pour assurer un fonctionnement correct.

### Exigences relatives à l'installation:

- Un environnement propre et contrôlé est essentiel au bon fonctionnement de l'instrument. Lorsque la température de consigne de Geri est de +37 °C et plus, la plage de température ambiante recommandée est comprise entre +18°C et +30 °C. Si la température de consigne est inférieure à +37 °C, la plage de température ambiante recommandée est réduite entre +18 °C et +28 °C.
- Geri doit être placé sur une surface stable et plane à l'écart des sorties de climatisation, des appareils de chauffage, de l'humidité excessive ou de la lumière directe du soleil.
- Geri ne doit pas être placé à proximité de gaz inflammables.
- Il doit y avoir un dégagement minimum de 100mm autour de chaque instrument Geri utilisé pour permettre une ventilation adéquate.
- Geri ne doit pas être placé à moins de 1,5m d'une patiente.

# <span id="page-27-1"></span><span id="page-27-0"></span>3.4. Alimentation en gaz

### 3.4.1. Mélange de gaz requis

La concentration de  $CO<sub>2</sub>$ doit être contrôlée pour maintenir la plage de pH de fonctionnement de 7,2-7,4 dans des milieux de culture tamponnés au bicarbonate. La concentration requise de CO<sub>2</sub> dans le mélange gazeux dépend du milieu de culture utilisé, de l'altitude au-dessus du niveau de la mer et de l'humidité relative dans la chambre.

5. Le graphique suivant fournit une approximation de la concentration de  $CO<sub>2</sub>$  requise à des altitudes supérieures au niveau de la mer<sup>1</sup>:

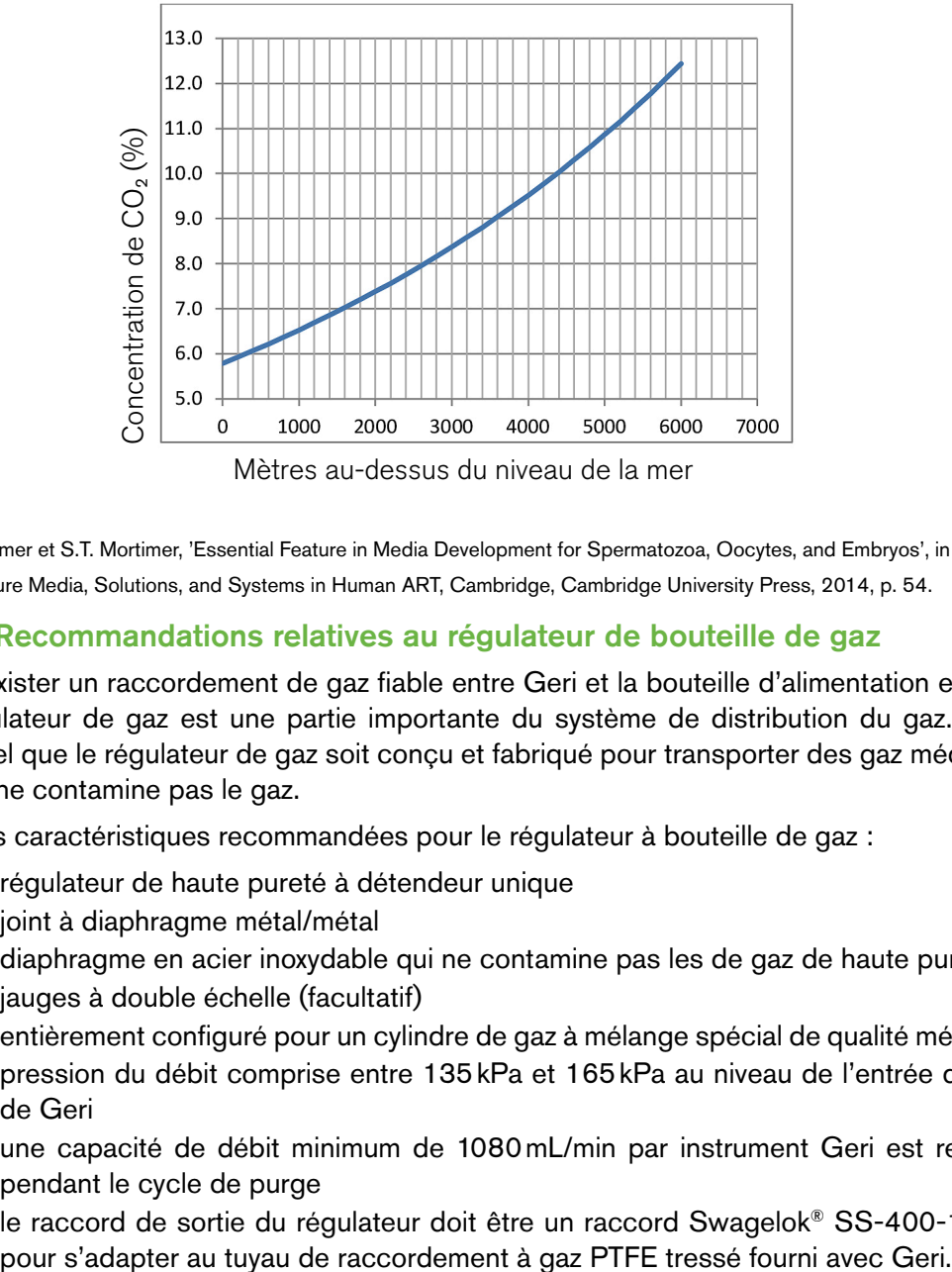

1. D. Mortimer et S.T. Mortimer, 'Essential Feature in Media Development for Spermatozoa, Oocytes, and Embryos', in P.Quinn (ed.), Culture Media, Solutions, and Systems in Human ART, Cambridge, Cambridge University Press, 2014, p. 54.

### 3.4.2. Recommandations relatives au régulateur de bouteille de gaz

Il doit exister un raccordement de gaz fiable entre Geri et la bouteille d'alimentation en gaz. Le régulateur de gaz est une partie importante du système de distribution du gaz. Il est essentiel que le régulateur de gaz soit conçu et fabriqué pour transporter des gaz médicaux et qu'il ne contamine pas le gaz.

Voici les caractéristiques recommandées pour le régulateur à bouteille de gaz :

- régulateur de haute pureté à détendeur unique
- joint à diaphragme métal/métal
- diaphragme en acier inoxydable qui ne contamine pas les de gaz de haute pureté
- jauges à double échelle (facultatif)
- entièrement configuré pour un cylindre de gaz à mélange spécial de qualité médicale
- pression du débit comprise entre 135kPa et 165kPa au niveau de l'entrée de gaz de Geri
- une capacité de débit minimum de 1080 mL/min par instrument Geri est requise pendant le cycle de purge
- le raccord de sortie du régulateur doit être un raccord Swagelok® SS-400-1-4RT

<span id="page-28-0"></span>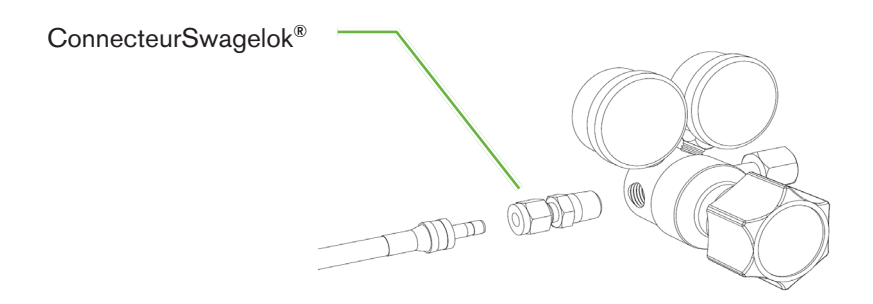

### 3.4.3. Raccordement à la bouteille de gaz

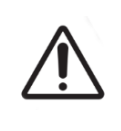

### MISE EN GARDE :

Il est recommandé d'utiliser un système de commutation automatique des bouteilles de gaz pour assurer la continuité de l'alimentation en gaz.

Un tuyau de raccordement de gaz à revêtement PTFE tressé est fourni avec Geri pour le raccordement à la bouteille de gaz.

Le tuyau de raccordement de gaz à revêtement PTFE tressé est revêtu de PTFE non toxique et à faible perméabilité qui empêche la perte de  $CO<sub>2</sub>$  dans la distribution du mélange de gaz. N'utilisez pas de tuyaux en silicone ou en PVC dans le système de distribution de gaz. Le silicone et le PVC sont des matériaux plus perméables et leur utilisation peut entraîner des concentrations de gaz incorrectes au niveau de l'entrée de Geri.

Geri et le tuyau de raccordement de gaz à revêtement PTFE tressé fourni sont équipés de raccords pour tube Swagelok® d'¼po. Ces raccords utilisent une bague conique pour assurer l'étanchéité des raccordements. Il est également recommandé d'utiliser un régulateur de pression avec ces raccords car les bagues du tuyau de raccordement de gaz à revêtement PTFE tressé sont pré-serties avant l'expédition et une bague et un contre-écrou ne sont pas nécessaires sur le régulateur de la bouteille.

<span id="page-29-0"></span>Pour connecter le tuyau de raccordement de gaz à revêtement PTFE tressé à un raccord :

- 1. Assurez-vous qu'il n'y ait pas de débris dans le corps du raccord, à l'extrémité du tube ou dans les bagues.
- 2. Insérez l'adaptateur pour tube avec les bagues pré-serties dans le corps du raccord jusqu'à ce que la bague à l'avant soit en place.
- 3. Serrez le contre-écrou à la main, puis utilisez une clé de 9/16po. pour resserrer légèrement le contre-écrou.
- 4. Répétez le processus pour vous assurer que le tuyau de raccordement de gaz à revêtement PTFE tressé est raccordé à la fois au raccord de sortie du régulateur et au raccord d'entrée de Geri.
- 5. Couvrez les joints avec une petite quantité d'eau savonneuse pour vous assurer que les joints sont étanches aux gaz. S'il y a des bulles, répétez les étapes cidessus et resserrez le contre-écrou.

Pour tout raccordement de gaz Geri inutilisé, assurez-vous que le bouchon obturateur est également serré pour un joint étanche aux gaz.

### 3.4.4. Raccordement de l'alimentation en gaz à plusieurs instruments Geri

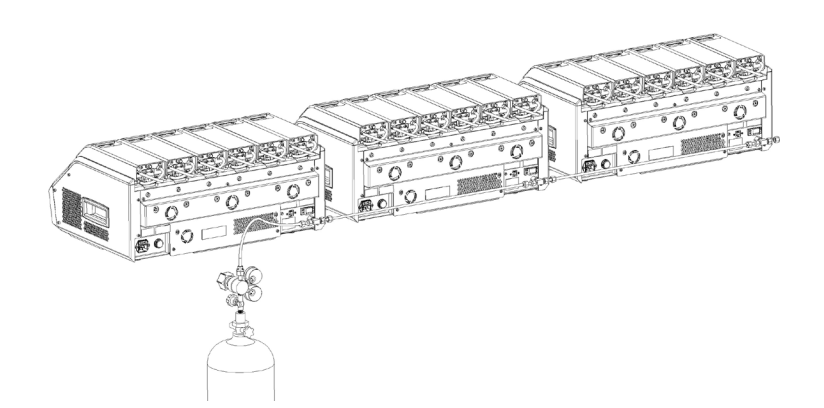

### Pour connecter plusieurs instruments Geri à une seule source de gaz :

- 1. Retirez les bouchons d'obturation du deuxième raccordement de gaz de tous les instruments à l'exception du dernier instrument de la séquence.
- 2. Connectez le tuyau de raccordement de gaz à revêtement PTFE tressé du dernier instrument de la séquence à l'instrument précédent.

Le nombre d'instruments Geri pouvant être connectés en série à une seule alimentation en gazdépend de la longueur totale du tuyau de raccordement de gaz à revêtement PTFE tressé de la source et de la pression et du débit de gaz entrant dans le dernier instrument Geri connectéen série. Contactez votre technicien de service agréé pour plus d'informations.

### <span id="page-30-0"></span>3.4.5. Autres raccordements de gaz

Pour les autres raccordements de gaz ou les autres systèmes de distribution de gaz, Genea Biomedx recommande à l'utilisateur de contacter son centre d'approvisionnement en équipement de gaz pour obtenir des conseils d'installation. Pour plus d'informations sur la connexion au gaz, contactez le distributeur Swagelok® de votre pays (voir [www.swagelok.com](http://www.swagelok.com) pour plus d'informations).

### 3.4.6. Filtre à gaz

Pour améliorer la pureté du gaz entrant dans une chambre et empêcher tout dommage causé à l'instrument par l'entrée d'eau dans la conduite de gaz (déversements lors du nettoyage ou de la mise en place des boîtes de culture), un filtre à gaz hydrophobe jetable (GERI-FIL-50) est utilisé. Le filtre est situé à l'arrière de chaque chambre.

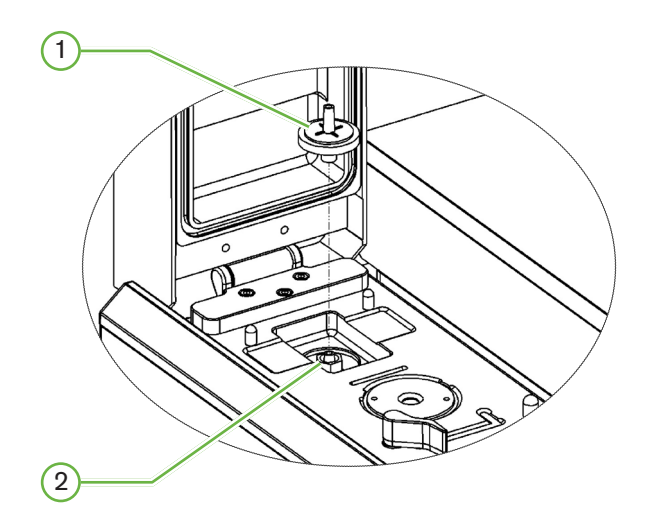

### $(1)$  Filtre à gaz

### $(2)$  Position du filtre à gaz (raccord d'entrée Luer)

Pour l'installer : tournez le filtre dans le sens des aiguilles d'une montre dans le raccord d'entrée Luer jusqu'à ce qu'il soit bien en place.

Pour le retirer: tournez le filtre dans le sens inverse des aiguilles d'une montre.

REMARQUE : Remplacez le filtre tous les deux mois.

### 3.4.7. Utilisation de filtres à charbon externes

Si un filtre à charbon externe est utilisé, la lecture de  $CO<sub>2</sub>$  baisse pendant environ 3 à 5 heures lors de la saturation du filtre à charbon. Une fois le filtre saturé, la lecture du  $CO<sub>2</sub>$ revient aux niveaux opérationnels normaux.

NOTE: Pendant la saturation du filtre à charbon, l'alarme de gaz Geri peut être activée, indiquant que le niveau de  $CO<sub>2</sub>$  a chuté. Ne réglez pas le point de consigne du  $CO<sub>2</sub>$ pendant la saturation du filtre.

### <span id="page-31-0"></span>3.4.8. Connexion d'une alarme externe

Geri comprend une connexion pour une alarme externe qui peut être utilisée avec des émetteurs d'alarme activés au moyen d'une fermeture de contact.

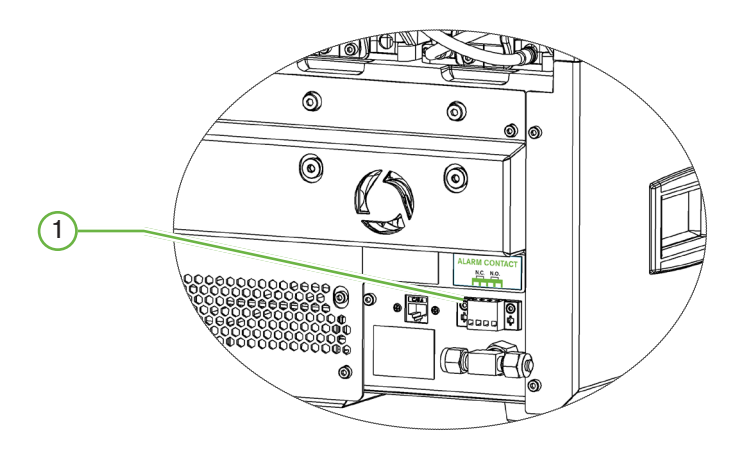

### 1 Connexion d'une alarme externe

Si nécessaire, une alarme externe peut être connectée à ce port. Assurez-vous que toute alarme alimentée connectée au port d'alarme externe ne dépasse pas la valeur de contact indiquée (voir ["10. Spécifications techniques" on page 83](#page-100-1)).

# <span id="page-32-0"></span>4. PARAMÈTRES DE" BASE DU LOGICIEL

## 4.1. Mise sous tension

3. L'interrupteur d'alimentation de l'instrument Geri est situé à l'arrière de l'instrument, au-dessusde la prise de courant.

### Pour allumer Geri :

- 1. Connectez le cordon d'alimentation fourni à la prise d'alimentation du Geri.
- 2. Branchez le cordon d'alimentation au bloc d'alimentation.
- 3. Mettez le bloc d'alimentation sous tension.
- 1. Allumez l'interrupteur d'alimentation de Geri.

Après la mise sous tension, Geri effectue automatiquement les étapes suivantes :

- L'écran tactile est allumé.
- Chaque écran des chambres s'allume.
- Geri effectue un auto-test et une alarme retentit si des erreurs sont détectées.
- Geri retourne chaque chambre à ses points de consigne précédents. Les éléments chauffants et les débits de gaz sont automatiquement augmentés pour atteindre les points de consigne.

Pendant le processus de mise sous tension, les paramètres clés de l'incubateur seront en dehors des plages de consigne. En conséquence, les alarmes pour la température et le CO2 s'afficheront sur l'écran tactile Geri et une alarme sonore retentira L'alarme sonore peut être temporairement désactivée en appuyant sur le bouton multifonction situé à l'arrière de chaque chambre. Si toutes les six chambres se trouvent en dehors des plages pendant le processus de mise sous tension, le bouton multifonction situé à l'arrière de chaque chambre doit être pressé. Les alarmes sonores sont automatiquement réactivées une fois que les points de consignes de chaque chambre se trouvent dans la plage.

# <span id="page-33-0"></span>4.2. Paramètres de base de l'incubateur

L'écran des paramètres de base de l'incubateur et du logiciel est accessible en appuyant sur l'icône Paramètres  $\bullet$  sur l'écran d'accueil (voir ["7.2. Écran d'accueil" on page 45\)](#page-62-1).

Pour accéder à un paramètre spécifique de l'incubateur ou du logiciel, sélectionnez l'onglet approprié comme indiqué ci-dessous :

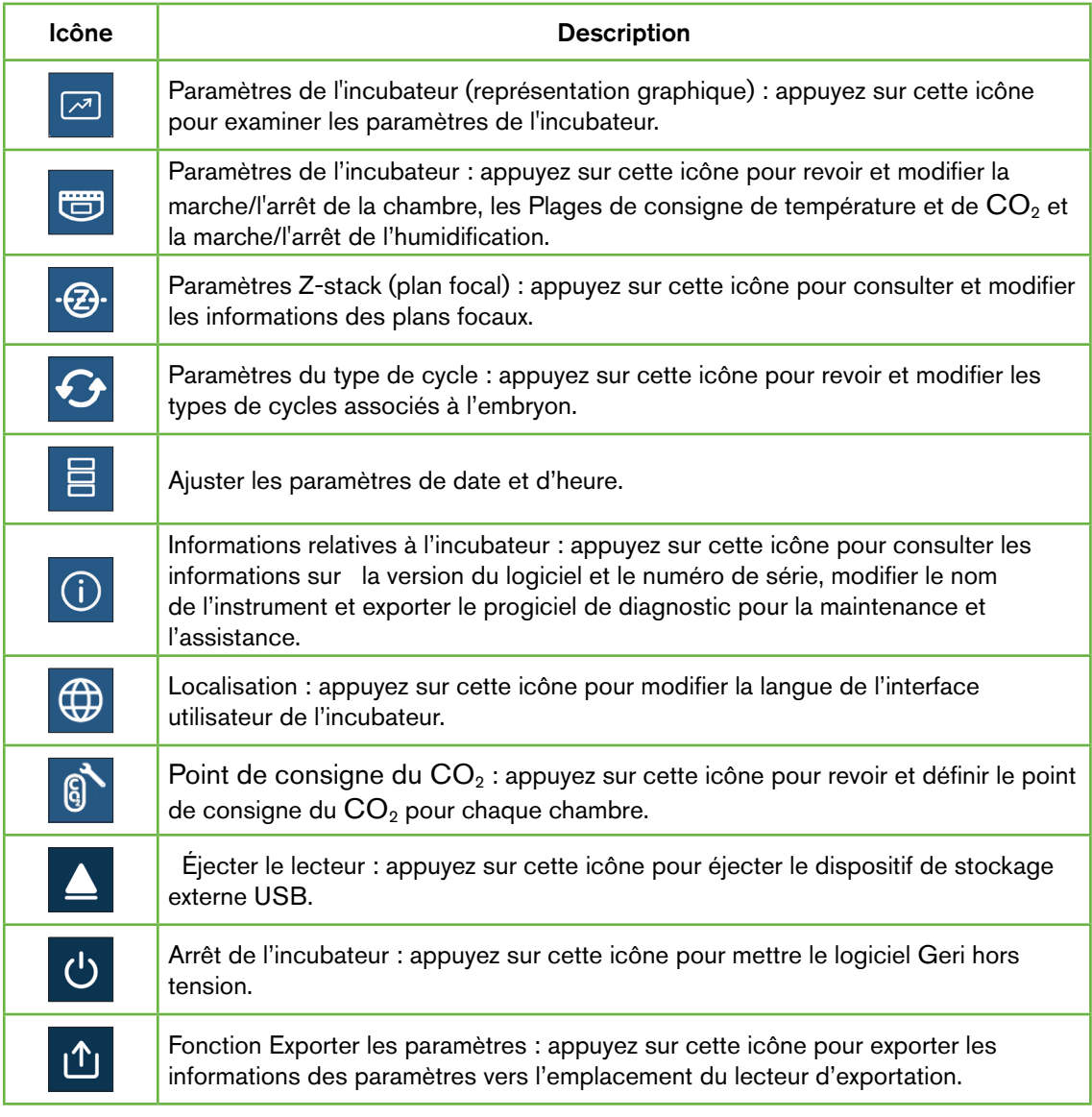

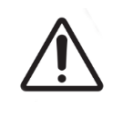

### MISE EN GARDE :

Pour éviter d'endommager l'instrument, ne raccordez aucun câble à la connexion réseau à moins qu'un technicien de maintenance agréé ne le demande.

# <span id="page-34-0"></span>4.3. paramètres de l'incubateur (représentation graphique)

La température de chaque chambre des 24 heures précédentes est affichée sur l'écran des paramètres de l'incubateur (représentation graphique), ainsi que les alarmes déclenchées pour le  $CO<sub>2</sub>$  et l'ouverture du couvercle.

Depuis l'écran des paramètres de base de l'incubateur et du logiciel, appuyez sur l'icône Paramètres de l'incubateur (représentation graphique) **[20]** pour accéder à l'écran des paramètres de l'incubateur (représentation graphique).

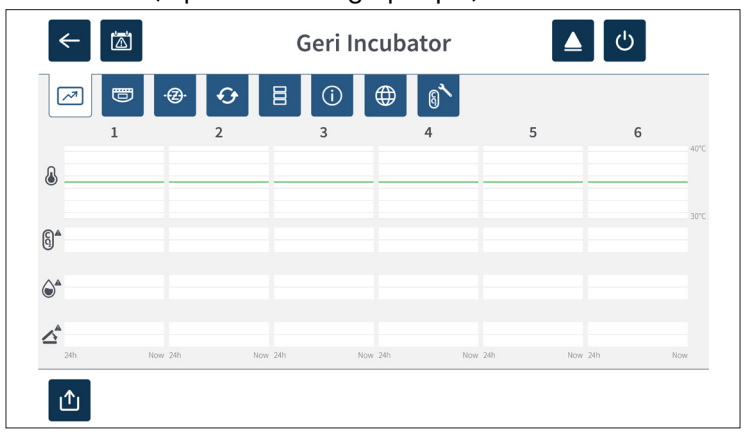

## 4.4. Paramètres de l'incubateur

À partir de l'écran des paramètres de l'incubateur, l'alarme d'humidité peut être activée ou désactivée et des réglages peuvent être effectués sur les points et plages de consigne de température et de  $CO<sub>2</sub>$ . Les chambres individuelles peuvent également être activées ou désactivées.

L'écran affiche également le point de consigne de la concentration en  $CO<sub>2</sub>$  de la source de gazraccordée à Geri. Ce paramètre fait partie du processus d'installation initial effectué par letechnicien de service agréé.

Depuis l'écran des paramètres de base de l'incubateur et du logiciel, appuyez sur l'icône Paramètres de l'incubateur  $\bullet$  pour accéder à l'écran des paramètres de l'incubateur.

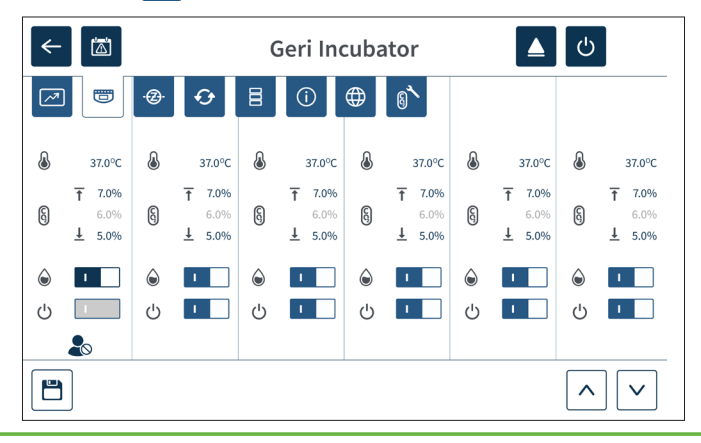

# <span id="page-35-0"></span>GENEA BIOMEDX

#### 4.4.1. Point de consigne de température А

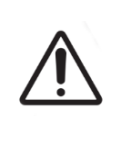

### MISE EN GARDE :

Pour confirmer un nouveau point de consigne de température, le bouton multifonction à l'arrière de la chambre doit être maintenu enfoncé dans les dix secondes suivant l'application de toute modification.

Chaque chambre a un point de consigne de température maintenu individuellement. Lorsque Geri détecte une température en dehors de cette plage, une alarme est déclenchée (voir ["8.3.1. Alarme de température" on page 75](#page-92-1)). Le point de consigne de température par défaut est de +37 °C.

REMARQUE : La température est affichée en degrés Celsius.

### Pour changer le point de consigne de température :

- 1. Localisez la chambre appropriée sur l'écran des paramètres de l'incubateur.
- 2. Appuyez sur le champ de point de consigne de température (situé à côté de l'icône de empérature ) pour sélectionner le point de consigne de température à modifier.
- 3. Utilisez les icônes de flèches  $\wedge \vee$  pour ajuster le point de consigne de température si nécessaire.
- 4. Appuyez sur l'icône Enregistrer  $\Box$  pour enregistrer le nouveau point de consigne de température.

Geri demandera ensuite d'appliquer puis de confirmer le nouveau paramètre.

- 5. Appuyez sur l'icône  $\vee$  de confirmation pour appliquer le nouveau paramètre.
- 6. Dans les dix secondes suivant l'application de toute modification, maintenez le bouton multifonction situé à l'arrière de la chambre correspondante enfoncé pendant une seconde (voir ci-dessous).

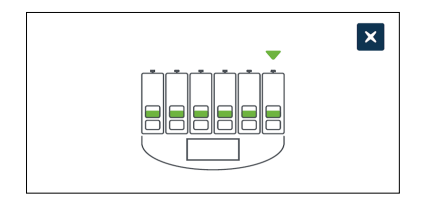
Après avoir appuyé sur le bouton multifonction, le nouveau point de consigne de température est confirmé et appliqué. Le graphique suivant sera affiché sur l'écran tactile :

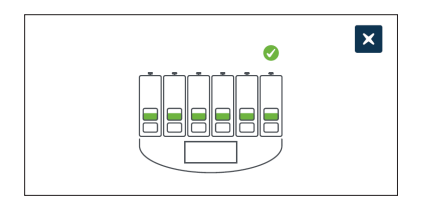

#### REMARQUE :

- L'alarme de température est temporairement suspendue jusqu'à ce que le nouveau point de consigne de température soit atteint.
- Comme confirmation supplémentaire du nouveau point de consigne de température, appuyez sur le bouton multifonction derrière la chambre pour afficher les points de consigne de cette chambre. Le nouveau point de consigne de température doit être affiché. Si ce n'est pas le cas, répétez les étapes ci-dessus.

### 4.4.2. Plage de consigne de $CO<sub>2</sub>$   $\Omega$

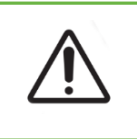

#### <span id="page-37-0"></span>MISE EN GARDE :

Pour confirmer un nouveau point de consigne de  $CO<sub>2</sub>$ , le bouton multifonction à l'arrière de la chambre doit être maintenu enfoncé dans les dix secondes suivant l'application de toute modification.

La plage de  $CO<sub>2</sub>$  est la plage acceptable de  $CO<sub>2</sub>$  dans chaque chambre. Quand Geri détecte des niveaux de  $CO<sub>2</sub>$  en dehors de cette plage, une alarme est déclenchée (voir ["8.3.3. Alarme de gaz" on page 76](#page-93-0)). La plage de  $CO<sub>2</sub>$  a un point de consigne élevé de 7 % et un point de consigne faible de 5 %.

#### Pour changer la plage de consigne du CO<sub>2</sub> :

- 1. Localisez la chambre appropriée sur l'écran des paramètres de l'incubateur.
- 2. Appuyez sur le champ de point de consigne de la plage de  $CO<sub>2</sub>$  situé à côté de l'icône de  $CO_2$  icon  $\S$ ) pour sélectionner la Plage de consigne du  $CO_2$  à modifier.
- 3. Utilisez les icônes  $\sim \infty$  pour ajuster la Plage de consigne du CO<sub>2</sub> si nécessaire.
- 4. Appuyez sur l'icône  $\Box$  pour enregistrer la nouvelle Plage de consigne du CO<sub>2</sub>.

Geri demandera ensuite d'appliquer puis de confirmer le nouveau paramètre.

- 5. Appuyez sur l'icône  $\checkmark$  de confirmation pour appliquer le nouveau paramètre.
- 6. Dans les dix secondes suivant l'application de toute modification, maintenez le bouton multifonction situé à l'arrière de la chambre correspondante enfoncé pendant une seconde (voir ci-dessous).

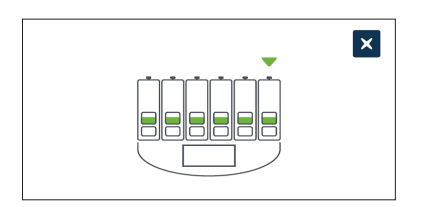

Après avoir appuyé sur le bouton multifonction, la nouvelle Plage de consigne du  $CO<sub>2</sub>$ estconfirmée et appliquée. L'écran suivant sera affiché sur l'écran tactile :

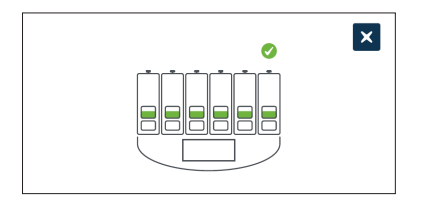

REMARQUE : Comme confirmation supplémentaire de la nouvelle Plage de consigne du CO2, appuyez sur le bouton multifonction situé derrière la chambre pour afficher les points de consigne de cette chambre. La nouvelle Plage de consigne du  $CO<sub>2</sub>$  doit être affichée. Si ce n'est pas le cas, répétez les étapes ci-dessus.

#### 4.4.3. Interrupteur marche/arrêt de l'alarme d'humidité

#### <span id="page-38-0"></span>MISE EN GARDE : L'humidité influe sur les performances du capteur de  $CO<sub>2</sub>$  de la chambre Geri. • Chaque fois que l'environnement de l'incubateur est passe de sec à humide, ou inversement, le point de consigne du capteur de  $CO<sub>2</sub>$  de la chambre Geri doit être réinitialisé (voir "4.10. [Calibrer le point de consigne de CO2](#page-5-0) 29" on page [II\)](#page-5-0). • Pour confirmer qu'une chambre a été activée ou désactivée, le bouton multifonction à l'arrière de la chambre doit être maintenu enfoncé dans les dix secondes suivant l'application de toute modification.

L'alarme d'humidité de chaque chambre peut être activée ou désactivée selon les besoins. Lorsque l'alarme d'humidité d'une chambre est désactivée, les alarmes d'humidité pour cette chambre ne fonctionneront plus. Par défaut, chaque chambre est activée.

#### Pour activer ou désactiver l'alarme d'humidité d'une chambre :

- 1. Localisez la chambre appropriée sur l'écran des paramètres de l'incubateur.
- 2. Faites glisser le commutateur situé à côté de l'icône d'humidité  $\bigcirc$  pour activer  $\Box$  ou désactiver $\Box$  selon les besoins.
- 3. Appuyez sur l'icône  $\Box$  pour enregistrer le nouveau réglage d'humidité.

Geri demandera ensuite d'appliquer puis de confirmer le nouveau paramètre.

- 4. Appuyez sur l'icône  $\vee$  de confirmation pour appliquer le nouveau paramètre.
- 5. Dans les dix secondes suivant l'application de toute modification, maintenez le bouton multifonction situé à l'arrière de la chambre correspondante enfoncé pendant une seconde (voir ci-dessous).

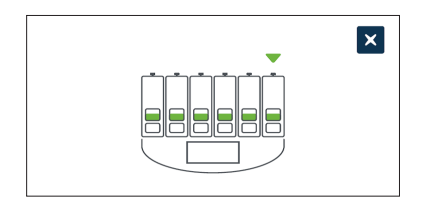

Après avoir appuyé sur le bouton multifonction, le nouveau paramètre de l'alarme d'humidité est confirmé et appliqué. L'écran suivant sera affiché sur l'écran tactile : L'écran suivant sera affiché sur l'écran tactile :

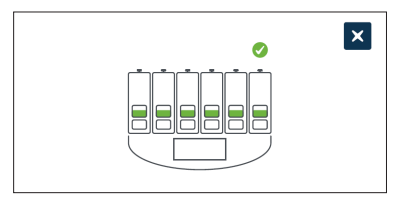

### 4.4.4. Interrupteur marche/arrêt de la chambre

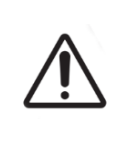

#### <span id="page-39-0"></span>MISE EN GARDE :

Pour confirmer qu'une chambre a été activée ou désactivée, le bouton multifonction à l'arrièrede la chambre doit être maintenu enfoncé dans les dix secondes suivant l'application de toute modification.

Chaque chambre peut être activée ou désactivée selon les besoins. Lorsqu'une chambre est désactivée, les éléments chauffants et les alarmes de cette chambre ne fonctionneront plus. Par défaut, chaque chambre est activée.

#### Pour activer ou désactiver une chambre :

- 1. Localisez la chambre appropriée sur l'écran des paramètres de l'incubateur.
- 2. Faites glisser l'interrupteur situé à côté de l'icône  $\bigcup$  marche  $\Box$  ou arrêt  $\Box$ selon les besoins.

Geri demandera ensuite d'appliquer puis de confirmer le nouveau paramètre.

- 3. Appuyez sur l'icône  $\vee$  de confirmation pour appliquer le nouveau paramètre.
- 4. Dans les dix secondes suivant l'application de toute modification, maintenez le bouton multifonction situé à l'arrière de la chambre correspondante enfoncé pendant une seconde (voir ci-dessous).

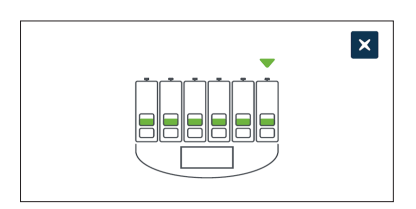

Après avoir appuyé sur le bouton multifonction, le nouveau paramètre marche/arrêt est confirmé et appliqué. L'écran suivant sera affiché sur l'écran tactile :

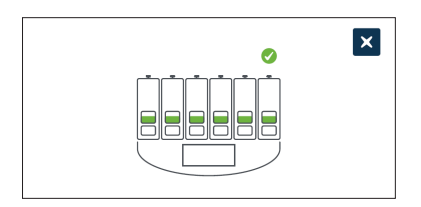

### 4.5. Paramètres Z-stack (plan focal)

Chaque fois qu'une image d'intervalle est prise, Geri est capable d'enregistrer jusqu'à 11 images sur différents plans focaux (cinq au-dessus et cinq au-dessous de l'image de base).

4. Depuis l'écran des paramètres de base de l'incubateur et du logiciel, appuyez sur l'icône Paramètres Z-stack (plan focal)  $\cdot$  &

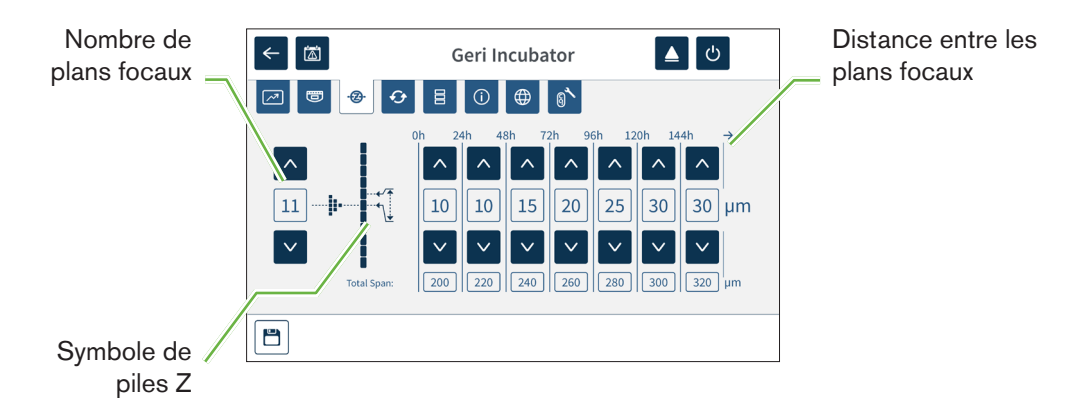

#### Pour changer le nombre de plans focaux enregistrés :

- 1. Utilisez les icônes de flèches  $\land \lor$  situées à gauche du symbole de la Z-stack pour ajuster le nombre de plans focaux requis. Le nombre de plans focaux est un nombre impair compris entre 1 et 11.
- 2. Appuyez sur l'icône Enregistrer pour enregistrer et appliquer les nouveaux paramètres.

#### Pour changer la distance (μm) entre les plans focaux :

- 1. Utilisez les icônes de flèches  $\land \lor$  situées à droite du symbole de la Z-stack pour ajuster la distance selon les besoins.
- 2. Appuyez sur l'icône E Enregistrer pour enregistrer et appliquer les nouveaux paramètres.

### 4.6. Paramètres du type de cycle

Toutes les vidéos générées par Geri sont uniformisées à partir du moment de l'insémination. En utilisant ce point de départ uniformisé, les mesures d'intervalle entre les différentes vidéos peuvent être comparées. Depuis l'écran des paramètres de base de l'incubateur et du logiciel, appuyez sur l'icône Paramètres du type de cycle  $\odot$  pour accéder à l'écran des paramètres du type de cycle.

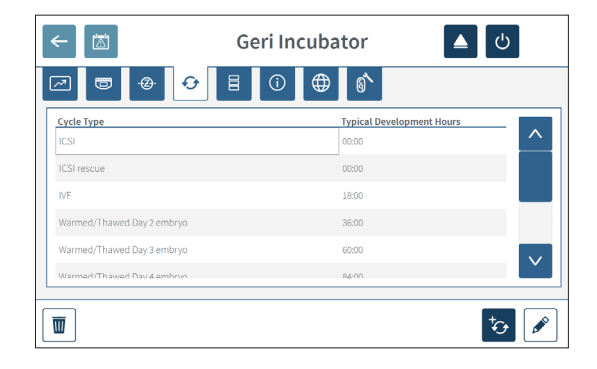

Quand un embryon est placé dans Geri, le temps réel écoulé à partir de l'insémination différeraselon le type de cycle choisi. La définition du type de cycle est utilisée lorsqu'un embryon est placé dans Geri pour fournir une estimation du temps de développement écoulé depuis l'insémination. Les types de cycle par défaut sont :

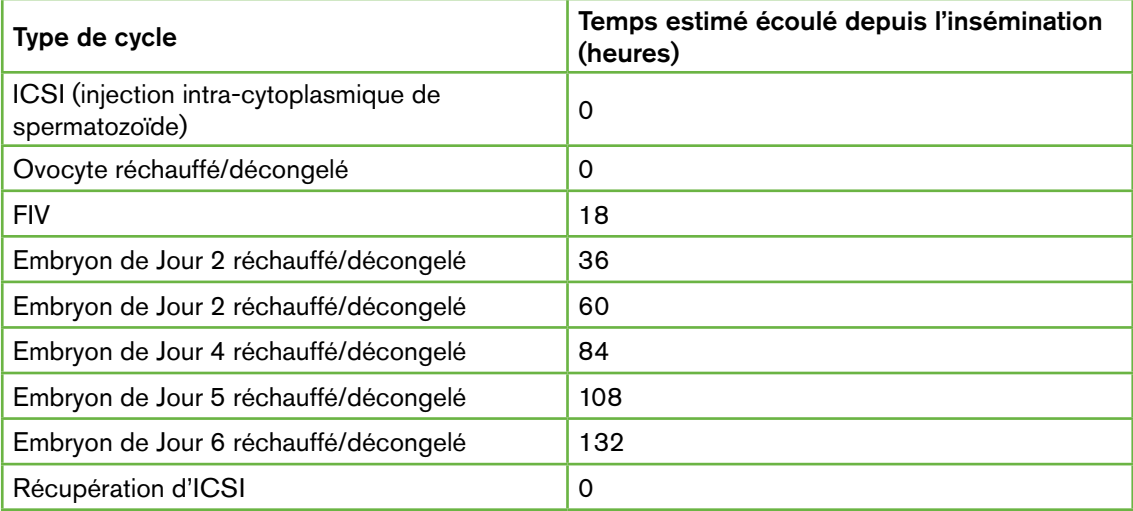

Avant d'enregistrer des images, le type de cycle et les heures par défaut peuvent être confirmés et ajustés pour mieux s'approcher le temps d'insémination réel. Les heures de développement peuvent être fixées jusqu'à une durée de 168 heures.

#### Pour ajouter un nouveau type de cycle :

- 1. Appuyez sur l'icône Ajouter un nouveau type de cycle to
- 2. Saisissez le nom du nouveau type de cycle à l'aide du clavier à l'écran.
- 3. Entrez le temps de développement en heures et en minutes en utilisant le clavier à l'écran.

4. Appuyez sur Entrée pour enregistrer et appliquer le nouveau type de cycle.

#### Pour modifier un type de cycle existant :

- 1. Pour sélectionner, appuyez sur le type de cycle à modifier.
- 2. Appuyez sur l'icône  $\ell$  de modification et changez le nom du type de cycle et le temps de développement par défaut si nécessaire.
- 3. Appuyez sur Entrée pour enregistrer et appliquer le type de cycle modifié.

#### Pour supprimer un type de cycle existant :

- 1. Pour sélectionner, appuyez sur le type de cycle à supprimer.
- 2. Appuyez sur l'icône de suppression  $\blacksquare$ .
- 3. Appuyez sur l'icône de confirmation  $\vee$  pour confirmer la suppression.

### 4.7. Paramètres de l'instrument

Appuyez sur l'icône de réglage de la date et de l'heure  $\Xi$  pour accéder à l'écran des paramètres de l'instrument.

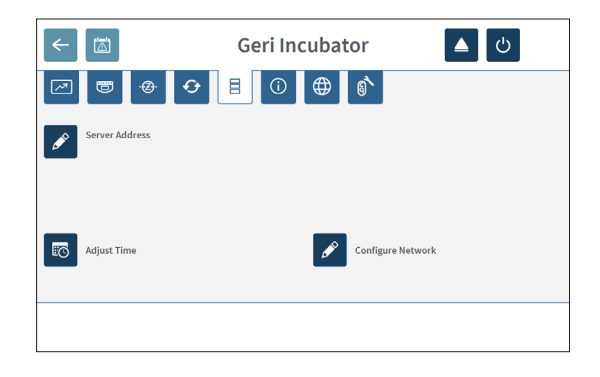

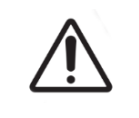

#### MISE EN GARDE :

Pour éviter d'endommager l'instrument, ne raccordez aucun câble à la connexion réseau à moins qu'un technicien de maintenance agréé ne le demande.

#### 4.7.1. Date et heure

#### Pour régler la date et l'heure :

- 1. Appuyez sur l'icône de réglage de l'heure **to** à partir de l'écran des paramètres de l'instrument pour modifier la date et l'heure du système. La fenêtre contextuelle de configuration de la date et de l'heure de Windows s'affiche.
- 2. Réglez la date et l'heure selon les besoins.
- 3. Appuyez sur Appliquer, puis appuyez sur le bouton OK pour confirmer et appliquer le nouveau réglage de la date et de l'heure.

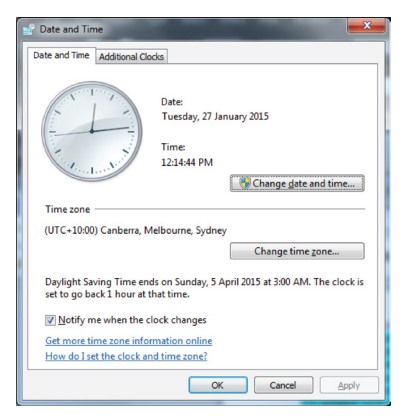

### 4.8. Informations relatives à l'incubateur (notamment, le nom de l'instrument)

L'écran d'informations relatives à l'incubateur affiche des informations à propos de l'incubateur, notamment le nom de l'instrument, le numéro de série, le progiciel de diagnostic d'exportation et la version du logiciel. Appuyez sur l'icône d'informations 0 pour accéder à l'écran d'informations de l'incubateur.

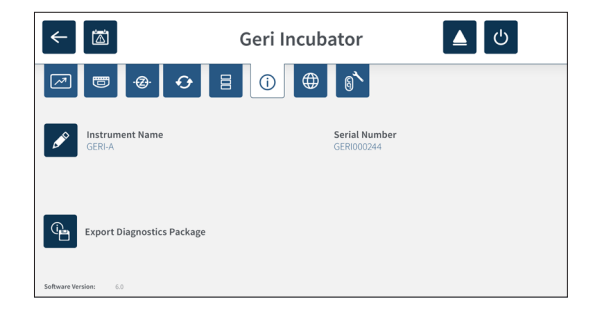

Lorsque deux instruments Geri ou plus sont utilisés, il est possible d'affecter à chaque instrument un nom individuel pour aider à les distinguer.

#### Pour modifier le nom de l'instrument :

- 1. Appuyez sur l'icône de modification  $\log$  située à côté du champ du nom de l'instrument.
- 2. Utilisez le clavier à l'écran pour ajuster le nom de l'instrument si nécessaire.
- 3. Appuyez sur l'icône Enregistrer  $\vee$  pour enregistrer et affecter le nouveau nom de l'instrument.

#### Progiciel de diagnostic Geri :

Le progiciel de diagnostic Geri contient un ensemble de journaux techniques enregistrant les performances de l'incubateur Geri. Les journaux du progiciel sont utilisés par le personnel technique de Genea Biomedx pour surveiller et identifier les problèmes techniques liés à l'incubateur. Le progiciel de diagnostic doit être exporté vers un périphérique de stockage externe via le port USB par l'administrateur du laboratoire à la demande de Genea Biomedx.

#### Pour exporter un progiciel de diagnostic :

Voir ["7.11.8. Exporter un progiciel de diagnostic" on page 70.](#page-87-0)

#### REMARQUE :

Si les journaux accumulent de gros volumes d'informations :

- assurez-vous que le périphérique de stockage USB externe à utiliser dispose d'un minimum de 10 Go d'espace libre pour le progiciel de diagnostic
- l'exportation du progiciel de diagnostic peut prendre plus de 20 minutes.

### 4.9. Localisation linguistique

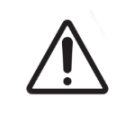

#### MISE EN GARDE :

Lors de la modification de la langue de l'interface utilisateur, il se peut qu'une session d'enregistrement active ignore une image pendant le redémarrage de l'application Geri.

La langue de l'interface utilisateur par défaut de Geri est l'anglais, mais Geri prend également en charge plusieurs autres langues. L'interface utilisateur peut être affichée dans la langue sélectionnée avec les exceptions de traduction suivantes :

- Les types de cycle ne seront pas traduits et peuvent être définis manuellement par l'utilisateur.
- Les dates seront toujours affichées au format JJ-MMM-AAAA avec le nom du mois toujours affiché en anglais.
- Toute entrée manuelle (comme les noms de patient) peut être saisie dans la langue souhaitée à tout moment, quelle que soit la langue de l'interface utilisateur sélectionnée.

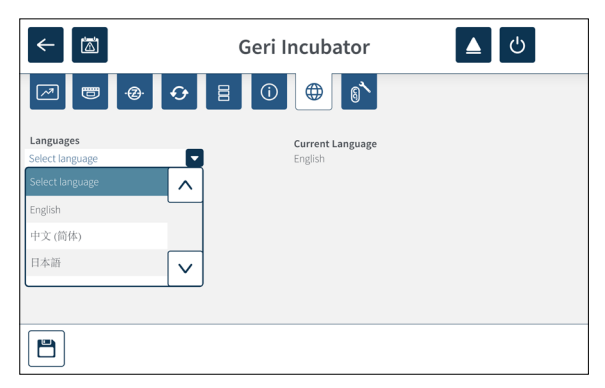

#### Pour changer la langue de l'interface utilisateur :

1. Appuyez sur l'icône Paramètres  $\bullet$  sur l'écran d'accueil. L'écran des paramètres de

base de l'incubateur et du logiciel s'affiche, avec par défaut l'onglet des paramètres de l'incubateur (graphique).

- 2. Appuyez sur l'icône de localisation  $\bigoplus$ . L'écran de localisation de l'incubateur s'affiche.
- 3. Sélectionnez la langue souhaitée dans le menu déroulant Langues.
- 4. Appuyez sur l'icône Enregistrer **B** pour enregistrer les modifications.
- 5. Appuyez sur l'icône de confirmation  $\vee$  pour appliquer le changement de langue et redémarrez l'application Geri ou appuyez sur l'icône Annuler x pour annuler.

Une fois le changement de langue confirmé, l'application Geri redémarre automatiquement et la langue sélectionnée s'affiche sur l'interface utilisateur.

# 4.10. Calibrer le point de consigne de CO<sub>2</sub>

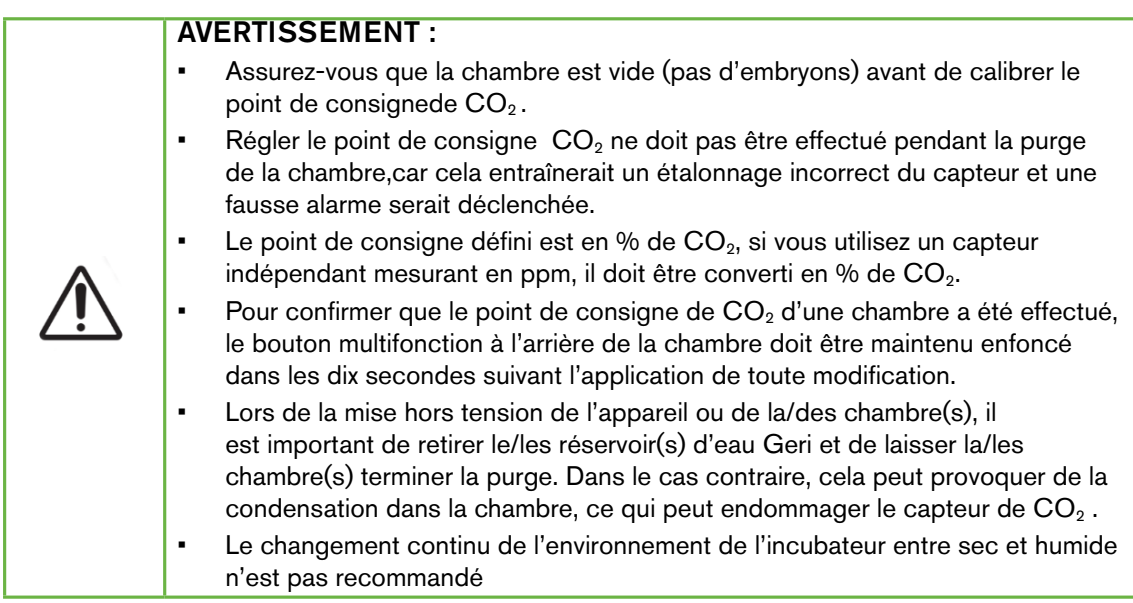

Chaque chambre Geri est équipée d'un capteur de  $CO<sub>2</sub>$  infrarouge non-dispersif (NDIR) qui surveille le niveau de  $CO<sub>2</sub>$  dans la chambre. Comme ce capteur peut être influencé par le niveau d'humidité dans la chambre, les capteurs nécessitent un calibrage du point de consigne du CO<sub>2</sub> lors du changement de l'environnement de l'incubateur entre sec et humide, ou inversement. Le temps de stabilisation du capteur de  $CO<sub>2</sub>$  commence lorsque le couvercle de la chambre est ouvert/fermé.

#### 4.10.1. Calibrer le point de consigne de  $CO<sub>2</sub>$

- <span id="page-46-0"></span>1. Identifiez la concentration de  $CO<sub>2</sub>$  attendue dans la chambre. Ce peut être, mais pas nécessairement :
	- le %CO<sub>2</sub> dans une bouteille de gaz pré-mélangé comme indiqué dans son certificat d'analyse
	- − le % de CO2 réglé sur un mélangeur de gaz externe attaché à Geri et/ou
	- − le % de CO<sub>2</sub> provenant d'un capteur de CO<sub>2</sub> à diffusion indépendant (voir ["2.5. Vue arrière de l'instrument" on page 5](#page-22-0)). REMARQUE : si le chiffre est affiché en ppm, il faudra le convertir en  $%$  de  $CO<sub>2</sub>$ .

REMARQUE : l'utilisation d'un capteur de CO<sub>2</sub> diffusion indépendant offre la possibilité de calibrer le capteur de CO<sub>2</sub> de la chambre de Geri grâce à un chiffre indépendant.

- 2. Appuyez sur l'icône Paramètres  $\ddot{\bullet}$  sur l'écran d'accueil. L'écran des paramètres de base de l'incubateur et du logiciel s'affiche, avec par défaut l'onglet des paramètres de l'incubateur (graphique).
- 3. 3.Appuyez sur l'icône du point de consigne de  $CO<sub>2</sub>$  . L'écran du point de consigne de CO<sub>2</sub> est affiché.

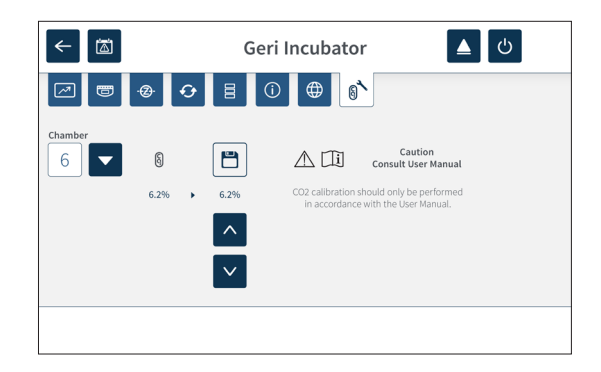

- 4. Sélectionnez la chambre souhaitée dans le menu déroulant.
- 5. 5.Utilisez les icônes de flèches  $\Delta$   $\vee$  pour ajuster le point de consigne de CO<sub>2</sub> pour correspondre au chiffre identifié plus tôt.
- 6. Appuyez sur l'icône Enregistrer **D** pour enregistrer les modifications.
- 7. Appuyez sur le bouton multifonction situé à l'arrière de la chambre correspondante pendant une seconde pour confirmer.

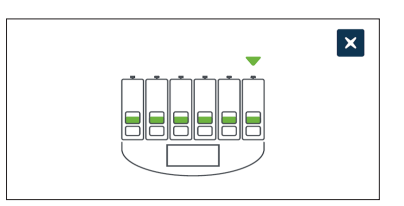

#### 4.10.2. Passage de l'environnement de la chambre de sec à humide

REMARQUE : Ce processus ne doit être effectué qu'une seule fois, car passer continuellement d'un environnement sec à humide n'est pas recommandé.

- <span id="page-47-0"></span>1. Remplissez le nombre souhaité de réservoirs d'eau Geri jusqu'à la ligne de remplissage maximale et ajoutez-les à chaque chambre nécessitant de l'humidité (assurez-vous qu'il n'y a pas d'embryons dans la/les chambres).
- 2. Activez l'alarme d'humidité pour la chambre (voir ["4.4.3. Interrupteur marche/arrêt de](#page-38-0) [l'alarme d'humidité" on page 21\)](#page-38-0).
- 3. 3.Laissez la chambre fermée et ininterrompue pendant au moins trois jours pendant que le capteur de  $CO<sub>2</sub>$  se stabilise. REMARQUE : pendant la stabilisation, la chambre ne doit pas contenir de patientes et la Plage de consigne du  $CO<sub>2</sub>$  doit être augmentée de 3%à15% pour éviter les fausses alarmes (voir ["4.4.2. Plage de](#page-37-0) [consigne deCO2" on page 20](#page-37-0)).
- 4. 4. Après trois jours, réglez le point de consigne de  $CO<sub>2</sub>$  sur Geri pour le faire correspondre au chiffre de  $CO<sub>2</sub>$  du fournisseur de bouteilles de  $CO<sub>2</sub>$  ou le dispositif de stockage externe de  $CO<sub>2</sub>$  (voir "4.10.1. Calibrer le point de consigne de  $CO2"$ [on page 29\)](#page-46-0). Aucune alarme d'humidité ne devrait avoir été déclenchée pendant la période de stabilisation.
- 5. Remplacez la Plage de consigne du  $CO<sub>2</sub>$  de Geri par celle de votre protocole de laboratoire.

La chambre Geri humidifiée est maintenant prête pour une utilisation clinique.

#### <span id="page-48-0"></span>4.10.3. Passage de l'environnement de la chambre d'humide à sec

REMARQUE : Ce processus ne doit être effectué qu'une seule fois, car passer continuellement d'un environnement sec à humide n'est pas recommandé.

- 1. Désactivez l'alarme d'humidité de la chambre (assurez-vous qu'il n'y a pas d'embryons dans la/les chambres) (voir ["4.4.3. Interrupteur marche/arrêt de](#page-38-0)  [l'alarme d'humidité" on page 21\)](#page-38-0).
- 2. Retirez le réservoir d'eau Geri de la chambre.
- 3. Laissez la chambre fermée et ininterrompue pendant au moins trois jours pendant que le capteur de CO<sub>2</sub> se stabilise. REMARQUE : Pendant la stabilisation, la chambre ne doit pas contenir de patientes et la Plage de consigne du  $CO<sub>2</sub>$  doit être augmentée de 3%à15% pour éviter les fausses alarmes (voir ["4.4.2. Plage de](#page-37-0)  [consigne deCO2" on page 20](#page-37-0)).
- 4. 4. Après trois jours, réglez le point de consigne de  $CO<sub>2</sub>$  sur Geri pour le faire correspondre au chiffre de  $CO<sub>2</sub>$  du fournisseur de bouteilles de  $CO<sub>2</sub>$  ou le dispositif de stockage externe de  $CO<sub>2</sub>$  (voir "4.10.1. Calibrer le point de consigne de  $CO2"$ [on page 29](#page-46-0)). Aucune alarme d'humidité ne devrait avoir été déclenchée pendant la période de stabilisation.
- 5. Remplacez la Plage de consigne du  $CO<sub>2</sub>$  de Geri par celle de votre protocole de laboratoire.

La chambre Geri sèche est maintenant prête pour une utilisation clinique.

#### 4.10.4. Maintenance du point de consigne du  $CO<sub>2</sub>$

- Si la chambre est maintenue à une humidité élevée en changeant régulièrement le réservoir d'eau Geri, le point de consigne de  $CO<sub>2</sub>$  doit être recalibré qu'une fois tous les trois mois. Pour la maintenance du point de consigne de CO<sub>2</sub> suivez les instructions dans ["4.10.2. Passage de l'environnement de la chambre de sec à](#page-47-0) [humide" on page 30](#page-47-0). REMARQUE : le temps de stabilisation du capteur de  $CO<sub>2</sub>$ est seulement de 12 heures.
- Si la chambre est maintenue dans un environnement sec, le point de consigne de  $CO<sub>2</sub>$  ne doit être recalibré qu'une fois tous les trois mois. Pour la maintenance du point de consigne de  $CO<sub>2</sub>$  suivez les instructions dans ["4.10.3. Passage de](#page-48-0) [l'environnement de la chambre d'humide à sec" on page 31.](#page-48-0) REMARQUE : le temps de stabilisation du capteur de  $CO<sub>2</sub>$  est seulement de 30 minutes.

### 4.11. Paramètres de base de l'image

L'écran des paramètres de base de l'image est utilisé pour ajuster les paramètres d'image pour chaque chambre. Pour accéder à l'écran des paramètres de base de l'image, appuyez sur l'icône Paramètres de base de l'image  $\ddot{\bullet}$  à partir de l'écran de la chambre (voir ["7.6.](#page-72-0) [Écran de la chambre" on page 55](#page-72-0)).

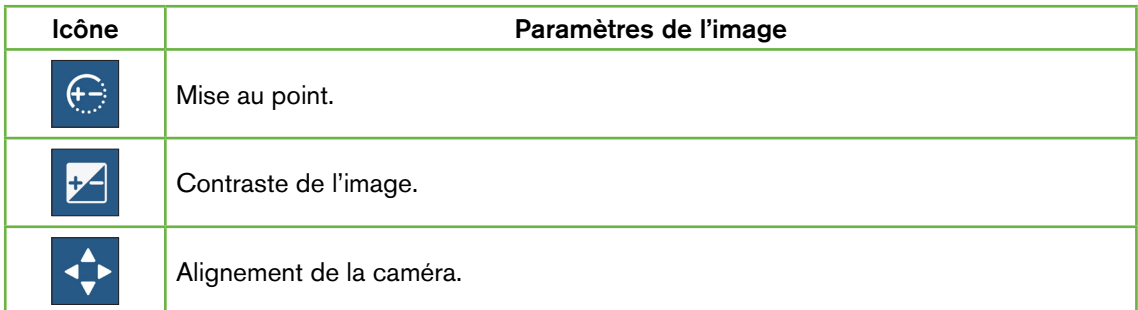

Les paramètres de base de l'image expireront après trois minutes d'inactivité et une fenêtre contextuelle d'expiration apparaîtra.

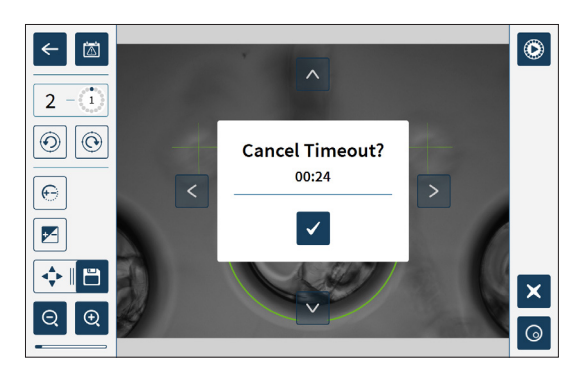

Pour annuler l'expiration et continuer à ajuster les paramètres de base de l'image, appuyez surl'icône Confirmation  $\vert \cdot \vert$ .

Si l'expiration s'effectue, les paramètres de base de l'image reviendront aux paramètres précédents et toutes les modifications non enregistrées seront perdues.

#### 4.11.1. Mise au point

Pour régler la mise au point de la caméra :

1. Appuyez sur l'icône de la mise au point de la caméra  $\bigoplus$  (l'icône d'enregistrement apparaît à côté de l'icône de mise au point de la caméra).

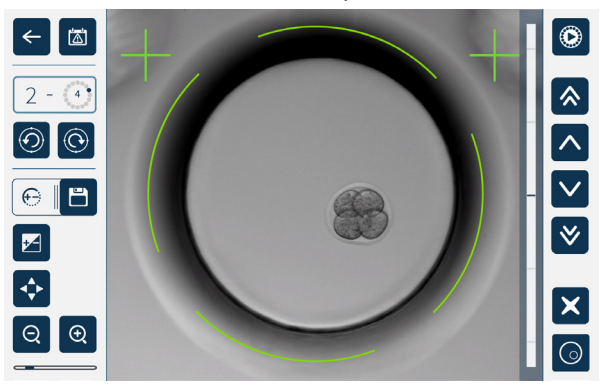

2. Utilisez les icônes de flèches  $\lfloor \wedge \rfloor$   $\lfloor \wedge \rfloor$   $\ll$  pour ajuster la mise au point de la caméra au besoin.

La barre d'état à droite de l'image affiche la mise au point actuelle de la caméra (barre bleu clair) et la mise au point ajustée de la caméra (barre bleu foncé).

3. Appuyez sur l'icône Enregistrer  $\Box$  pour enregistrer le nouveau paramètre de mise au point de la caméra.

REMARQUE : le même réglage de mise au point est utilisé pour tous les micropuits de cette chambre.

#### 4.11.2. Contraste de l'image

#### Pour ajuster le contraste de l'image :

1. Appuyez sur l'icône de contraste de l'image <sup>[24]</sup> (l'icône Enregistrer **B** apparaît à côté de l'icône de contraste de l'image).

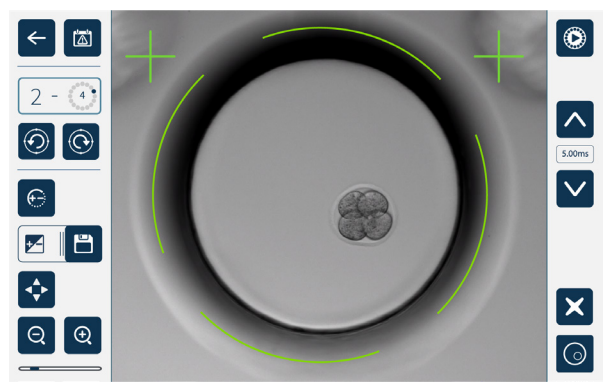

- 2. Utilisez les icônes de flèches  $\sim$   $\vee$  pour ajuster le contraste de l'image si nécessaire.
- 3. Appuyez sur l'icône d'enregistrement  $\Box$  pour enregistrer le nouveau paramètre de contraste de l'image.

REMARQUE : Le même réglage de contraste de l'image est utilisé pour tous les micropuits de cette chambre.

## GENEA BIOMEDX

Pour voir le contraste de l'image sur champ sombre (Geri+ uniquement) :appuyez sur l'interrupteur du champ noir  $\odot$  pour afficher l'image sur champ noir. Le contraste du champ noir sera automatiquement ajusté en fonction du plan focal central de l'imagerie sur champ clair. N'effectuez aucun réglage de champ sombre sans consulter votre technicien de service au préalable.

#### 4.11.3. Alignement de la caméra

#### Pour ajuster l'alignement de la caméra :

1. Appuyez sur l'icône d'alignement de la caméra  $\leftrightarrow$  (l'icône d'enregistrement  $\Box$ apparaît à côté de l'icône d'alignement de la caméra).

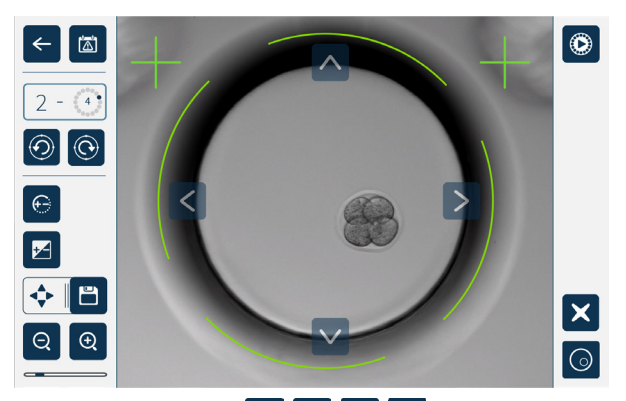

- 2. Utilisez les icônes de flèche  $\sqrt{|\cdot|}$   $\sqrt{|\cdot|}$  pour déplacer l'image affichée vers l'alignement de caméra souhaité.
- 3. Appuyez sur l'icône Enregistrer **E** pour enregistrer le nouvel alignement de la caméra.

REMARQUE : le même paramètre d'alignement de la caméra est utilisé pour tous les micropuits de cette chambre.

### 4.12. Vérifications d'installation et de configuration

Lors de l'installation de Geri, vérifiez que :

- tous les articles Geri commandés ont été fournis
- le cordon d'alimentation fourni est conforme aux exigences d'alimentation spécifiques au pays
- Geri est placé dans un endroit approprié
- le bon régulateur de gaz a été obtenu
- tous les raccordements au gaz ont été effectués et vérifiés
- un filtre à gaz a été installé dans chaque chambre
- un réservoir d'eau Geri a été installé dans chaque chambre (si un environnement de chambre humide doit être utilisé)
- le régulateur de gaz est réglé sur 160 kPa
- un dispositif de stockage externe USB est connecté au port USB Geri
- Geri a été mis sous tension
- les paramètres de base de l'incubateur et du logiciel ont été examinés et ajustés au besoin
- les paramètres de base de l'image ont été examinés et ajustés au besoin
- si nécessaire, Geri est connecté à un système de surveillance/d'alarme externe
- Geri a été utilisé dans des conditions opérationnelles normales pendant au moins 24 heures avant toute utilisation clinique.

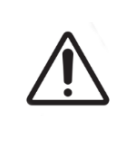

#### MISE EN GARDE :

Il est de la responsabilité du propriétaire de s'assurer que le système Geri, y compris tous les consommables et accessoires requis, ont été validés pour être utilisés dans son laboratoire avant la première utilisation clinique et après l'entretien du système.

# 5. À PROPOS DES CONSOMMABLES

Les symboles suivants apparaissent sur l'instrument Geri et sur les consommables Geri :

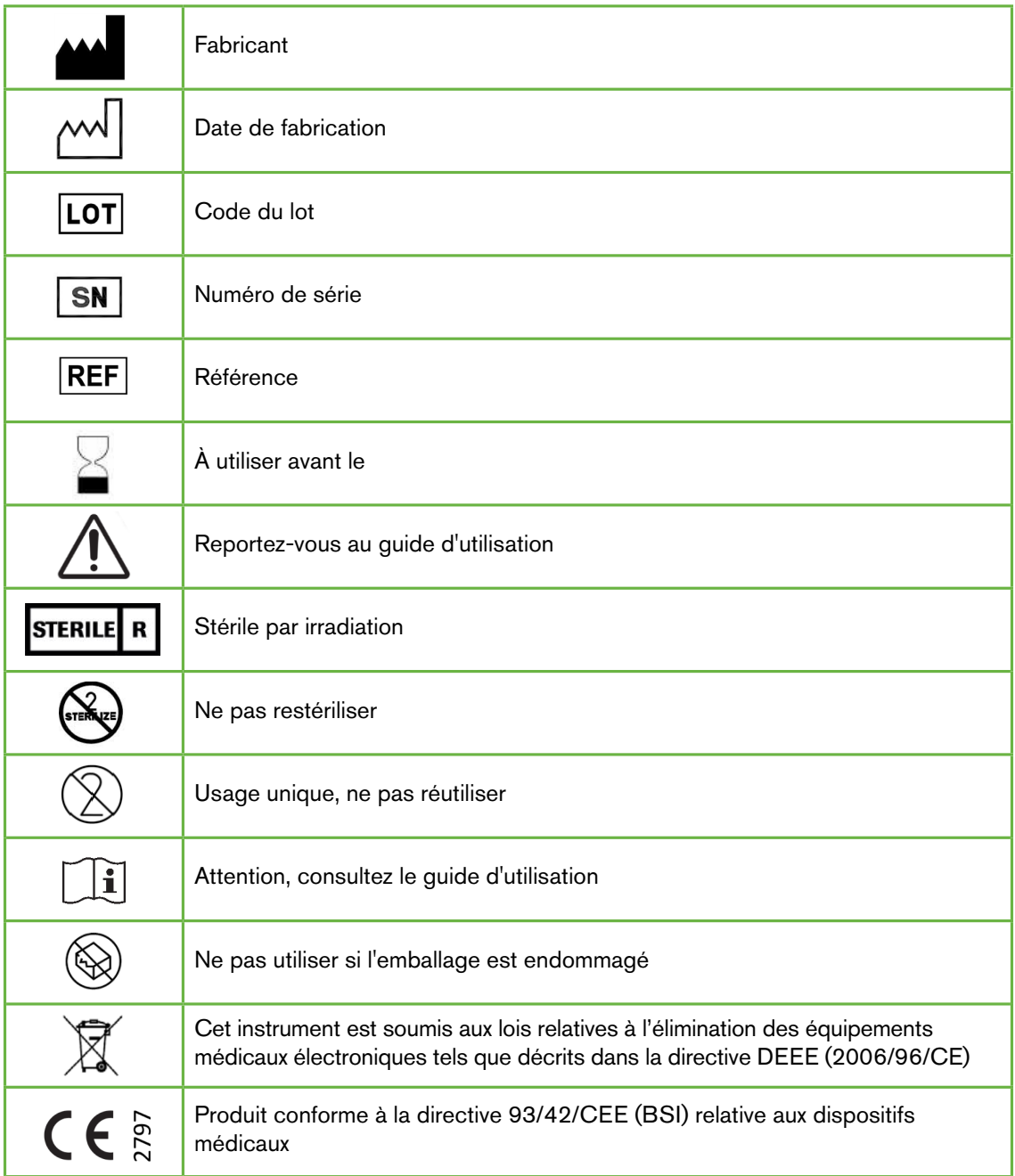

### 5.1. Boîte de culture Geri  $\overline{\mathsf{REF}}$  GERI-DSH-20

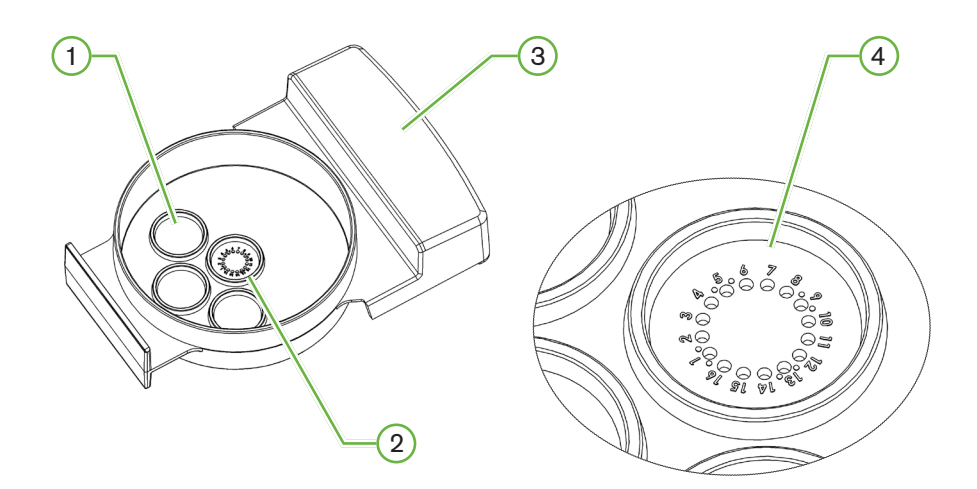

#### $(1)$  Puits de rinçage

Les trois puits de distillation extérieurs peuvent contenir des milieux pour la distillation des ovocytes ou des embryons.

#### 2 Puits central

Le puits central contient 16 micropuits de haute précision et de haute clarté pour le stockage des ovocytes ou des embryons pendant l'incubation.

#### 3 Poignée de la boîte de culture Geri

La boîte Geri possède une poignée large et plate qui est également utilisée pour les étiquettes d'identification des patientes.

#### 4 Micropuits

Chaque micropuits numéroté a un diamètre de base de 430µm et une profondeur de 400µm, et estconçu pour contenir un seul ovocyte ou embryon.

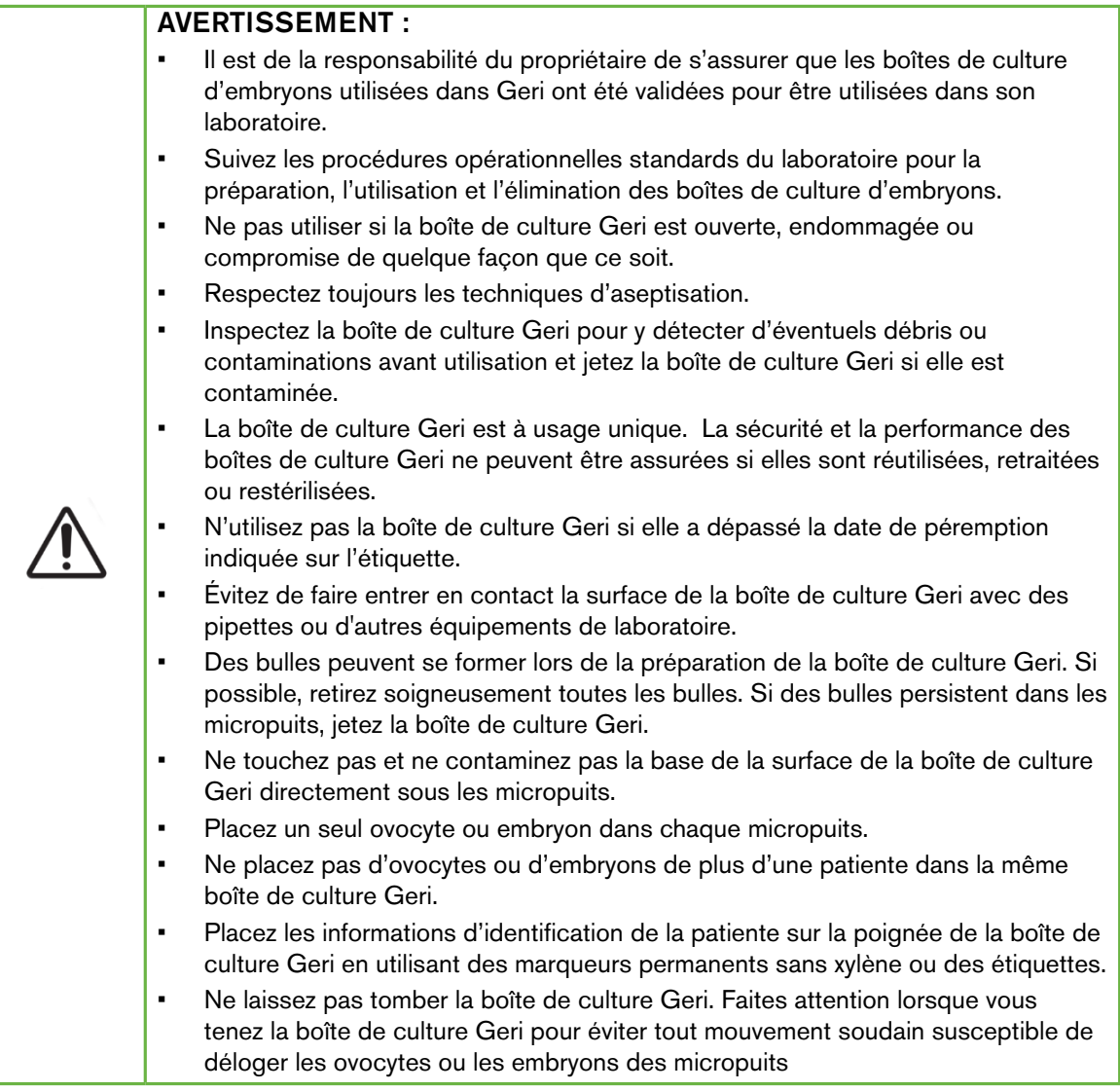

### 5.1.1. Indications d'utilisation/utilisation prévue

La boîte de culture Geri est un dispositif en polystyrène non-pyrogène utilisé comme boîte de culture d'embryons avec l'incubateur Geri Embryo pour le stockage d'ovocytes ou d'embryons pendant l'incubation.

### 5.1.2. Contrôle qualité

Chaque lot de boîtes de culture Geri est testée pour :

- le SAL (niveau d'assurance de stérilité) de 10<sup>à 6</sup>
- le test d'endotoxine par LAL (Lysat d'amibocytes de limule)
	- − le niveau d'endotoxine <20 EU/boîte de culture
- la biocompatibilité par test MEA (test d'embryon de souris)

− une cellule ≥ 80 % se sont développés au stade de blastocyste dans les 96 heures Tous les résultats sont fournis sur le certificat d'analyse spécifique au lot qui est disponible sur

demande.

#### 5.1.3. Consommables fournis

Les boîtes de culture Geri sont fournies avec un couvercle et sont conditionnées individuellement dans une pochette, au sein d'une boîte contenant 20 boîtes de culture. La boîte de culture Geri est fournie stérile et est à usage unique.

#### 5.1.4. Stockage

Les boîtes de culture Geri doivent être conservées à température ambiante dans leur emballage d'origine, dans un endroit fermé et sec, à l'abri de la lumière directe du soleil.

Lorsque conservée comme indiqué, la boîte de culture Geri restera stable jusqu'à la date de péremption indiquée sur l'étiquette du produit. La boîte de culture Geri ne peut pas être restérilisée après ouverture. Les boîtes de culture Geri sont à usage unique. Jetez après utilisation.

N'utilisez pas le produit si :

- l'emballage semble endommagé ou si le joint est brisé
- la date d'expiration sur l'étiquette du produit est dépassée.

#### 5.1.5. Préparation et mode d'emploi des boîtes Geri

La boîte de culture Geri doit être préparée dans un environnement stérile. Les couvercles doivent rester sur les boîtes jusqu'à ce qu'elles soient remplies de milieu de culture et d'huile. La préparation de la boîte de culture Geri doit être effectuée dans une armoire à flux laminaire utilisant une technique aseptiqueen suivant les techniques d'asepsie.

REMARQUE : évitez de toucher les parois du micropuits et la base avec l'embout de la pipette pour réduire le risque d'éraflure du plastique.

#### Pour préparer une boîte de culture Geri :

- 1. Aspirez  $2-3 \mu L$  de milieu de culture de FIV avec une pipette.
- 2. Tenez la pipette au-dessus de chaque micropuits et distribuez les milieux jusqu'à ce que le puits soit plein. Les 2 à 3 µL de milieu de culture aspirés doivent remplir tous les micropuits.
- 3. Introduire 80µL de milieu à la pipette dans le micropuits central, en s'assurant que tous les micropuits sont couverts. Le puits central a la capacité de contenir 80µL.
- 4. Vérifiez chaque micropuits et retirez soigneusement les bulles des puits en les aspirant avec une pipette.
- 5. Introduisez 80µL de milieu à la pipette dans chaque puits de rinçage extérieur. Chaque puits de rinçage extérieur a la capacité de contenir 80µL.
- 6. Couvrez lentement toutes les gouttes de milieu avec un minimum de 4ml d'huile de culture compatible avec la FIV.
- 7. Équilibrez le milieu en suivant les procédures opératoires normalisées du laboratoire.
- 8. Assurez-vous qu'aucune bulle d'air n'est présente (y compris dans chaque micropuits) avant l'incubation.

REMARQUE : Nous recommandons de recouvrir les milieux avec de l'huile après que les micropuits ont été remplis avec du milieu et que les bulles d'air ont été éliminées, car cela garantit que les micropuits contiennent des milieux et non de l'huile.

#### Pour charger des ovocytes ou des embryons dans une boîte de culture Geri :

- 1. Inspectez la boîte et retirez toutes les bulles.
- 2. Utilisez une pipette pour placer un ovocyte ou un embryon dans un micropuits, en prenant soin d'éviter de créer des bulles. Ne déplacez qu'un ovocyte ou un embryon à la fois et ne placez pas plus d'un ovocyte ou d'un embryon dans un micropuits.
- 3. Inspectez la boîte pour vous assurer que tous les ovocytes ou embryons sont placés à la base du micropuits. Éliminez les bulles d'air.
- 4. Placez la boîte de culture dans l'instrument Geri.

Pour placer une boîte de culture Geri dans l'instrument Geri : voir ["7.5.1. Placer et retirer](#page-70-0) [une boîte de culture Geri" on page 53.](#page-70-0)

#### Pour retirer des ovocytes ou des embryons d'une boîte de culture Geri :

- 1. Placez l'extrémité de la pipette près du sommet du micropuits et aspirez délicatement. REMARQUE: Évitez de toucher les parois ou la base du micropuits avec l'embout de la pipette.
- 2. Rincez l'ovocyte ou l'embryon en utilisant les puits de rinçage extérieurs, au besoin.

# 5.2. Réservoir d'eau Geri

 $\overline{\mathsf{REF}}$  GERI-WAT-12

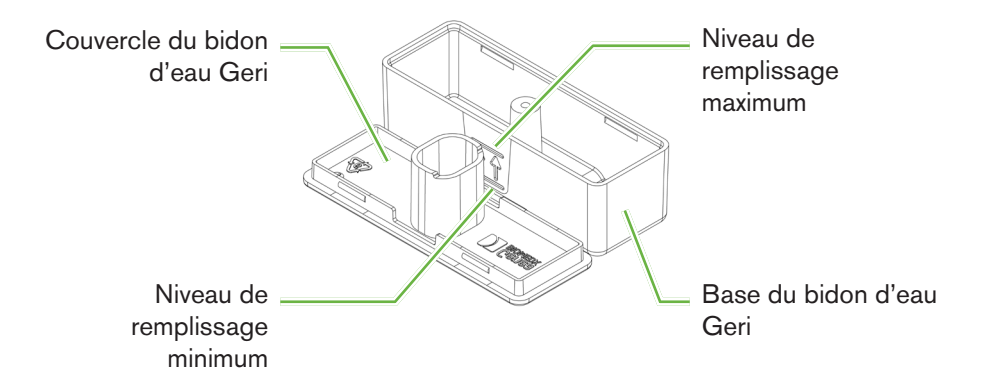

#### 5.2.1. Indications d'utilisation/utilisation prévue

Le réservoir d'eau Geri est un consommable à usage unique destiné à être utilisé dans une seule chambre Geri. L'utilisation correcte du réservoir d'eau Geri humidifiera l'environnement à l'intérieur d'une chambre Geri.

#### 5.2.2. Consommables fournis

Le réservoir d'eau Geri est fourni emballé individuellement dans une pochette, au sein d'une boîte contenant 12 réservoirs d'eau.

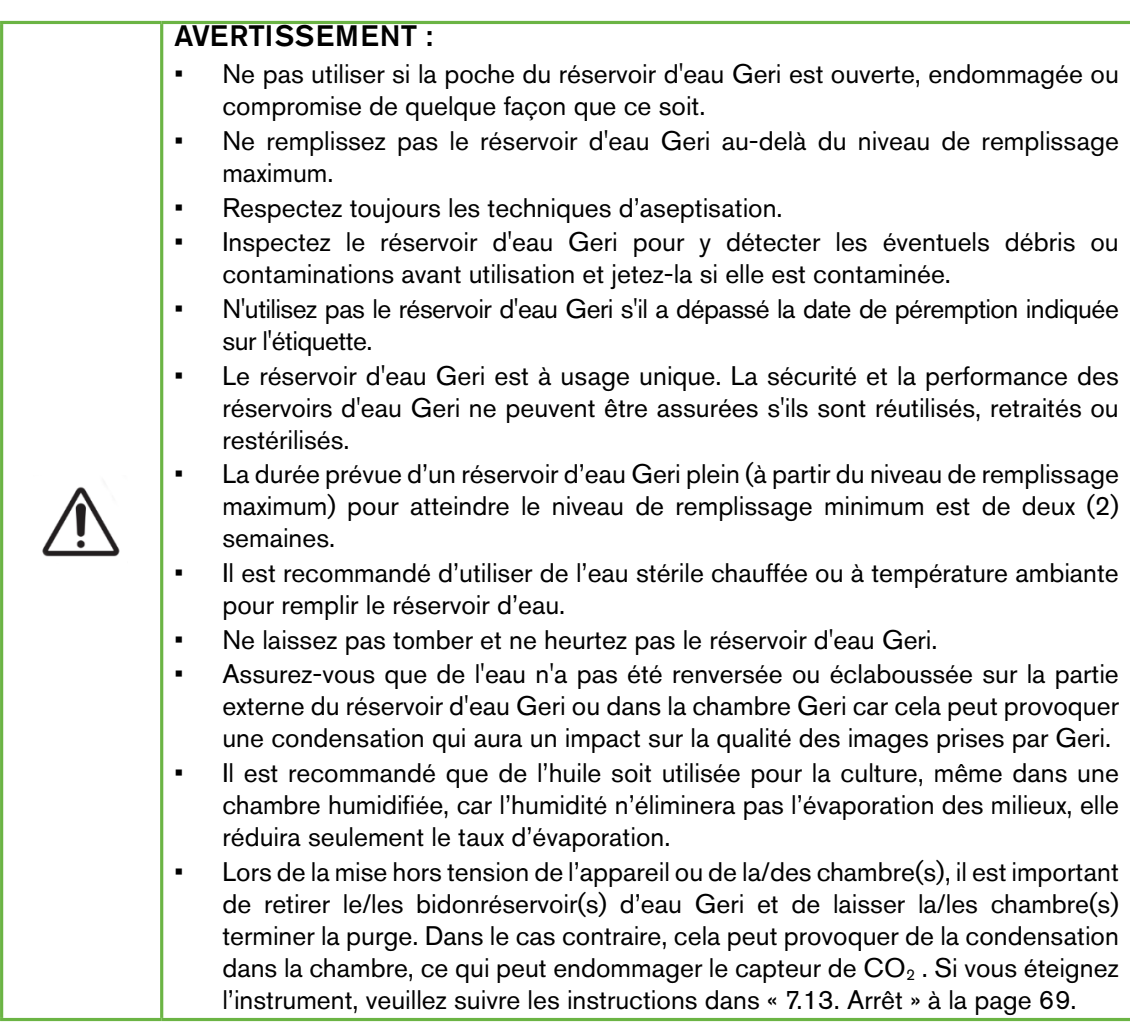

#### 5.2.3. Stockage

Les réservoirs d'eau Geri doivent être conservés à température ambiante dans leur emballage d'origine, dans un endroit fermé et sec, à l'abri de la lumière directe du soleil.

Lorsque conservé comme indiqué, le réservoir d'eau Geri restera stable jusqu'à la date de péremption indiquée sur l'étiquette du produit. Le réservoir d'eau Geri ne peut pas être restérilisé après ouverture. Les réservoirs d'eau Geri sont à usage unique. Jetez après utilisation.

N'utilisez pas le produit si :

- l'emballage semble endommagé ou si le joint est brisé
- <span id="page-58-0"></span>la date d'expiration sur l'étiquette du produit est dépassée.

#### 5.2.4. Préparation et mode d'emploi des réservoirs d'eau Geri

REMARQUE: Veillez à ne pas renverser d'eau.

Pour préparer un réservoir d'eau Geri :

- 1. Retirez le couvercle de la base du réservoir d'eau Geri, en tenant les petits côtés du réservoir d'eau Geri.
- 2. En utilisant une pipette de grand volume, remplissez le réservoir d'eau Geri jusqu'au niveau de remplissage maximum avec de l'eau stérile chauffée ou à température ambiante.
- 3. Fixez le couvercle du réservoir d'eau Geri à la base du réservoir d'eau Geri, en veillant à ce qu'il soit bien fixé.
- 4. Assurez-vous que de l'eau n'a pas été renversée ou éclaboussée sur la partie externe du réservoir d'eau Geri ou dans la chambre Geri avant de placer le réservoir d'eau Geri dans l'emplacement du réservoir dans la chambre Geri.

Voir ["7.5. Accéder à une chambre" on page 52](#page-69-0) et ["7.5.2. Placer et retirer un réservoir](#page-71-0) [d'eau Geri" on page 54](#page-71-0).

# 6. ACCESSOIRES

6.1. Filtre  $\overline{\textsf{REF}}$  GERI-FIL-50

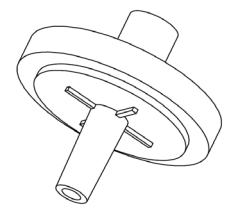

#### 6.1.1. Indications d'utilisation/utilisation prévue

Le filtre est utilisé pour améliorer la pureté du gaz lorsqu'il pénètre dans chaque chambre. Le filtre est situé à l'intérieur de chaque chambre, à l'arrière.

Chaque filtre a un boîtier en polypropylène contenant une membrane en polytétrafluoroéthylène (PTFE) renforcé de polypropylène avec une taille de pores de 0,20µm. Il possède un raccord d'entrée Luer et un cône Luer de sortie.

#### 6.1.2. Accessoire fourni

Le filtre est fourni emballé individuellement dans une pochette, au sein d'une boîte contenant 50 filtres.

#### 6.1.3. Stockage

Les filtres doivent être conservés à température ambiante dans leur emballage d'origine, dans un endroit fermé et sec, à l'abri de la lumière directe du soleil.

Lorsque conservés comme indiqué, les filtres resteront stables jusqu'à la date de péremption indiquée sur l'étiquette du produit. Le filtre ne peut pas être restérilisé après ouverture. Les filtres sont à usage unique seulement. Jetez après utilisation.

N'utilisez pas le produit si :

- l'emballage semble endommagé ou si le joint est brisé
- la date d'expiration sur l'étiquette du produit est dépassée.

#### 6.1.4. Préparation du filtre et mode d'emploi

Voir ["3.4.6. Filtre à gaz" on page 13.](#page-30-0)

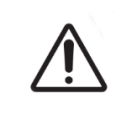

#### MISE EN GARDE :

Ne réutilisez pas le filtre. Les performances du filtre dans l'amélioration de la pureté du gaz peuvent être compromises.

# 7. FONCTIONNEMENT DE GERI

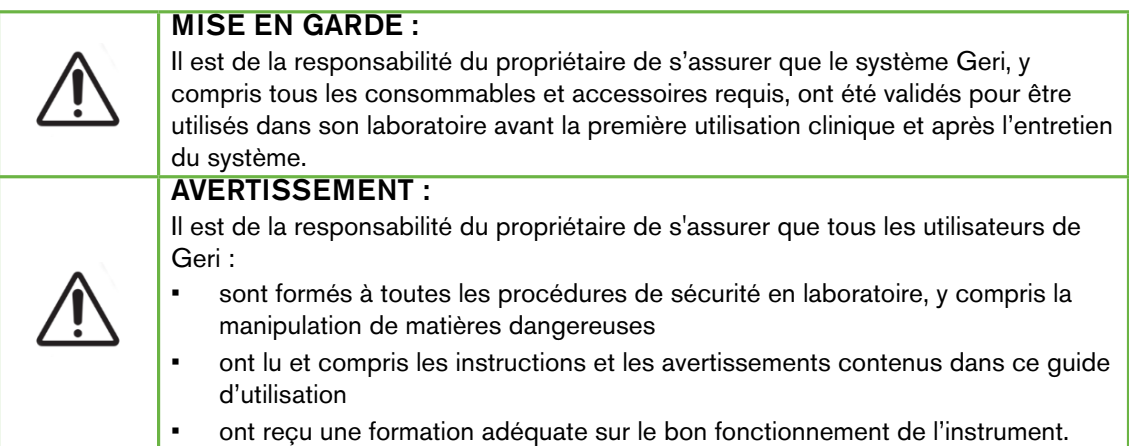

## 7.1. Préparation de Geri pour l'utilisation

Avant d'utiliser Geri pour incuber des embryons, vérifiez que :

- la chambre à utiliser a été mise sous tension
	- − Il est recommandé que chaque nouvelle chambre à utiliser soit allumée au moins 24 heures avant l'utilisation pour permettre l'équilibrage dans toutes les conditions rencontrées sur une période de 24 heures.
	- − Pour activer une chambre : voir ["4.4.4. Interrupteur marche/arrêt de la](#page-39-0) [chambre" on page 22](#page-39-0).
- le point de consigne de température pour chaque chambre est correct
	- Le point de consigne actuel peut être rapidement affiché en appuyant sur le bouton multifonction à l'arrière de la chambre. Le point de consigne de température est affiché sur l'écran de la chambre pendant une seconde avant de passer à la température actuelle de la chambre.
	- − Pour régler le point de consigne de température d'une chambre : voir ["4.4.1. Point de consigne de température" on page 18](#page-35-0).
- tous les raccordements au gaz ont été effectués et la chambre est alimentée en gaz (voir ["3.4. Alimentation en gaz" on page 10](#page-27-0))
- le point de consigne de  $CO<sub>2</sub>$  est défini (voir "4.10. Calibrer le point de consigne de CO2 [29" on page II\)](#page-5-0)
- si nécessaire, l'alarme d'humidité est activée (voir ["4.4.3. Interrupteur marche/arrêt](#page-38-0) [de l'alarme d'humidité" on page 21\)](#page-38-0)
- si nécessaire, Geri a été correctement connecté à un système de surveillance ou d'alarme externe
- un dispositif de stockage externe USB est connecté au port USB Geri.

# 7.2. Écran d'accueil

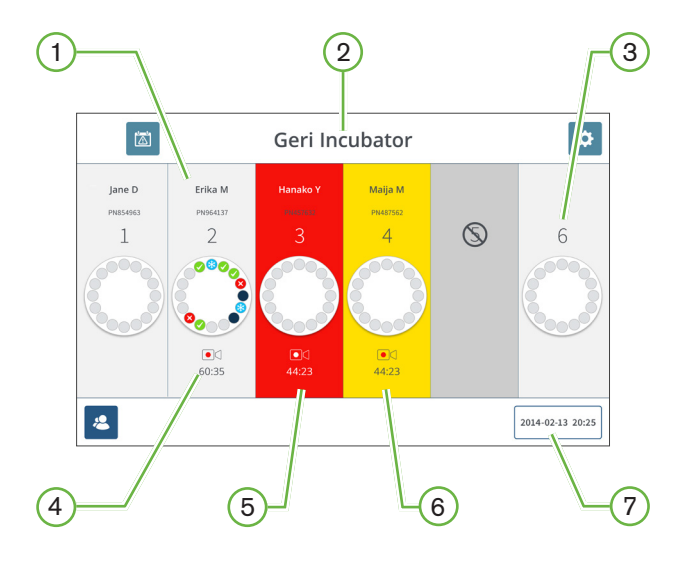

L'écran d'accueil affiche les informations suivantes :

- $(1)$  Nom de la patiente et ID
- $(2)$  Nom de l'instrument
- 3 Numéro de la chambre

Les numéros de chambre à l'écran correspondent aux chambres physiques de Geri.

#### $(4)$  Icône d'enregistrement

En cas d'enregistrement, l'icône d'enregistrement apparaît avec la durée estimée depuis l'insémination en heures et minutes.

#### 5 Alarme déclenchée

Si une alarme est déclenchée, la chambre concernée clignote en rouge et une alarme retentit (voir « ["8. Alarmes et avertissements" on page 722](#page-89-0).

#### 6 Avertissement déclenché

Si un avertissement est déclenché, la chambre concernée clignote en jaune (voir « ["8.](#page-89-0) [Alarmes et avertissements" on page 722](#page-89-0).

#### $(7)$  Date et heure actuelles du système

# GENEA BIOMEDX

Les icônes suivantes sont affichées sur l'écran d'accueil :

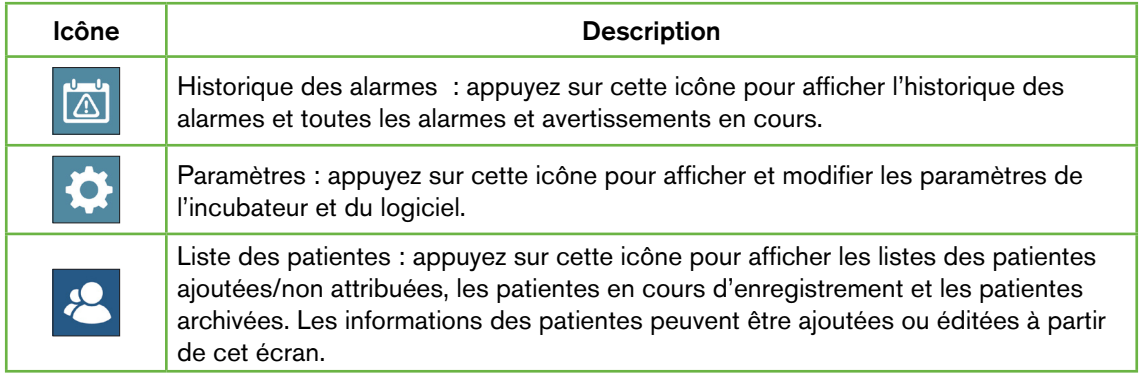

# 7.3. Écran du couvercle de la chambre

Lors du fonctionnement normal, le couvercle de la chambre affiche les informations suivantes :

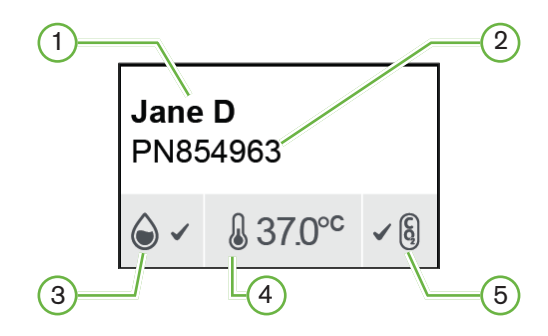

- $(1)$  Nom de la patiente
- $(2)$  ID de la patiente
- $(3)$  État actuel de l'humidité (si activé)
- $(4)$  Température actuelle
- $(5)$  État actuel du CO<sub>2</sub>

Les réglages individuels de la chambre (voir image ci-dessous) peuvent également être visualisés en appuyant sur le bouton multifonction situé à l'arrière de chaque chambre.

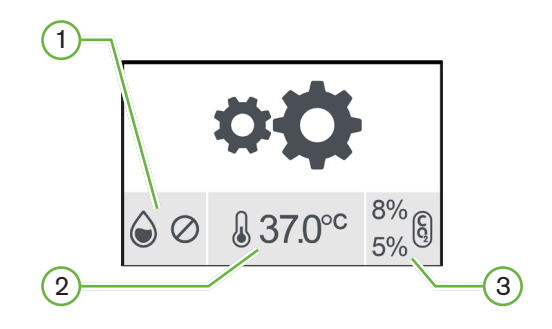

- $(1)$  État de l'humidité
- $(2)$  Point de consigne de température
- $(3)$  Seuils d'alarmes liées au CO<sub>2</sub>

## GENEA BIOMEDX

L'écran du couvercle de la chambre affichera lorsque Geri effectue une purge de la chambre. Pendant la purge de la chambre, la couleur de fond de l'état de  $CO<sub>2</sub>$  sur l'écran du couvercle de la chambre passe au bleu (voir l'image ci-dessous).

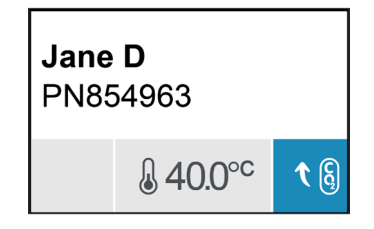

L'écran du couvercle de la chambre affiche également des indicateurs pour la plupart des alarmes et des avertissements. des informations détaillées sur les alarmes et avertissements, voir ["8. Alarmes et avertissements" on page 72](#page-89-0).

Si la chambre a été éteinte, l'écran du couvercle de la chambre affichera l'icône de la chambre  $d$ ésactivée.  $\mathcal{O}$ .

# 7.4. Ajouter et modifier les informations d'une patiente

#### <span id="page-65-0"></span>7.4.1. ajouter de nouvelles inormations à propos d'une patiente

Appuyez sur l'icône Liste des patientes <sup>8</sup> sur l'écran d'accueil.

La liste des patientes peut être filtrée comme suit :

- Appuyez sur l'icône Patientes non attribuées <sup>2</sup> pour afficher les patientes non attribuées
- Appuyez sur l'icône Patientes attribuées  $P_{\text{eq}}$  pour afficher les patientes actives actuelles
- Appuyez sur l'icône Patientes archivées  $\bigotimes$  pour afficher les patientes archivées.

#### Pour ajouter une nouvelle patiente :

- 1. Appuyez sur l'icône Ajouter une patiente <sup>12</sup>.
- 2. À l'aide du clavier de l'ordinateur, saisissez le nom de la nouvelle patiente, les identifiants de la patiente et sa date de naissance.

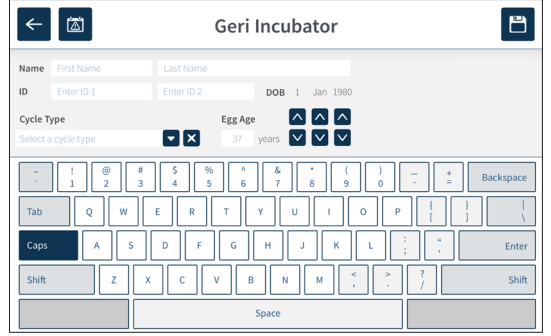

3. Appuyez sur  $\Box$  pour ajouter les nouvelles informations de la patiente.

#### 7.4.2. Modification des informations de la patiente

#### Pour modifier les informations de la patiente :

- 1. Appuyez sur l'icône Liste des patientes  $\approx$  sur l'écran d'accueil. La liste des patientes non attribuées s'affiche.
- 2. Appuyez sur le nom de la patiente à modifier.

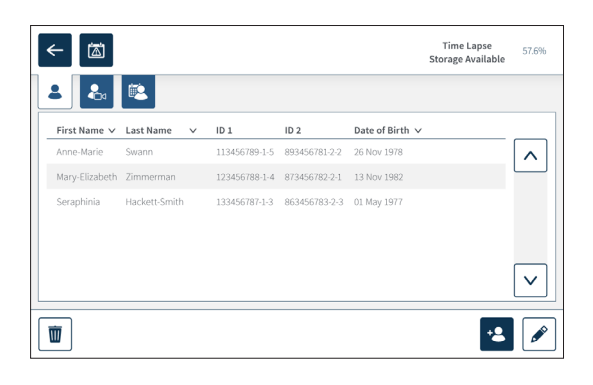

- 3. Appuyez sur l'icône de modification
- 4. 4.Utilisez le clavier à l'écran pour modifier les informations de la patiente selon les besoins (voir ["7.4.1. ajouter de nouvelles inormations à propos d'une patiente" on](#page-65-0) [page 48](#page-65-0)).
- 5. Appuyez sur l'icône Enregistrer  $\Box$  pour mettre à jour et enregistrer les informations de la patiente.

#### 7.4.3. Ajout d'une patiente compatible Geri Assess 2.0 sur Geri Connect

Étant donné que Geri Assess 2.0 dépend de la disponibilité des licences, une patiente qui doit être compatible avec Geri Assess 2.0 doit être 1) ajoutée à la liste des patientes et 2) compatible Geri Assess 2.0 sur le serveur Geri Connect connecté, puis, une fois les informations de la patiente synchronisés aux instruments Geri 3) être attribuée à une chambre sur Geri. Voir « Manuel d'utilisation QFRM794 Geri Connect & Geri Assess - 4.1.6. Ajout d'une patiente compatible Geri Assess 2.0 » et « 7.4.5. Affectation d'une patiente à une chambre » à la page 50.

## GENEA BIOMEDX

### 7.4.4. Ajout d'une patiente compatible Eeva™

**REMARQUE :** Le test de diagnostic Eeva™ n'est pas disponible sur tous les marchés.

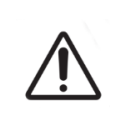

#### AVERTISSEMENT :

Le test de diagnostic Eeva™ est activé uniquement avant le début d'une session d'enregistrement.Il ne peut pas être effectué sur des sessions de patientes antérieures ou sur des enregistrements de patientes en cours.

Pour activer le test de diagnostic Eeva pour une session de patiente, reportez-vous au manuel d'utilisation de QFRM794 Geri Connect et Geri Assess.

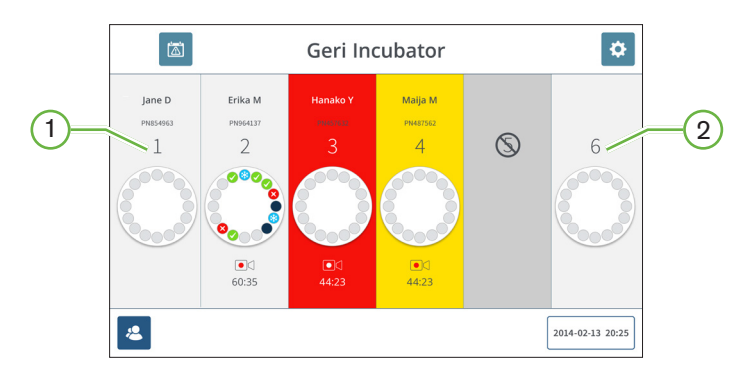

#### 7.4.5. Affectation d'une patiente à une chambre

#### $(1)$  Chambre vide et attribuée

 $(2)$  Chambre vide et non attribuée

#### Pour attribuer une patiente à une chambre :

1. Depuis l'écran d'accueil, appuyez sur une chambre vide et non attribuée. L'écran de la chambre s'affiche.

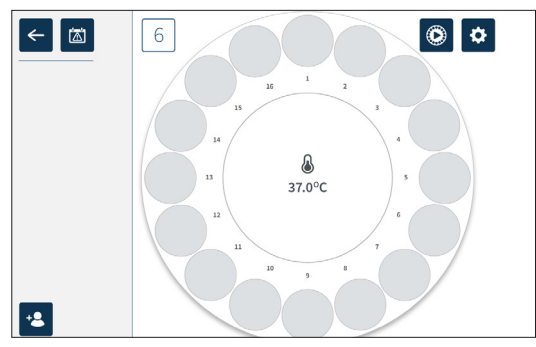

- 2. Appuyez sur l'icône Ajouter une patiente  $\cdot$  Une liste des patientes non attribuées s'affiche.
- 3. Pour sélectionner, appuyez sur le nom de la patiente à affecter.
- 4. Appuyez sur l'icône Affecter à la chambre e 6 pour enregistrer et affecter le nom d' la patiente à la chambre. REMARQUE : Le nombre dans l'icône Affecter à la chambre représente le numéro de chambre attribuée.

L'écran de la chambre et l'écran d'accueil afficheront maintenant les détailsinformations de la patiente sur la chambre attribuée.

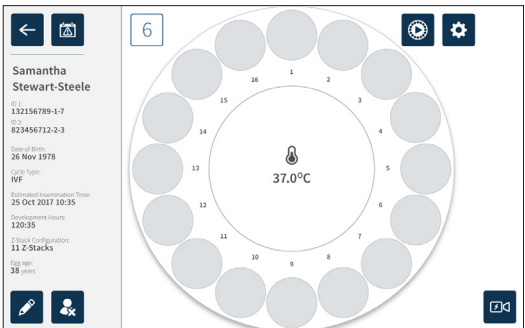

# 7.5. Accéder à une chambre

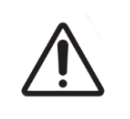

#### <span id="page-69-0"></span>AVERTISSEMENT :

Pour minimiser le risque de déplacement de l'embryon, veillez à toujours fermer le couvercle de la chambre et évitez de heurter Geri.

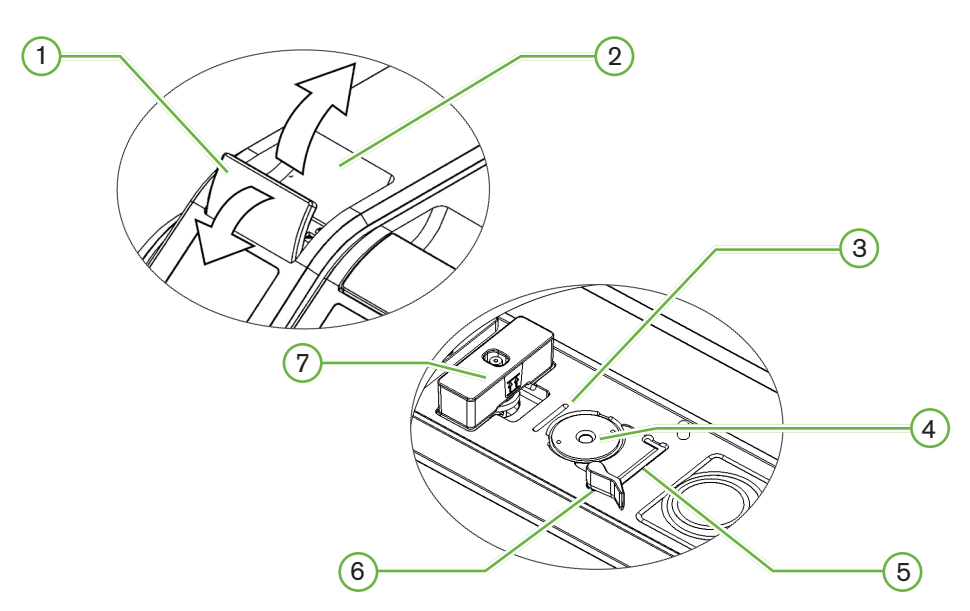

 $(1)$  Loquet de couvercle vert

 $(2)$  Couvercle de chambre

#### 3 Rainure de la boîte sur le bord arrière

La rainure de la boîte sur le bord arrière fournit un guide pour le bord arrière de la boîte de culture Geri.

#### $(4)$  Position de la caméra

Chaque chambre possède une caméra dédiée pour prendre des images de l'embryon.

#### $(5)$  Rainure de la boîte sur le bord avant

La rainure de la boîte sur le bord avant fournit un guide pour le bord avant de la boîte de culture Geri.

#### 6 Verrou de la boîte

Le verrou à de la boîte fixe la boîte de culture Geri dans sa position correcte. Pour ouvrir : faites pivoter le verrou vers la gauche. Pour fermer : faites pivoter vers la droite.

#### 7 Emplacement du bidon d'eau

La rainure montre l'emplacement exact pour le bidon d'eau Geri au-dessus du filtre Geri.

#### Pour accéder à une chambre :

- 1. Soulevez le loquet du couvercle vert pour déverrouiller le couvercle de la chambre.
- 2. Soulevez le couvercle de la chambre en position verticale pour minimiser le risque que le couvercle de la chambre retombe dans sa position fermée.

#### 7.5.1. Placer et retirer une boîte de culture Geri

#### Pour placer une boîte de culture Geri dans une chambre :

- <span id="page-70-0"></span>1. Ouvrez la chambre en soulevant le loquet du couvercle vert.
- 2. Vérifiez que le verrou de la boîte est en position ouverte (voir ["7.5. Accéder à une](#page-69-0) [chambre" on page 52](#page-69-0)).
- 3. Placez soigneusement la boîte dans la position de la caméra, en veillant à ce que le bord avant de la boîte corresponde à la rainure du bord avant du Geri et que le bord arrière de la boîte corresponde à la rainure du bord arrière du Geri.
- 4. Fermez le verrou en le tournant doucement vers la droite jusqu'à ce qu'il touche la boîte de culture Geri.
- 5. Vérifiez que les bords avant et arrière de la boîte sont alignés sur les rainures correspondantes. Si les bords ne sont plus alignés, replacez le verrou en position ouverte et replacez la boîte avant de répéter les étapes trois et quatre.
- 6. Fermez le couvercle de la chambre et appuyez légèrement sur le loquet du couvercle vert pour verrouiller le couvercle de la chambre et bien sceller l'environnement pour l'embryon.

Après avoir placé une boîte dans une chambre, l'icône d'aperçu rapide (voir ["7.6. Écran](#page-72-0) [de la chambre" on page 55](#page-72-0)) peut être utilisée pour prendre une image immédiate de chaque micropuits afin de garantir que les réglages de base de l'alignement, du contraste et de la mise au point sont suffisants pour commencer l'enregistrement.

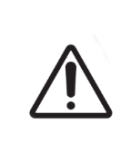

#### AVERTISSEMENT :

Si le loquet du couvercle d'une chambre n'est pas complètement engagé, le couvercle doit être ouvert et refermé avant d'engager à nouveau le loquet. L'ouverture et la fermeture du couvercle initie un cycle de purge pour garantir que l'environnement  $CO<sub>2</sub>$  optimal est rétablile plus rapidement possible.

#### Pour retirer une boîte de culture Geri d'une chambre :

- 1. Ouvrez le verrou en le tournant doucement vers la gauche.
- 2. Retirez délicatement la boîte.

### <span id="page-71-0"></span>7.5.2. Placer et retirer un réservoir d'eau Geri

#### AVERTISSEMENT : Assurez-vous que les réservoirs d'eau Geri sont retirés de chaque chambre avant de mettre l'instrument Geri hors tension. Le point de consigne de  $CO<sub>2</sub>$  de la chambre Geri doit être réinitialisé à chaque fois que l'environnement opérationnel de la chambre passe de sec à humide, ou inversement. Lors du passage d'un environnement sec à un environnement humide, laissez le capteur se stabiliser sans interruption dans la chambre humide pendant au moins trois (3) jours avant de régler le point de consigne (voir "4.10. [Calibrer le point de consigne de CO2](#page-5-0) 29" on page II).

#### Pour placer un réservoir d'eau Geri dans une chambre :

- 1. Assurez-vous qu'un filtre est installé dans la chambre (voir ["3.4.6. Filtre à gaz" on page](#page-30-0) [13](#page-30-0)).
- 2. Montez le réservoir d'eau Geri rempli sur le filtre comme indiqué (voir ["5.2.4. Préparation](#page-58-0) [et mode d'emploi des réservoirs d'eau Geri" on page 41](#page-58-0)).

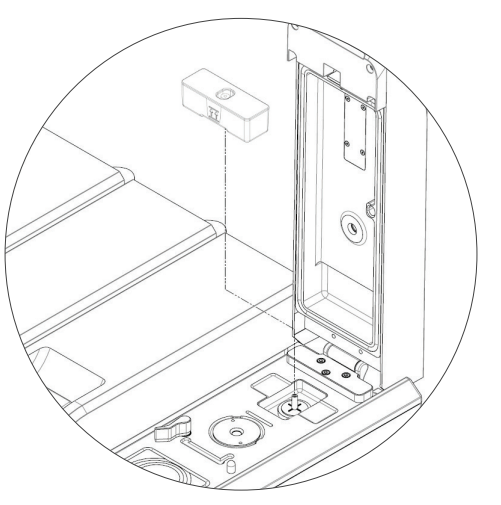

- 3. Fermez le couvercle de la chambre et verrouillez le loquet vert du couvercle.
- 4. Assurez-vous que l'alarme d'humidité est activée (voir ["4.4.3. Interrupteur marche/arrêt](#page-38-0) [de l'alarme d'humidité" on page 21\)](#page-38-0).

#### Pour retirer un réservoir d'eau Geri d'une chambre :

- 1. Soulevez le bidon d'eau Geri du filtre.
- 1. Jetez le réservoir d'eau Geri usagé.
### <span id="page-72-1"></span>7.5.3. Purge de la chambre

Chaque fois qu'un couvercle de chambre est ouvert et fermé, Geri ajuste automatiquement la température et effectue une purge de la chambre pour ramener rapidement la chambre à ses points de consigne de température et de gaz.

Les niveaux d'humidité prendront plus de temps pour revenir à leur niveau avant l'ouverture du couvercle de la chambre. Si le couvercle de la chambre a été ouvert pendant moins de dix secondes puis fermé, il faudra jusqu'à quatre heures pour que la chambre revienne à un niveau d'humidité relative de 60 %.

## 7.6. Écran de la chambre

Lorsqu'une chambre est sélectionnée à partir de l'écran d'accueil, l'écran de la chambre s'affiche.

<span id="page-72-0"></span>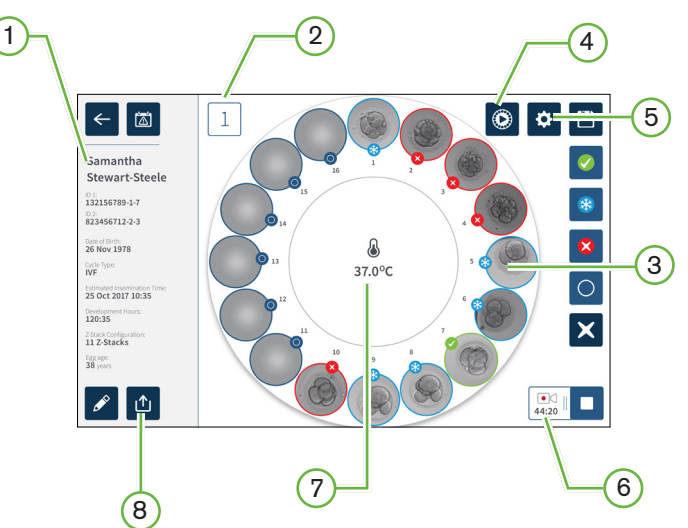

L'écran de la chambre affiche les informations suivantes :

- $(1)$  Nom de la patiente et détails
- $(2)$  Numéro de la chambre
- $(3)$  Positions individuelles des micropuits
- $(4)$  Icône Aperçu rapide
- $(5)$  Icône Paramètres de base de l'image
- $(6)$  Icône d'enregistrement actif. En cas d'enregistrement, cette icône apparaît avec le temps de développement embryonnaire estimé depuis l'insémination en heures et en minutes.
- $(7)$  Température
- 8 Icône Exportation

<span id="page-73-0"></span>Les icônes suivantes sont affichées sur l'écran de la chambre :

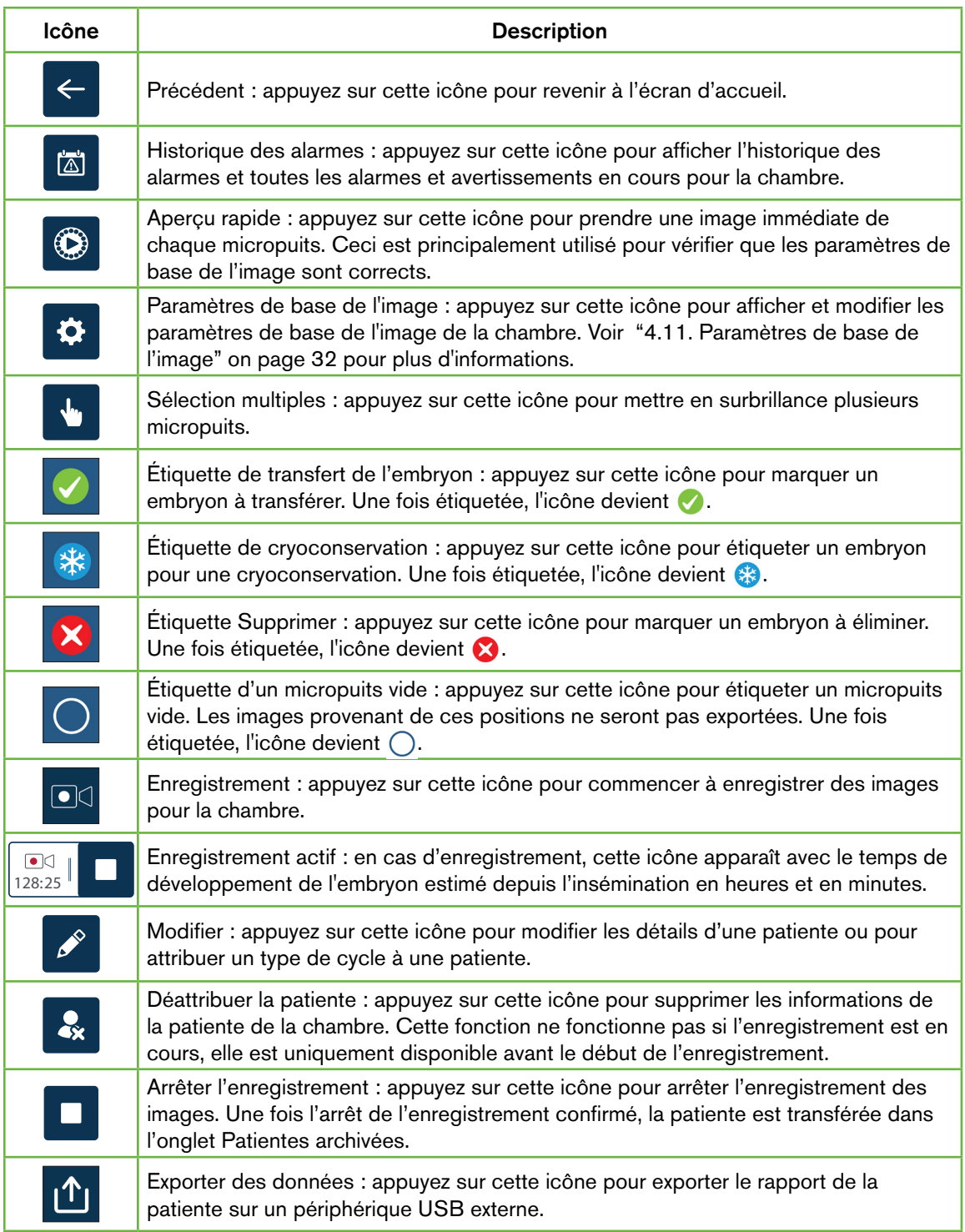

## <span id="page-74-0"></span>7.7. Enregistrement d'images séquentielles du développement d'un embryon

## 7.7.1. Affecter le type de cycle et déterminer l'estimation du temps d'insémination

Le type de cycle est utilisé pour estimer le temps d'insémination en heures et en minutes. En fournissant le même point de départ, le temps d'insémination est utilisé pour uniformiser toutes les images générées et pour aider à déterminer l'espacement du plan focal à utiliser pendant l'enregistrement.

### Pour affecter un type de cycle à une patiente :

- 1. Appuyez sur la chambre attribuée à la patiente à partir de l'écran d'accueil. L'écran de la chambre s'affiche.
- 2. Appuyez sur l'icône Modifier  $\ell$  pour éditer les informations de la patiente. L'écran d'informations sur la patiente s'affiche (voir ["7.4.1. ajouter de nouvelles inormations à](#page-65-0) [propos d'une patiente" on page 48](#page-65-0)).
- 3. Appuyez sur la flèche déroulante v située à côté du champ Type de cycle pour accéder au menu déroulant et afficher tous les types de cycles.

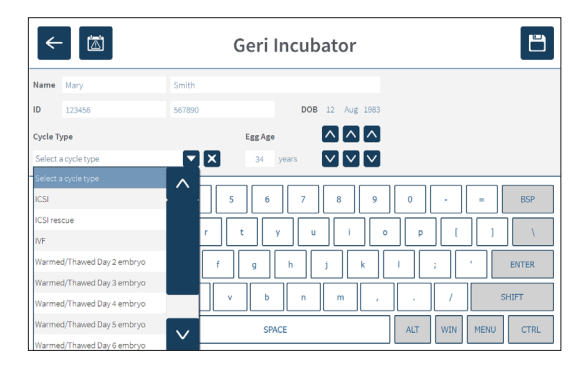

- 4. Appuyez sur le type de cycle souhaité pour sélectionner.
- 5. Appuyez sur  $\Box$  pour enregistrer le type de cycle et revenir à l'écran de la chambre.

En fonction du type de cycle sélectionné, une estimation de la date et de l'heure de l'insémination s'affiche.

Pourmodifier les types de cycle : voir ["4.6. Paramètres du type de cycle" on page 24.](#page-41-0)

### <span id="page-75-0"></span>7.7.2. Commencer l'enregistrement et détection de puits vide

### Pour commencer à enregistrer des images d'embryon :

À partir de l'écran de la chambre de la patiente désirée :

1. Appuyez sur l'icône de prévisualisation rapide  $\bullet$  pour prendre une image de chaque puits pour vous assurer que les paramètres de base de l'image, comme l'alignement, le contraste et la mise au point sont suffisants pour commencer l'enregistrement (pour effectuer les réglages de base de l'image, voir ["4.11.](#page-49-0)  [Paramètres de base de l'image" on page 32](#page-49-0)).

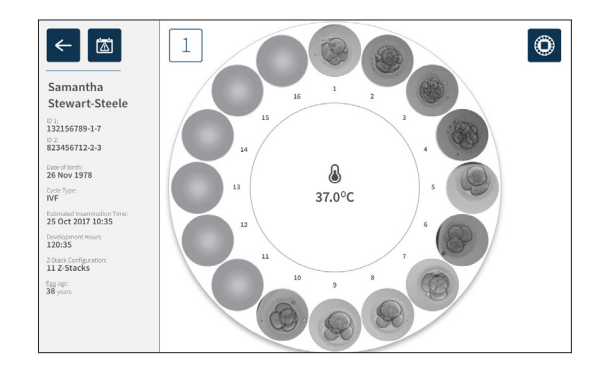

2. Une fois les réglages de l'image corrects, appuyez sur l'icône d'enregistrement  $\square$ pour confirmer les heures de développement et démarrer la détection du puits vide.

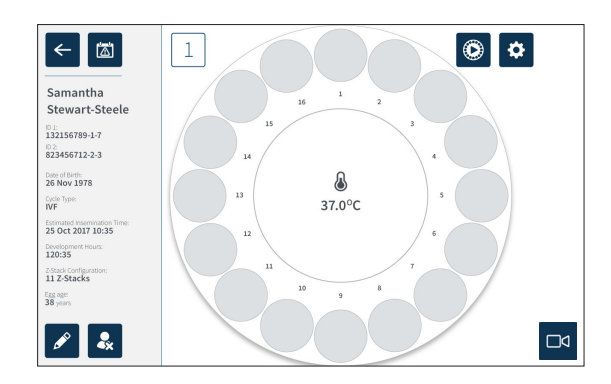

Une fenêtre contextuelle s'affiche pour permettre la confirmation des heures de développement ou du temps estimé depuis l'insémination et pour démarrer la détection de puits vides.

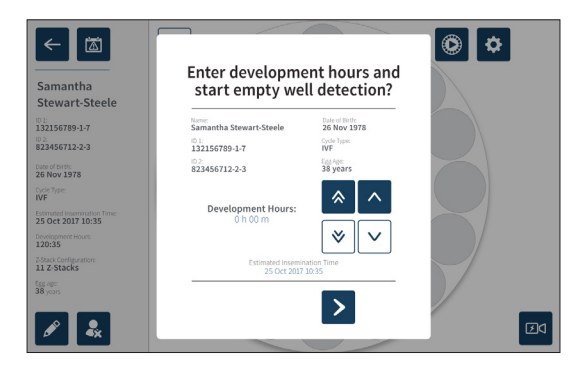

3. Si les informations sont correctes, appuyez sur l'icône Démarrer la détection de puits vides  $\geq$  pour démarrer la détection de puis vides. Si les informations sont incorrectes, modifiez les informations en cliquant sur l'icône Annuler  $\mathsf{\times}$  puis redémarrez la détection de puits vides. Si l'icône Annuler  $\vert x \vert$  est sélectionnée, la détection de puits vides sera annulée. La fenêtre contextuelle disparaîtra et l'écran de la chambre attribuée à la patiente s'affichera.

Geri prendra environ 20 secondes et détectera les puits vides tels que représentés par la balleroulante au milieu de la boîte de culture Geri et par le texte dans le coin supérieur droit.

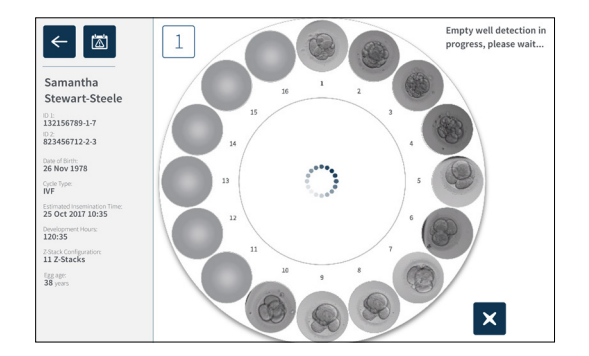

REMARQUE : Si Geri n'a pas détecté les puits vides corrects, appuyez sur les puits vides corrects, puis appuyez sur l'icône Puits vide dans le coin supérieur droit. Effectuez cette opération avant d'appuyer sur l'icône Enregistrement.

4. Une fois les puits vides détectés, appuyez sur l'icône Enregistrement  $\square$ q située en bas à droite de l'écran.

<span id="page-77-0"></span>Une fenêtre contextuelle s'affiche pour confirmer la sélection de puits vide.

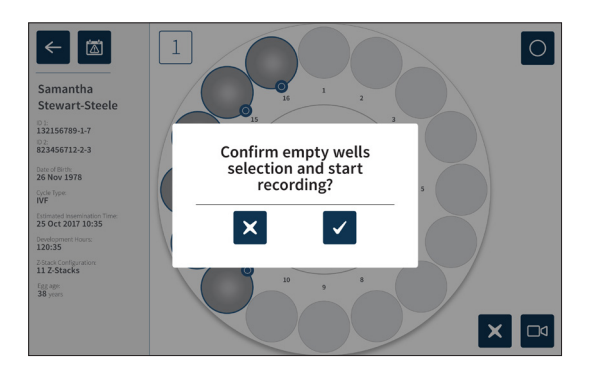

- 5. Appuyez sur l'icône Confirmer  $\vee$  pour confirmer la sélection des puits vides et commencer à enregistrer les images d'embryons.
- 6. Appuyez sur l'icône Annuler  $\times$  pour quitter la boîte de dialogue sans confirmer la sélection.

Une fois l'enregistrement commencé, l'icône d'enregistrement actif  $\frac{1}{0117}$   $\frac{1}{117}$  sera affichée sur l'écran de la chambre avec le temps d'enregistrement écoulé.

REMARQUE : Si la fenêtre de confirmation des puits vides et la fenêtre de démarrage de l'enregistrement ne sont pas confirmées dans les 10 minutes qui suivent, Geri commencera automatiquement l'enregistrement par intervalle de tous les micropuits, et ne tiendra pas compte de la détection de puits vides.

### REMARQUE :

- Les images sont enregistrées une fois toutes les cinq minutes.
- Les images peuvent prendre jusqu'à cinq minutes pour apparaître dans les micropuits en fonction de la position de la caméra dans le cycle de capture d'image.
- Les images seront affichées lorsque la caméra se déplace dans chaque micropuits.

REMARQUE : Les micropuits peuvent être marqués comme vides dans les 25 minutes qui suivent le début de l'enregistrement par intervalle, en utilisant les icônes d'annotation sur l'écran de la chambre.

REMARQUE : Les données des micropuits marqués comme vides ne peuvent pas être exportées, et les données ne seront pas transférées et synchronisées sur un serveur Geri Connect connecté.

### 7.7.3. Arrêter l'enregistrement

#### Pour arrêter l'enregistrement de l'image :

- 1. Appuyez sur la chambre souhaitée sur l'écran d'accueil. L'écran de la chambre s'affiche
- 2. Appuyez sur l'icône Arrêter l'enregistrement  $\sqrt{\frac{63}{128 \times 25}}$  située en bas à droite de l'écran. La fenêtre contextuelle Arrêter l'enregistrement s'affiche.

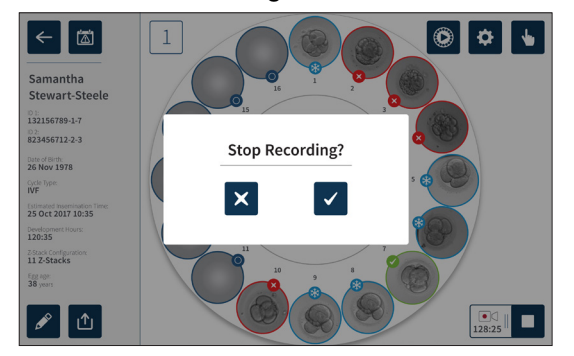

#### 3. Appuyez sur l'icône Confirmation  $\vee$  pour arrêter l'enregistrement.

<span id="page-78-1"></span>Lorsque l'enregistrement de l'image est arrêté, la patiente n'est plus considérée comme une patiente active et est classée comme patiente archivée.

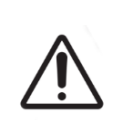

#### MISE EN GARDE :

<span id="page-78-0"></span>N'appuyez pas sur l'icône « Arrêter l'enregistrement » lorsque vous retirez temporairement une boîte de culture Geri pour changer de médium. Ne touchez pas l'icône « Arrêter l'enregistrement » tant que la session d'enregistrement de la patiente n'est pas terminée.

## 7.8. Écran du micropuits

Pour voir un micropuits spécifique, appuyez sur la position de micropuits souhaitée à partir de l'écran de la chambre. L'écran du micropuits s'affiche.

L'écran du micropuits affiche les informations suivantes :

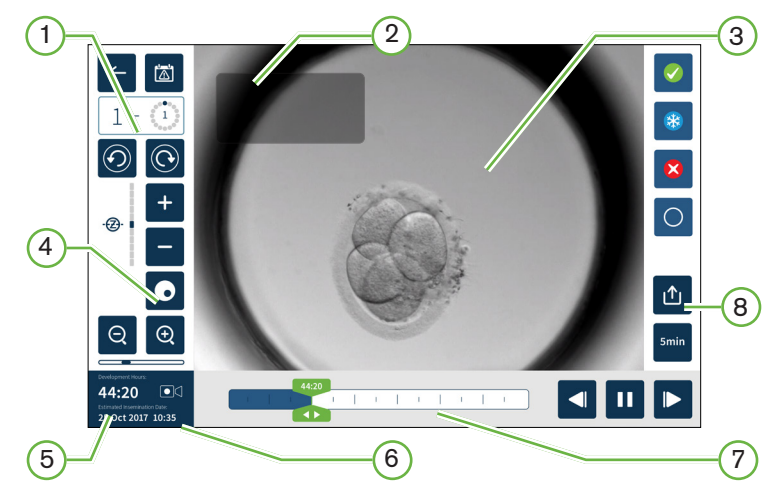

- $(1)$  Numéro de la chambre et position du micropuits
- $(2)$  Nom de la patiente et ID
- $(3)$  Image de l'embryon

L'écran affiche la dernière image disponible de l'embryon, par défaut.

 $(4)$  Interrupteur de fond noir

Le basculement en fond noir n'est valable que pour l'instrument Geri+.

- $(5)$  Temps d'enregistrement écoulé
- $(6)$  Date et heure estimées de l'insémination
- $(7)$  Barre de défilement de lecture
- 8 Icône Exportation

<span id="page-79-0"></span>Les icônes suivantes sont affichées sur l'écran du micropuits :

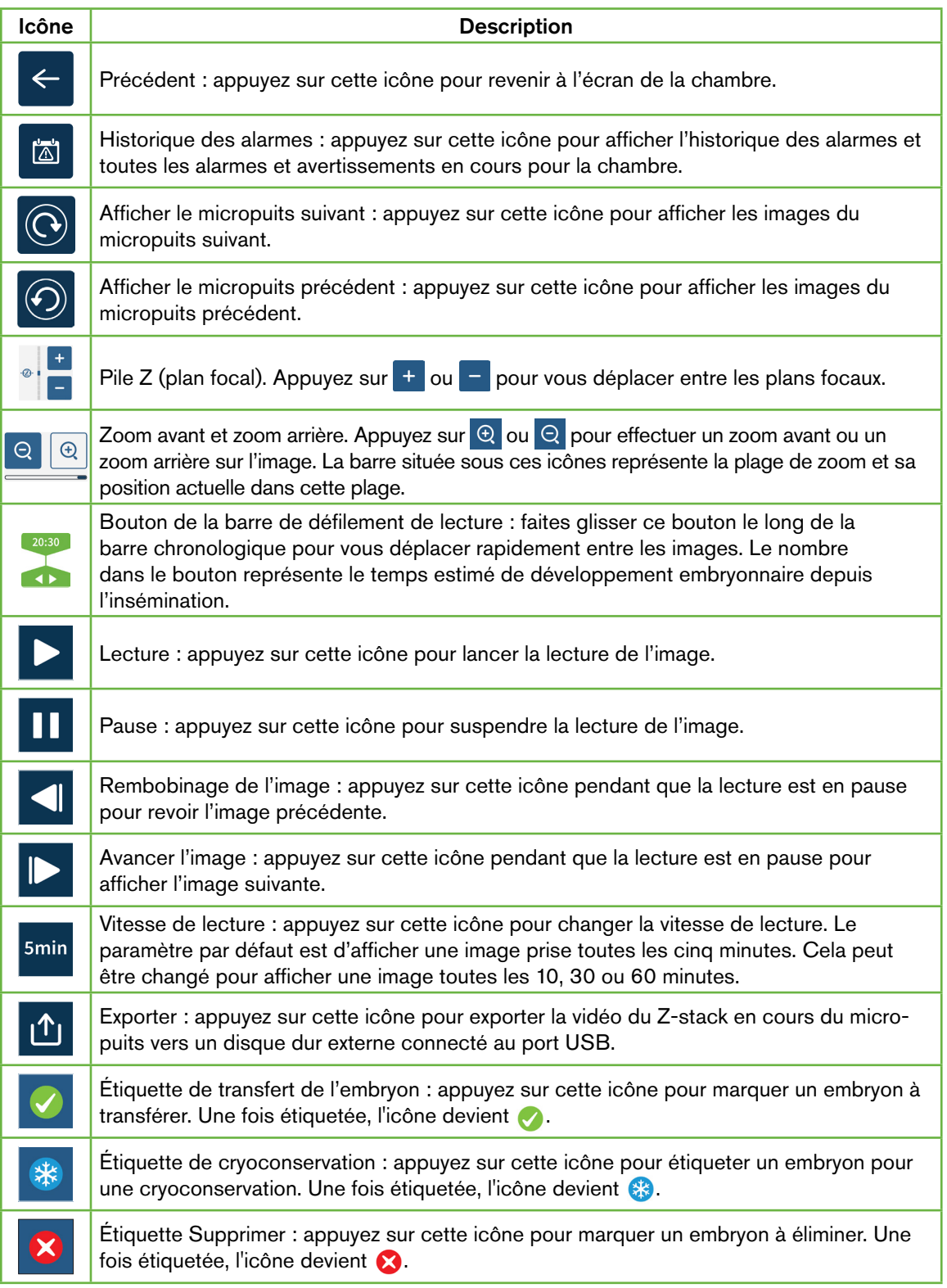

 $\circ$ 

<span id="page-80-0"></span>Icône Description

Micropuits vide : appuyez sur cette icône pour marquer les micropuits sans embryons. Les images des micropuits marqués avec cette icône ne seront pas exportées. Une fois étiquetée, l'icône devient  $\bigcap$ 

Interrupteur de champ sombre : REMARQUE : Le basculement en fond noir n'est valable que pour l'instrument Geri+.

## 7.9. Examen des embryons de patientes actives

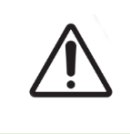

#### AVERTISSEMENT :

Au cours du développement de l'embryon, des points de contrôle critiques doivent être examinés en temps réel pour permettre une évaluation alternative sous microscopie si l'évaluation à l'aide de l'image enregistrée n'est pas claire.

### 7.9.1. Lecture des intervalles

La lecture des images enregistrées pour les patientes actives est accessible à partir de l'écran du micropuits.

#### Pour accéder à l'écran du micropuits :

- 1. Appuyez sur la chambre souhaitée sur l'écran d'accueil. L'écran de la chambre s'affiche.
- 2. Pour sélectionner, appuyez sur le micropuits à afficher. L'écran du micropuits affichela dernière image enregistrée (voir ["7.8. Écran du micropuits" on page 61](#page-78-0)).

#### Pour revoir les images séquentielles :

- 1. Faites glisser le bouton de la barre de défilement de lecture au point de départ souhaité pour la lecture. Le bouton de la barre de défilement peut être utilisé à tout moment pendant la lecture pour vous déplacer rapidement entre les points d'intérêt
- 2. Appuyez sur l'icône Lecture **D** pour démarrer la lecture. Les images sont affichées à raison de 10 images par seconde.

Pour mettre en pause la lecture : appuyez sur l'icône de pause  $\blacksquare$ .

Lorsque l'image est en pause, appuyez sur l'icône de rembobinage de l'image  $\Box$  ou sur l'icône Avancer l'image  $\triangleright$  pour vous déplacer d'une image en arrière ou en avant.

Pour ajuster la vitesse de lecture : appuyez sur l'icône de vitesse de lecture sanin. Geri peut afficher une image prise toutes les 5, 10, 30 ou 60 minutes.

#### 7.9.2. Zoom de l'image

Pour augmenter la taille de l'image: appuyez sur l'icône de zoom avant  $\Theta$ .

L'image peut être repositionnée en déplaçant l'image dans la direction souhaitée surl'écran tactile.

Pour diminuer la taille de l'image : appuyez sur l'icône de zoom arrière  $\bigcirc$ .

## <span id="page-81-0"></span>7.9.3. Z-stack (plans focaux)

Geri peut prendre jusqu'à 11 images de plan focal.

Pour ajuster les paramètres du plan focal : voir ["4.5. Paramètres Z-stack \(plan focal\)" on](#page-40-0) [page 23.](#page-40-0)

Pour vous déplacer entre les plans focaux pendant l'examen de l'embryon : appuyez sur <sup>+</sup> ou <sup>-</sup> L'échelle de Z-stack (voir ci-dessous) montre le plan focal actuellement affiché.

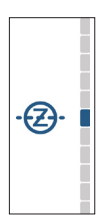

### 7.9.4. Se déplacer entre les micropuits

À partir de l'écran du micropuits, l'embryon dans le micropuits suivant et l'embryon dans le micropuits précédent peuvent être rapidement visualisés.

Pour passer au micropuits suivant : appuyez sur l'icône micropuits suivant  $\odot$ . L'embryon dans le micropuits suivant est affiché au même moment et avec les mêmes réglages de zoom et de plan focal que le micropuits précédemment affiché.

Le micropuits (numéro et emplacement du point) affiché à l'écran est également mis à jour en même temps.

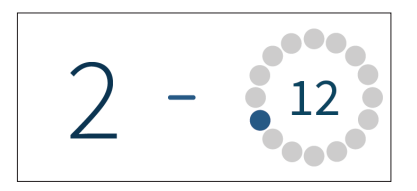

Pour passer à la position de caméra précédente : appyuez sur l'icône Affichage du micropuits précédent  $\odot$ .

### 7.9.5. Basculer l'affichage entre le champ clair et le champ sombre (Geri+ uniquement)

REMARQUE: L'interrupteur de champ sombre est applicable uniquement sur l'instrument Geri+.

Pour basculer entre les images sur champ clair et sur champ sombre : appuyez sur l'icône d'interrupteur du champ sombre  $\odot$ . Lors de la visualisation de l'image sur champ sombre, toutes les autres fonctionnalités de la zone d'examen sont conservées à l'exception des plans focaux de la Z-stack, qui sont désactivés. Un seul plan focal sur champ sombre est capturé.

### <span id="page-82-0"></span>7.9.6. Vérifier la capacité de stockage

Pour vérifier le stockage disponible de Geri : appuyez sur l'icône Liste des patientes A. Le pourcentage utilisé sera affiché dans le coin supérieur droit de l'écran.

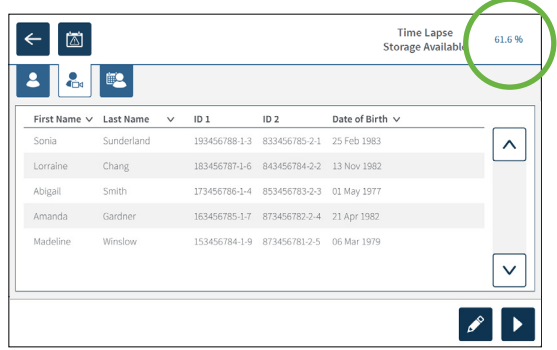

## 7.10. Annotation des embryons

### 7.10.1. Annotation d'un embryon à partir de l'écran du micropuits

À partir de l'écran du micropuits, un embryon peut être étiqueté à l'aide des icônes d'annotation suivantes :

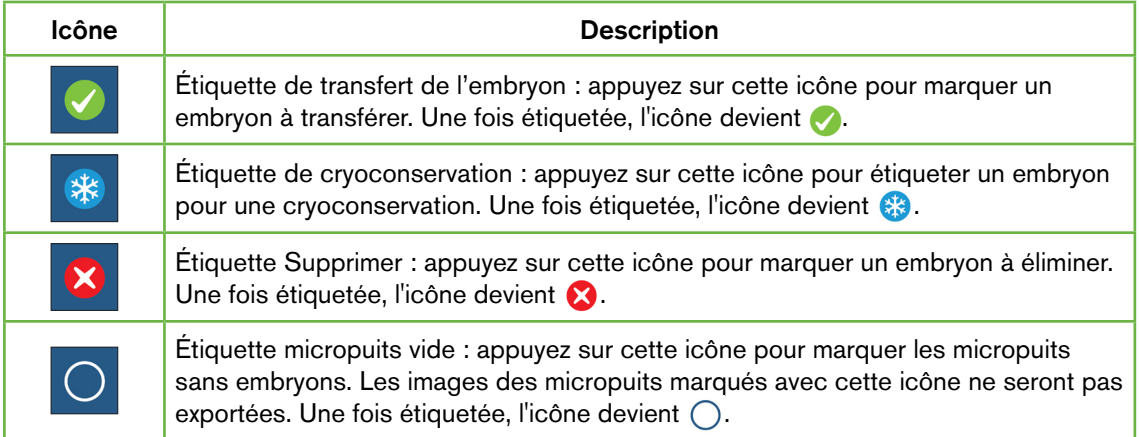

#### Pour annoter un embryon :

- 1. Appuyez sur l'icône de l'étiquette souhaitée. Lorsque cette option est sélectionnée, l'icône d'étiquette change pour inclure l'icône de sauvegarde.
- 2. Appuyez sur l'icône Enregistrer **E** pour confirmer et enregistrer la sélection.

Après l'annotation de l'embryon dans le micropuits, l'arrière-plan de l'icône passe du bleu au blanc pour indiquer qu'il a été annoté.

### 7.10.2. Annotation des embryons de l'écran de la chambre

À partir de l'écran de la chambre, plusieurs embryons dans des micropuits peuvent être

<span id="page-83-0"></span>marqués en même temps.

#### Pour annoter plusieurs embryons :

- 1. Appuyez sur l'icône de sélection multiple  $\blacksquare$ .
- 2. Appuyez sur les embryons souhaités dans les micropuits à annoter.
- 3. Appuyez sur l'icône de l'étiquette souhaitée.

Après que les embryons ont été annotés, l'affichage autour du micropuits change pour refléter la nouvelle étiquette.

## 7.11. Examiner et exporter des données

Les données générées par Geri peuvent être consultées sur Geri puis exportées vers un lecteur externe connecté au port USB.

REMARQUE : Avant d'exporter des données, assurez-vous qu'un dispositif de stockage externe est connecté au port USB situé sur le côté gauche de l'instrument.

Les données suivantes peuvent être visualisées sur Geri et exportées depuis Geri :

- 1. Rapports individuels de patientes
- 2. Vidéos par intervalle d'embryons individuels dans un plan focal provenant de patientes en cours d'enregistrement et de patientes archivées
- 3. Paramètres de l'incubateur, incluant la température et les alarmes de CO<sub>2</sub> et d'humidité
- 4. Historique des alarmes

### 7.11.1. Exportation de rapports de patientes à partir de l'écran de la chambre

Un rapport de patiente provenant d'une chambre individuelle peut être exporté depuis l'écran de la chambre (voir ["7.6. Écran de la chambre" on page 55\)](#page-72-0).

#### Pour exporter des rapports de patientes individuels :

- 1. Appuyez sur la chambre souhaitée sur l'écran d'accueil. L'écran de la chambre s'affiche.
- 2. Appuyez sur l'icône Exportation  $\mathbf{\hat{u}}$ . La fenêtre contextuelle Générer un rapport s'affiche.

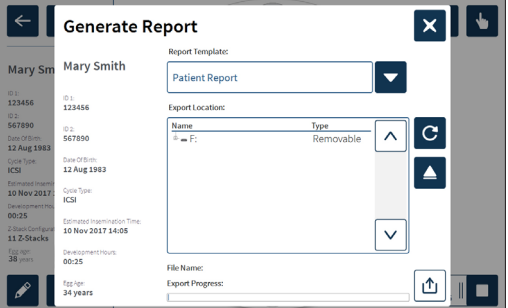

- 3. Appuyez sur le modèle de rapport souhaité dans la liste déroulante pour le sélectionner.
- 4. Appuyez sur le lecteur amovible souhaité dans le champ Emplacement d'exportation

pour sélectionner.

<span id="page-84-1"></span>5. Appuyez sur l'icône Exportation  $\bigcirc$  pour confirmer et exporter vers le disque dur USB externe.

Pour éjecter le dispositif de stockage externe : voir ["7.12. Éjecter le dispositif de stockage](#page-87-0) [externe USB" on page 70.](#page-87-0)

### <span id="page-84-0"></span>7.11.2. Exportation de vidéos d'intervalle à partir de l'écran du micropuits

Les vidéos provenant d'un micropuits individuel peuvent être exportées à partir de l'écran du micropuits (voir ["7.8. Écran du micropuits" on page 61\)](#page-78-0).

REMARQUE : Le fichier MP4 est compatible avec QuickTime® ou VLC Media Player, mais pas avec Windows Media Player.

### Pour exporter des vidéos d'intervalle individuelles de micropuits :

- 1. Appuyez sur la chambre souhaitée sur l'écran d'accueil. L'écran de la chambre s'affiche.
- 2. Appuyez sur le micropuits désiré sur l'écran de la chambre. L'écran du micropuits s'affiche.
- 3. Sélectionnez le plan focal souhaité pour l'exportation.
- 4. Appuyez sur l'icône Exportation  $\mathbf{\hat{u}}$ . La fenêtre contextuelle d'exportation de vidéo s'affiche.

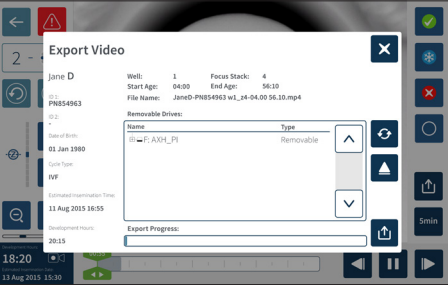

- 5. Appuyez sur le lecteur amovible souhaité dans le champ Emplacement d'exportation pour sélectionner.
- 6. Appuyez sur l'icône Exportation  $\Box$  pour confirmer et exporter vers le disque dur USB externe.

Pour éjecter le dispositif de stockage externe : voir ["7.12. Éjecter le dispositif de stockage](#page-87-0) [externe USB" on page 70.](#page-87-0)

### 7.11.3. Examiner les embryons de patients archivées

### Pour examiner les vidéos d'embryons d'une patiente archivée :

- 1. Appuyez sur l'icône Liste des patientes <sup>8</sup> sur l'écran d'accueil.
- 2. Appuyez sur l'icône Patientes archivées **et pour afficher les patientes archivées.**
- 3. Appuyez sur le nom de la patiente archivée souhaitée pour la sélectionner.

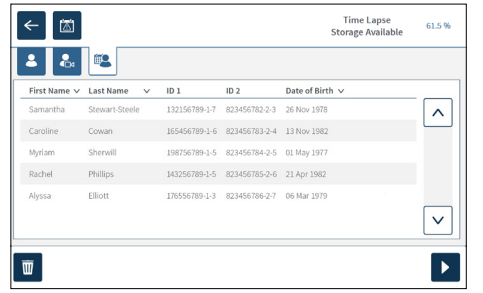

- <span id="page-85-2"></span>4. Appuyez sur l'icône  $\blacktriangleright$  pour afficher l'écran de la chambre pour la patiente archivée
- <span id="page-85-0"></span>5. Appuyez sur le micropuits désiré pour examiner les vidéos par intervalle d'un embryon individuel.

### 7.11.4. Exportation de vidéos d'intervalle des patientes archivées

REMARQUE : Le fichier MP4 est compatible avec QuickTime® ou VLC Media Player, mais pas avec Windows Media Player.

### Pour exporter des vidéos d'intervalle d'embryon d'une patiente archivée :

- 1. Appuyez sur l'icône Liste des patientes  $\mathcal{L}$  sur l'écran d'accueil.
- 2. Appuyez sur l'icône Patientes archivées **et pour afficher les patientes archivées.**
- 3. Appuyez sur le nom de la patiente archivée souhaitée pour la sélectionner.
- 4. Appuyez sur l'icône Lecture  $\triangleright$  pour afficher l'écran de la chambre pour la patiente archivée sélectionnée.
- 5. Appuyez sur le micropuits et sélectionnez le plan focal souhaité pour l'exportation.
- 6. Appuyez sur l'icône Exportation  $\mathbf{\hat{u}}$ .
- 7. Appuyez sur le lecteur amovible souhaité dans le champ Emplacement d'exportation pour sélectionner.
- 8. Appuyez sur l'icône Exportation  $\phi$  pour confirmer et exporter les images vers le disque dur USB externe.
- 9. Attendez la fin de l'exportation, puis répétez les étapes ci-dessus pour exporter les plans focaux supplémentaires.

Pour éjecter le dispositif de stockage externe : voir ["7.12. Éjecter le dispositif de stockage](#page-87-0) [externe USB" on page 70](#page-87-0).

### 7.11.5. Suppression de patients archivées

### Pour supprimer une patiente archivée :

- <span id="page-85-1"></span>1. Appuyez sur l'icône Liste des patientes <sup>8</sup> sur l'écran d'accueil.
- 2. Appuyez sur l'icône Patientes archivées **es pour afficher les patientes archivées.**
- 3. Appuyez sur le nom de la patiente archivée souhaitée pour la sélectionner.
- 4. Appuyez sur l'icône  $\overline{w}$  pour supprimer les données/vidéos de la patiente.
- 5. Appuyez sur l'icône Confirmation  $\blacktriangledown$  pour supprimer la patiente sélectionnée.

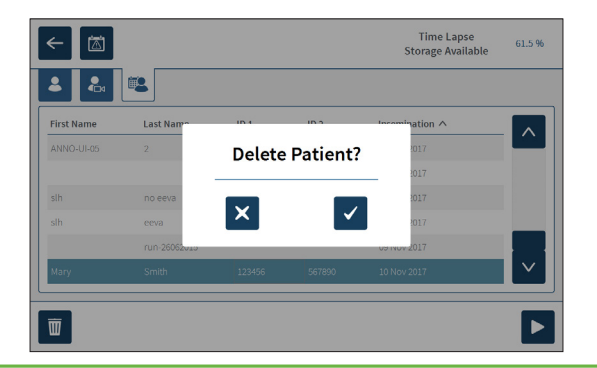

### <span id="page-86-0"></span>7.11.6. Examen des paramètres de l'incubateur

Geri enregistre les paramètres d'incubateur de température et de CO<sub>2</sub>, ainsi que toutes les alarmes d'humidité et les alarmes déclenchées par les couvercles de chambre restant ouverts.

Pour voir les paramètres de l'incubateur : appuyez sur l'icône Paramètres  $\ddot{\bm{\varphi}}$  sur l'écran d'accueil.

L'écran des paramètres de base de l'incubateur et du logiciel s'affiche, avec par défaut l'onglet des paramètres de l'incubateur (graphique). Les paramètres sont affichés sous forme graphique, couvrant les 24 heures précédentes.

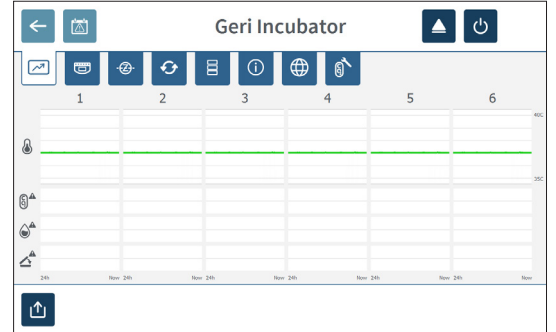

### 7.11.7. Exportation des paramètres de l'incubateur et de l'historique des alarmes

Geri exportera des fichiers CSV pour chaque chambre pour les 30 derniers jours ; ils détailleront les relevés de température, les alarmes de CO<sub>2</sub>, l'alarme d'humidité et l'alarme d'ouverture du couvercle.

#### Pour exporter les paramètres de l'incubateur :

- 1. Appuyez sur l'icône Paramètres  $\bullet$  sur l'écran d'accueil. L'écran des paramètres de base de l'incubateur et du logiciel s'affiche, avec par défaut l'onglet des paramètres de l'incubateur.
- 2. Appuyez sur l'icône Exportation  $\mathbf{r}$ .
- 3. Appuyez sur le lecteur amovible souhaité dans le champ Emplacement d'exportation pour sélectionner.
- 4. Appuyez sur l'icône Exportation **D** pour confirmer et exporter les paramètres vers le disque dur USB externe

Pour éjecter le dispositif de stockage externe : voir ["7.12. Éjecter le dispositif de stockage](#page-87-0) [externe USB" on page 70.](#page-87-0)

## <span id="page-87-2"></span>7.11.8. Exporter un progiciel de diagnostic

## Pour exporter un progiciel de diagnostic :

- 1. Appuyez sur l'icône Paramètres  $\bullet$  sur l'écran d'accueil. L'écran des paramètres de base de l'incubateur et du logiciel s'affiche, avec par défaut l'onglet des paramètres de l'incubateur.
- 2. Appuyez sur l'icône d'informations  $\overline{0}$  pour accéder à l'écran d'informations de l'incubateur.
- 3. Appuyez sur l'icône Exportation du progiciel de diagnostic **B**. L'écran d'exportation du diagnostic s'affiche.
- 4. Appuyez sur le lecteur amovible souhaité dans le champ Emplacement d'exportation pour sélectionner.
- 5. Appuyez sur l'icône Exportation **D** pour confirmer et exporter vers le disque dur USB externe.

Pour éjecter le dispositif de stockage externe : voir ["7.12. Éjecter le dispositif de stockage](#page-87-0) [externe USB" on page 70](#page-87-0).

## 7.12. Éjecter le dispositif de stockage externe USB

### Pour éjecter le dispositif de stockage externe :

- <span id="page-87-0"></span>1. Appuyez sur l'icône Éjecter ▲. L'écran d'éjection du lecteur s'affiche.
- 2. Appuyez sur le lecteur amovible souhaité pour sélectionner.
- 3. Appuyez sur l'icône Éjecter  $\Delta$  pour confirmer.
- 1. Retirez le lecteur du port USB.

## 7.13. Arrêt

### <span id="page-87-1"></span>AVERTISSEMENT :

- N'éteignez jamais l'instrument pendant que les embryons sont cultivés dans l'une des chambres.
- Lors de la mise hors tension de l'instrument, retirez les réservoirs d'eau Geri de chaque chambre et laissez la chambre terminer un cycle de purge. Ensuite, éteignez l'instrument selon les instructions ci-dessous avant de laisser tous les couvercles ouverts pour permettre le séchage et le refroidissement de l'intérieur des chambres.

L'ordinateur Geri doit être correctement éteint avant d'éteindre l'interrupteur marche/arrêt à l'arrière de l'appareil.

### Pour éteindre l'ordinateur :

- 1. Appuyez sur l'icône Paramètres  $\bullet$  sur l'écran d'accueil.
- 2. Appuyez sur l'icône d'arrêt  $\bigcirc$ . La fenêtre contextuelle de confirmation d'arrêt s'affiche.
- 3. Appuyez sur l'icône Confirmer  $\vee$  pour confirmer ou l'icône Annuler  $\vee$  pour annuler.

Lorsque l'ordinateur est éteint et que l'écran est vierge, il est possible d'éteindre Geri en utilisantl'interrupteur marche/arrêt à l'arrière de l'instrument.

## <span id="page-88-0"></span>7.14. Déplacer Geri dans un autre endroit

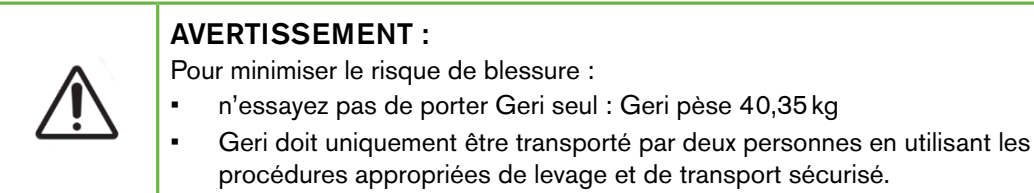

Avant d'être déplacé, Geri doit être éteint (voir ["7.13. Arrêt" on page 70\)](#page-87-1).

### 7.14.1. Verrou de l'optique pour le transport

Avant de déplacer Geri, engagez le verrou de l'optique pour le transport afin de minimiser les mouvements et éviter d'endommager le système optique interne.

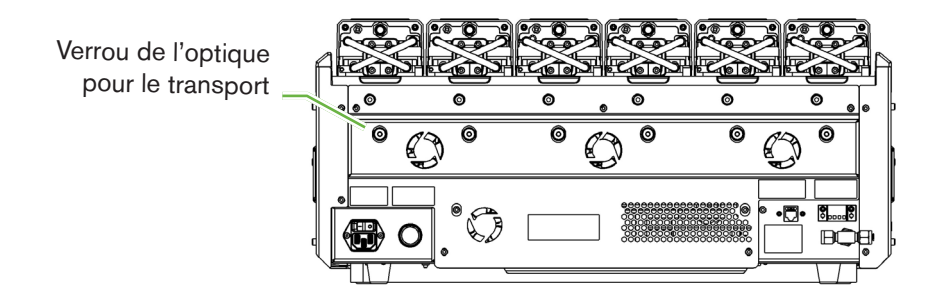

Pour engager le verrou de transport de l'optique: utilisez une clé Allen de taille 4 pour pousser le verrou et tournez dans le sens des aiguilles d'une montre d'un quart de tour.

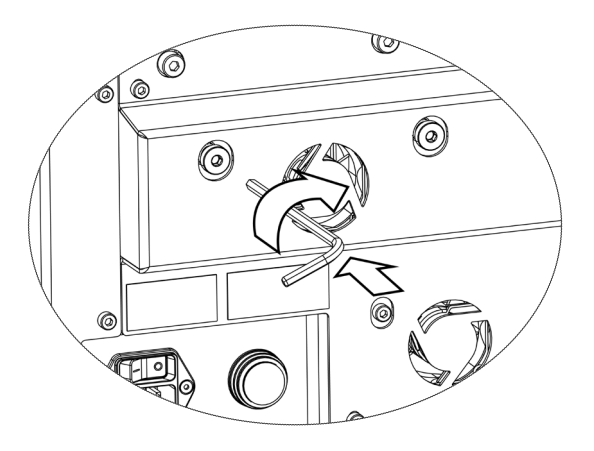

Pour désengager le verrou de transport de l'optique: utilisez une clé Allen de taille 4 pour tourner d'un quart de tour dans le sens inverse des aiguilles d'une montre.

# 8. ALARMES ET AVERTISSEMENTS

Lorsqu'une alarme ou un avertissement est activé, sur l'écran d'accueil, la chambre correspondante sera indiquée en surbrillance rouge pour une alarme  $(1)$ , ou jaune pour un avertissement (2). Lorsqu'une alarme est activée, il y a également une alarme sonore.

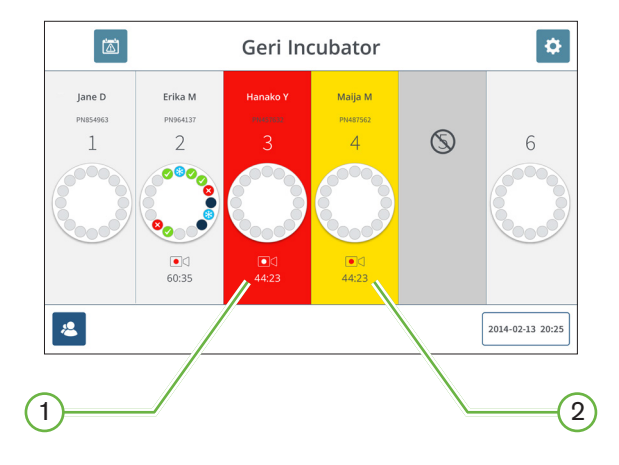

L'écran correspondant du couvercle de la chambre mettra également en surbrillance l'alarme ou l'avertissement activé.

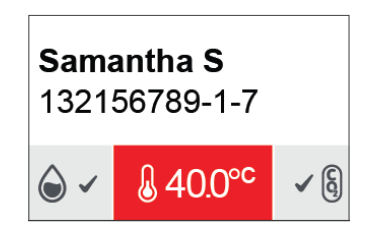

Lorsqu'une alarme est activée, la connexion d'alarme externe est également activée.

## <span id="page-90-0"></span>8.1. Écran Alarmes et avertissements

L'écran des alarmes et des avertissements fournit des informations supplémentaires en affichant l'état actuel de l'alarme et de l'avertissement de chaque chambre.

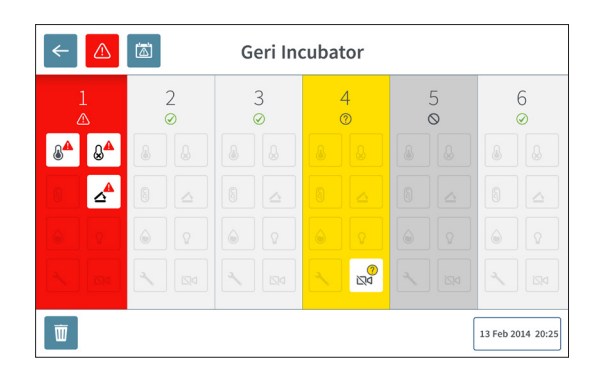

Lorsqu'une alarme ou un avertissement est activé, appuyez sur l'icône de l'alarme  $\triangle$ . L'alarme ou l'avertissement actif est mis en surbrillance et la chambre correspondante sera surlignée en rouge pour une alarme ou en jaune pour un avertissement. L'alarme ou l'avertissement spécifique est également mis en surbrillance.

Les alarmes et avertissements spécifiques sont :

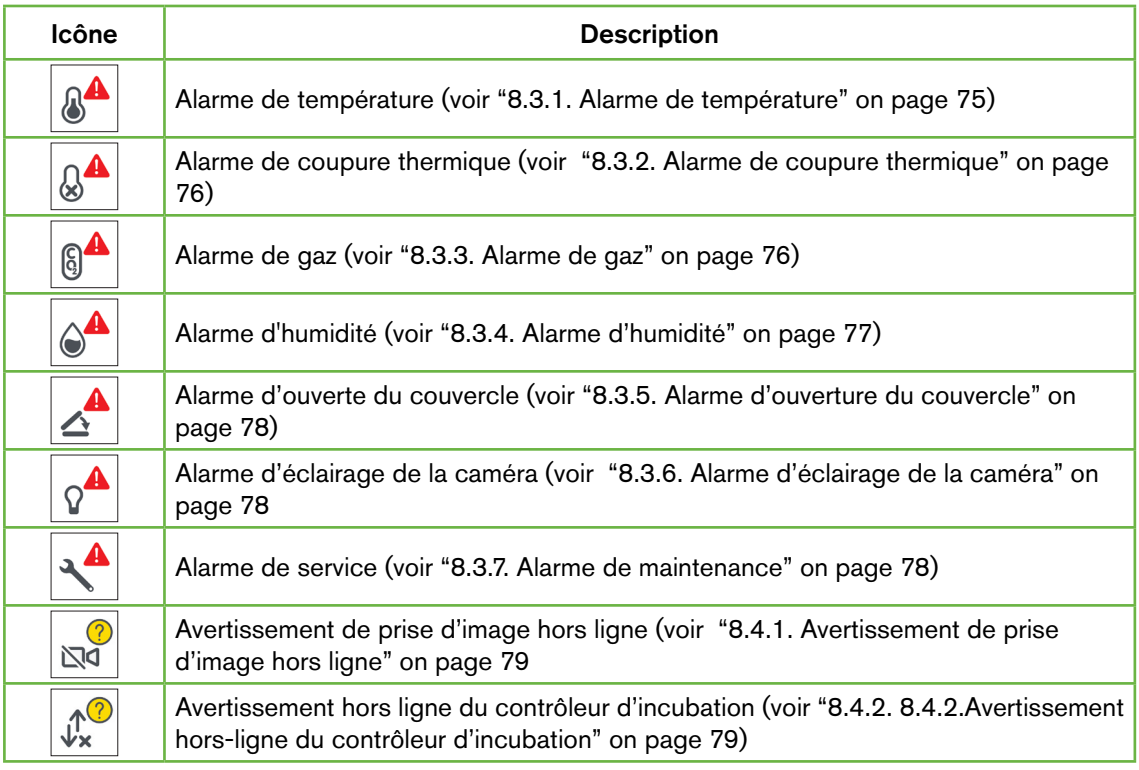

<span id="page-91-1"></span>Appuyez sur l'icône d'alarme ou d'avertissement en surbrillance pour afficher des informations supplémentaires sur cette alarme ou cet avertissement.

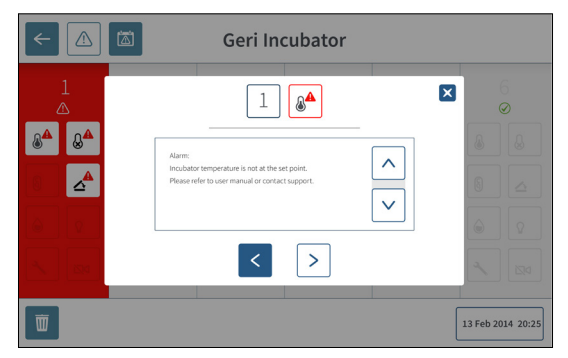

## <span id="page-91-0"></span>8.2. Écran d'historique des alarmes et avertissements

Geri enregistre et conserve un historique de toutes les alarmes et avertissements.

Pour accéder à l'écran de l'historique des alarmes et des avertissements : appuyez sur l'icône de l'historique des alarmes et des avertissements d sur l'écran d'accueil.

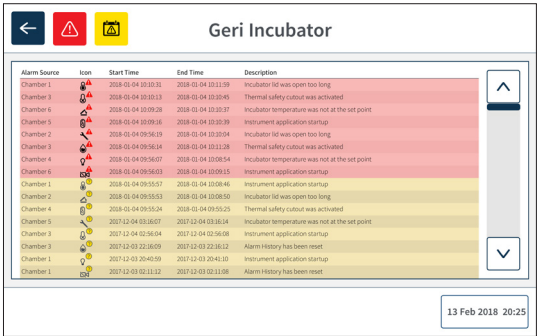

L'écran de l'historique des alarmes et des avertissements affiche une brève description de l'alarme ou de l'avertissement et, le cas échéant, une heure de début et de fin pour le moment où l'alarme ou l'avertissement s'est produit.

## <span id="page-92-1"></span>8.3. Types d'alarmes

## <span id="page-92-0"></span>8.3.1. Alarme de température

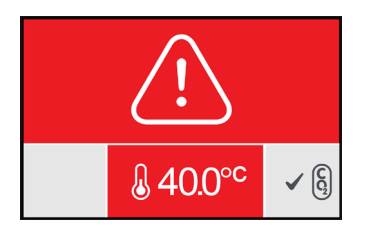

Une alarme de température est activée lorsque la température à l'intérieur de la chambre dépasse la température de consigne de plus de ±0,4 °C (calculée sur une période de deux minutes). La connexion d'alarme externe est également activée en même temps.

L'alarme de température s'arrête lorsque la température dans la chambre revient à ±0,35 °C (calculée sur une période de deux minutes).

Lorsque l'alarme de température est activée, l'alarme sonore peut être temporairement désactivée en appuyant sur le bouton multifonction situé à l'arrière de la chambre correspondante.

### REMARQUE :

- L'alarme continuera d'être affichée à la fois sur l'écran d'accueil principal du Geri et sur l'écrandu couvercle de la chambre.
- L'alarme de température est temporairement désactivée lorsque Geri est mis sous tension ou si le point de consigne de température d'une chambre est modifié. Cela permet aux chambres d'atteindre leurs points de consigne de température.

### <span id="page-93-2"></span><span id="page-93-0"></span>8.3.2. Alarme de coupure thermique

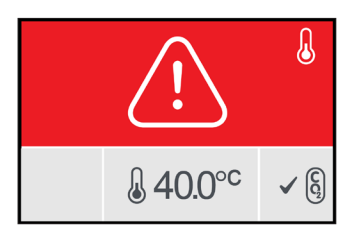

Geri dispose de deux systèmes de contrôle d'incubation qui fournissent une redondance dans le maintien du point de consigne de température en cas de défaillance d'un composant ou d'un micrologiciel dans l'un des systèmes.

Lorsqu'une alarme de coupure thermique est activée, cela indique une défaillance d'un composant ou d'un micro-logiciel dans l'un des systèmes de chauffage. La connexion d'alarme externe est également activée en même temps. Bien que la température dans la chambre soit maintenue, l'erreur est affichée afin que la coupure thermique puisse être réinitialisée. L'alarme de coupure thermique s'arrête quand elle a été réinitialisée.

Pour réinitialiser la coupure thermique : Geri doit être mis hors puis sous tension (voir ["7.13.](#page-87-1) [Arrêt" on page 70](#page-87-1)).

Lorsque l'alarme de coupure thermique est activée, l'alarme sonore peut être temporairement désactivée en appuyant sur le bouton multifonction situé à l'arrière de la chambre correspondante.

REMARQUE : L'alarme continuera d'être affichée à la fois sur l'écran d'accueil principal de Geri et sur l'écran du couvercle de la chambre.

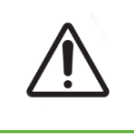

### AVERTISSEMENT :

<span id="page-93-1"></span>N'éteignez jamais l'instrument pendant que les embryons sont cultivés dans l'une des chambres.

### 8.3.3. Alarme de gaz

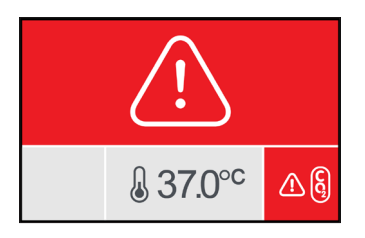

L'alarme de gaz est activée lorsque le niveau de  $CO<sub>2</sub>$  dans la chambre dépasse les valeurs de consigne de la plage de  $CO<sub>2</sub>$  spécifiée (calculées sur une période de deux minutes). La connexion d'alarme externe est également activée en même temps.

L'alarme de gaz s'arrête lorsque le niveau de  $CO<sub>2</sub>$  (calculé sur une période de deux minutes) se trouve dans la Plage de consigne du CO<sub>2</sub> spécifiée.

<span id="page-94-1"></span>Lorsque l'alarme de gaz est activée, l'alarme sonore peut être temporairement désactivée en appuyant sur le bouton multifonction situé à l'arrière de la chambre correspondante.

### REMARQUE :

- L'alarme continuera d'être affichée à la fois sur l'écran d'accueil principal du Geri et sur l'écrandu couvercle de la chambre.
- Lorsque le couvercle de la chambre est ouvert, les niveaux de  $CO<sub>2</sub>$  tombent rapidement en dehors de la Plage de consigne du CO<sub>2</sub>. Lorsque le couvercle de la chambre est fermé, Geri effectue une purge automatique du gaz de la chambre pour retourner aux niveaux de  $CO<sub>2</sub>$  compris dans la Plage de consigne du  $CO<sub>2</sub>$ . L'alarme de gaz est temporairement désactivée pendant ce processus.

### <span id="page-94-0"></span>8.3.4. Alarme d'humidité

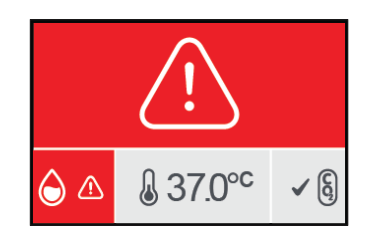

L'alarme d'humidité est activée si le niveau d'humidité (calculé sur une période de deux minutes)est inférieur à la limite basse spécifiée. L'alarme d'humidité déclenche l'alarme sonore locale et la connexion d'alarme externe. En plus de l'alarme sonore locale, un indicateur d'alarme clignotant sera affiché sur l'écran d'accueil principal de Geri et sur l'écran du couvercle de la chambre.

L'alarme d'humidité s'arrête lorsque le niveau d'humidité (calculé sur une période de deux minutes) estsupérieur à la limite inférieure spécifiée.

#### REMARQUE :

- L'alarme d'humidité est temporairement désactivée lorsque le couvercle de l'incubateur est ouvert.
- L'alarme d'humidité est temporairement désactivée pendant la purge de la chambre d'incubation.
- Lorsque l'alarme d'humidité est déclenchée, l'utilisateur peut temporairement désactiver l'alarme pendant deux minutes en appuyant sur le bouton multifonction situé à l'arrièrede la chambre correspondante.
- L'alarme continuera d'être affichée à la fois sur l'écran d'accueil principal du Geri et sur l'écrandu couvercle de la chambre.

Les seuils d'alarme d'humidité sont listés dans le tableau suivant. L'alarme sera déclenchée si l'humidité relative à l'intérieur de la chambre n'atteint pas :

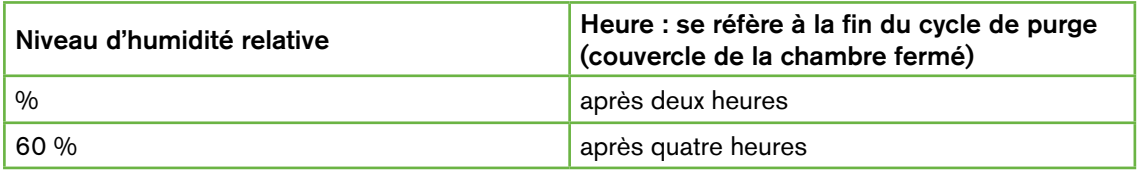

### <span id="page-95-3"></span><span id="page-95-0"></span>8.3.5. Alarme d'ouverture du couvercle

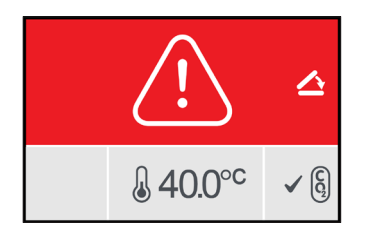

Le couvercle de la chambre doit être bien fermé pour assurer le bon fonctionnement de la chambre. Une alarme d'ouverture du couvercle est activée lorsqu'un couvercle de chambre n'a pas été correctement fermé pendant plus d'une minute. L'alarme d'ouverture du couvercle s'arrête une fois que le couvercle de la chambre est correctement fermé (voir ["7.5.](#page-69-0) [Accéder à une chambre" on page 52](#page-69-0)). Si le couvercle n'a pas été fermé correctement, il est recommandé d'ouvrir et de fermer le couvercle correctement pour purger la chambre.

### <span id="page-95-1"></span>8.3.6. Alarme d'éclairage de la caméra

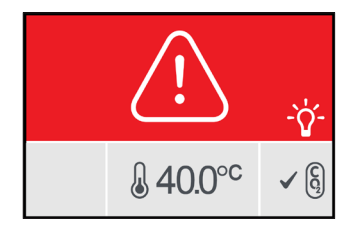

Une alarme d'éclairage de la caméra est activée lorsque la LED a un défaut et ne s'éteint pas. L'alarme d'éclairage de la caméra s'arrête lorsque la LED d'éclairage est éteinte. La chambre devra peut-être être mise sous tension (voir ["4.4.4. Interrupteur marche/arrêt de la](#page-39-0) [chambre" on page 22](#page-39-0)).

Lorsque l'alarme d'éclairage de la caméra est activée, l'alarme sonore peut être temporairement désactivée en appuyant sur le bouton multifonction situé à l'arrière de la chambre correspondante.

REMARQUE : L'alarme continuera d'être affichée à la fois sur l'écran d'accueil principal de Geri et sur l'écran du couvercle de la chambre.

### <span id="page-95-2"></span>8.3.7. Alarme de maintenance

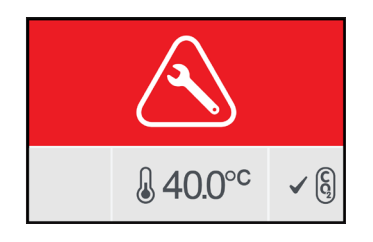

Lorsqu'une alarme de maintenance est activée, cela signifie qu'une importante défaillance de la chambre s'est produite. La connexion d'alarme externe est également activée en même temps. Éteignez la chambre (voir ["4.4.4. Interrupteur marche/arrêt de la chambre" on page](#page-39-0) [22\)](#page-39-0) et contactez votre représentant Genea Biomedx local. Ce problème de la chambre devra être réparé.

### <span id="page-96-2"></span>8.3.8. Alarme de coupure d'alimentation

Sans courant électrique, Geri ne peut pas maintenir la température d'incubation ou le débit de gaz  $CO<sub>2</sub>$ . Une alarme de coupure d'alimentation est activée lorsque Geri a été éteint (sans la procédure d'arrêt correcte) ou a perdu son alimentation secteur.

Pour désactiver l'alarme sonore : utilisez le bouton de perte de puissance situé à côté de la prise secteur à l'arrière de l'instrument (voir ["2.5. Vue arrière de l'instrument" on page 5](#page-22-0)).

Si l'alimentation n'a pas été rétablie dans les 100 secondes, la connexion d'alarme externe est activée. Le délai d'activation de l'alarme externe permet une perte de puissance temporaire pouvant survenir lors de la configuration de l'onduleur.

L'alarme de coupure d'alimentation s'arrêtera lorsque Geri sera remis sous tension ou que le courant sera rétabli.

Lorsque Geri est arrêté correctement (voir ["7.13. Arrêt" on page 70\)](#page-87-1), l'alarme de coupure d'alimentation est désactivée.

## 8.4. Types d'avertissements

### <span id="page-96-0"></span>8.4.1. Avertissement de prise d'image hors ligne

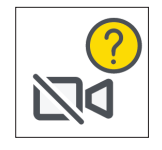

Un avertissement hors ligne de prise d'image est activé en cas de problème avec le mécanisme de la caméra. Le problème peut être un problème de communication ou lié à des composants défectueux dans le mécanisme de la caméra.

Pendant ce temps, il y a un risque que les images ne soient pas prises par la caméra et par conséquent, d'autres méthodes d'examen des embryons doivent être envisagées.

### <span id="page-96-1"></span>8.4.2. 8.4.2.Avertissement hors-ligne du contrôleur d'incubation

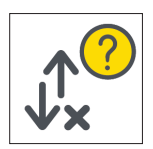

Un avertissement hors ligne du contrôleur d'incubation est activé en cas de problème de communication entre la chambre et l'ordinateur principal.

Pendant ce temps, il y a un risque que la température et les niveaux de  $CO<sub>2</sub>$  diffèrent des points de consigne et, par conséquent, il faudrait envisager de transférer les embryons dans une autre chambre.

### <span id="page-97-0"></span>8.4.3. Autres messages d'avertissement

Les autres messages d'avertissement non critiques sont enregistrés et affichés dans l'écran d'historique des alarmes et des avertissements (voir ["8.2. Écran d'historique des alarmes et](#page-91-0) [avertissements" on page 74\)](#page-91-0).

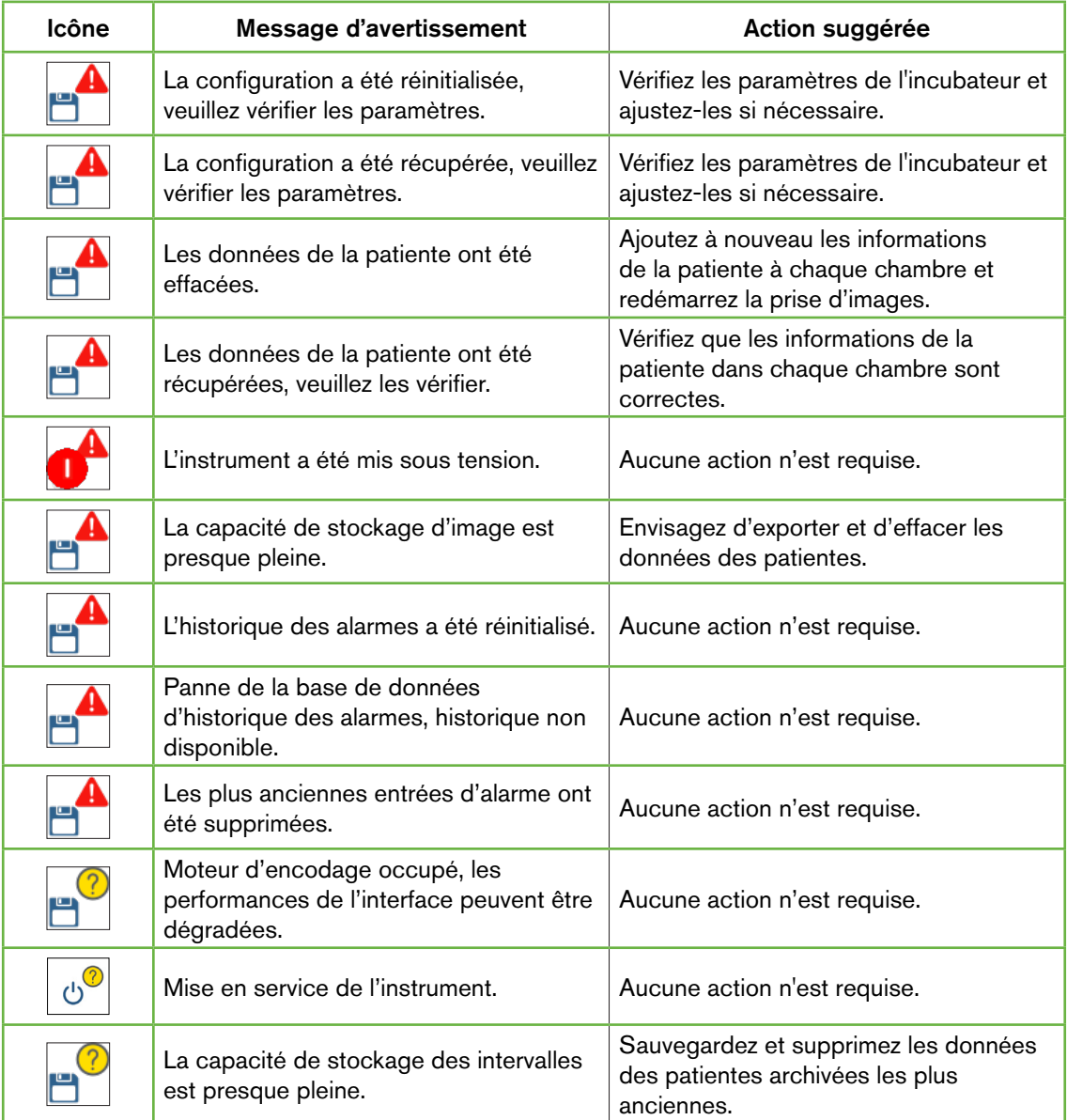

# <span id="page-98-0"></span>9. ENTRETIEN ET MAINTENANCE

## 9.1. Remplacement du filtre

Le filtre dans chaque chambre doit être remplacé tous les deux mois.

Voir ["6. Accessoires" on page 43](#page-60-0) pour plus d'informations concernant le filtre et ["3.4.6.](#page-30-0) [Filtre à gaz" on page 13](#page-30-0) pour savoir comment retirer et insérer un filtre.

## 9.2. Remplacement du réservoir d'eau Geri

Le temps prévu pour qu'un réservoir d'eau Geri plein (à partir du niveau de remplissage maximum) atteigne le niveau de remplissage minimum est de deux (2) semaines.

Voir ["5.2. Réservoir d'eau Geri" on page 40](#page-57-0) pour plus d'informations concernant le réservoir d'eau Geri et ["7.5.2. Placer et retirer un réservoir d'eau Geri" on page 54](#page-71-0) pour savoir comment placer et retirer un réservoir d'eau Geri.

## 9.3. Nettoyage de routine

La décontamination des surfaces de l'instrument est recommandée dans le cadre de l'utilisation et de l'entretien de routine, mais elle doit également être effectuée immédiatement après le renversement des milieux ou lorsqu'une autre contamination est visible. La décontamination efficace comprend le nettoyage pour enlever la saleté visible et la désinfection, pour fournir une surface exempte de toute forme de vie microbienne (à l'exception d'un grand nombre de spores bactériennes). Les procédures décrites ci-dessous sont recommandées lorsqu'il y a des signes visibles de contamination/salissures et qu'elles ont été validées pour démontrer leur efficacité.

### 9.3.1. Nettoyage de l'incubateur Geri

- 1. Le nettoyage doit être effectué sur un instrument vide (pas d'embryons en place et porte d'accès ouverte). Assurez-vous qu'il y a un éclairage adéquat pour voir les zones de contamination.
- 2. Enlevez la contamination visible avec une lingette absorbante à faible effleurement humidifiée avec de l'eau de haute pureté.
- 3. Humidifiez une autre lingette absorbante à faible effleurement avec de l'eau de haute pureté et essuyez toutes les surfaces accessibles de l'instrument.
- 4. Répétez les étapes d'essuyage au moins trois fois ou jusqu'à ce qu'aucun résidu ne soit visible sur la lingette. Utilisez une nouvelle lingette pour chaque étape d'essuyage.
- 5. Si l'appareil n'est pas visuellement propre (y compris sous grossissement, si nécessaire), répétez les étapes 2 et 3 jusqu'à ce que l'instrument soit visuellement propre.
- 6. Laissez la porte d'accès ouverte et attendez 1 heure pour que l'humidité se dissipe et apparaisse visuellement sèche.
- 7. Procéder à la désinfection.

### 9.3.2. Désinfection de l'incubateur Geri

1. La désinfection doit être effectuée sur un instrument vide (pas d'embryons en place etporte d'accès ouverte).

- <span id="page-99-0"></span>2. Humidifiez une lingette absorbante à faible effleurement avec une solution de nettoyage approuvée pour la FIV et validée en clinique, et essuyez toutes les surfaces accessibles de l'instrument.
- 3. Répétez l'étape 2 au moins trois fois de plus. Utilisez une nouvelle lingette pour chaque étape d'essuyage.
- 4. Laissez la porte d'accès ouverte pendant une heure pour que les vapeurs de réactif se dissipent et que l'instrument apparaisse visuellement sec.

**REMARQUE :** la solution de nettoyage/désinfectante doit être approuvée pour la FIV et validée pour pouvoir être utilisée dans votre clinique. Un exemple de solution de nettoyage/ désinfectante approuvée et validée pour la FIV est une solution composée de 70 % d'alcool isopropylique ; cette solution a été validée pour le nettoyage et la désinfection dans les cliniques de Genea Australie.

## 9.4. Maintenance annuelle

Afin d'assurer une performance optimale de Geri, une inspection annuelle est nécessaire pour la détection précoce des dysfonctionnements possibles.

La maintenance annuelle doit être effectuée par un technicien de maintenance agréé.

## 9.5. Décontamination

S'il s'avère que l'instrument doit être renvoyé à Genea Biomedx pour être réparé, l'instrument devra être décontaminé.

La décontamination doit être effectuée par un technicien de maintenance agréé ou un représentant de Genea Biomedx.

## 9.6. Sauvegarde et suppression de données

Selon le niveau d'utilisation de Geri, les données doivent être sauvegardées sur un dispositif de stockage externe USB et supprimées du disque dur de Geri chaque mois, ou avant si nécessaire.

Voir ["7.11.2. Exportation de vidéos d'intervalle à partir de l'écran du micropuits" on page](#page-84-0) [67](#page-84-0) et ["7.11.4. Exportation de vidéos d'intervalle des patientes archivées" on page 68](#page-85-0) plus d'informations sur l'exportation de données vers un dispositif de stockage externe USB. Voir ["7.11.5. Suppression de patients archivées" on page 68](#page-85-1) pour plus d'informations sur la suppression de données de Geri.

## <span id="page-100-0"></span>10. SPÉCIFICATIONS TECHNIQUES 10.1. Spécifications de l'instrument

#### Classification selon la norme CEI 61010-1

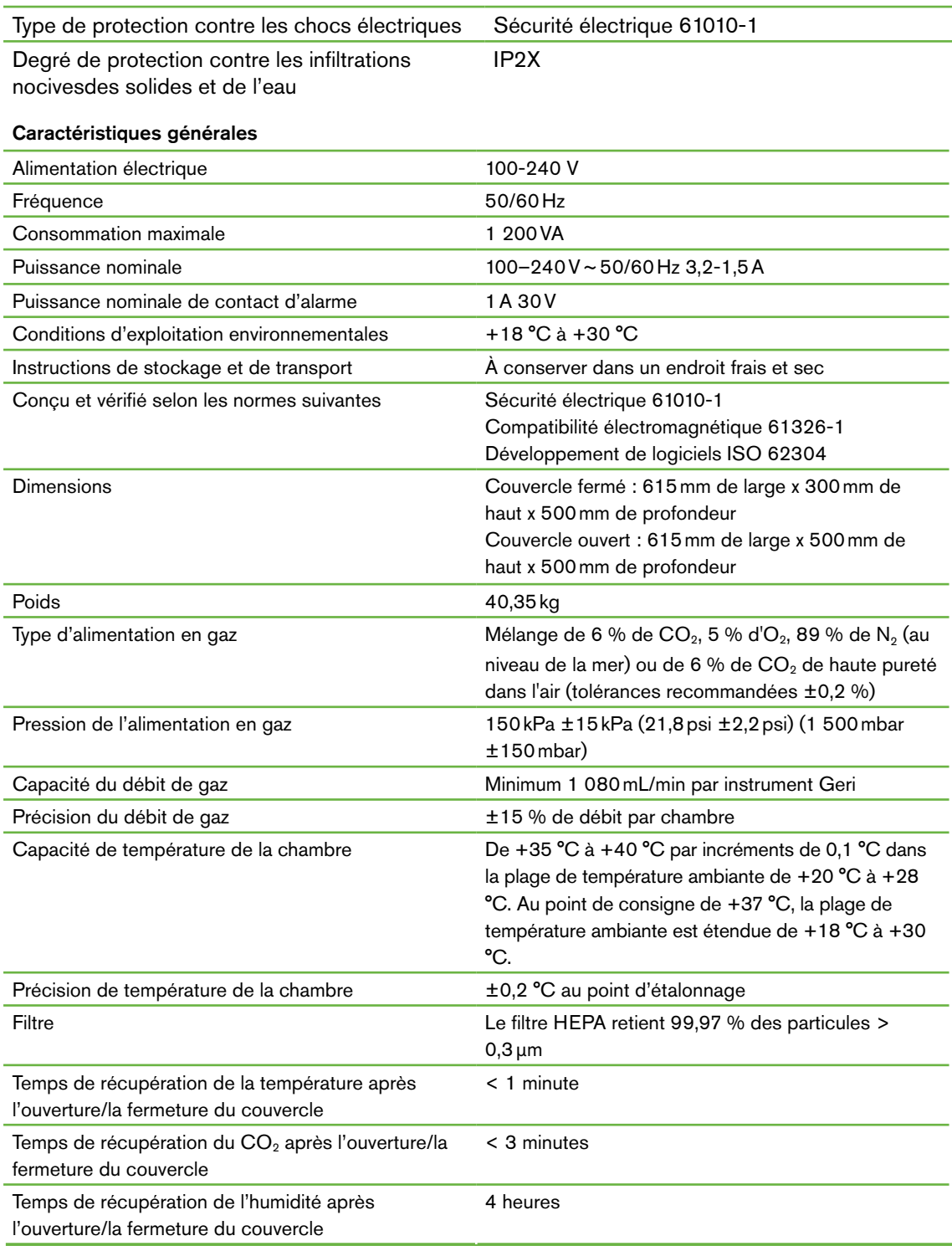

#### Spécifications de la caméra

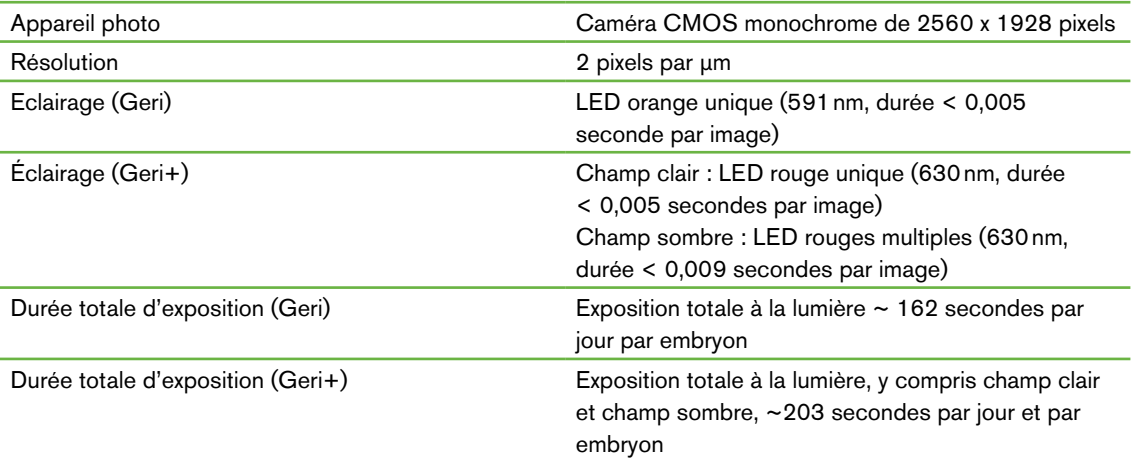

## 10.2. Spécifications des consommables

## 10.2.1. Spécifications de la boîte de culture Geri

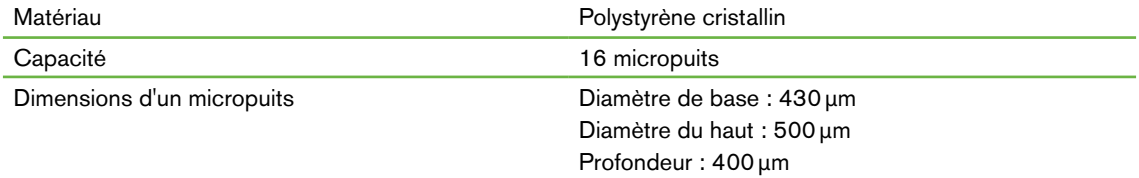

### 10.2.2. Spécifications du réservoir d'eau Geri

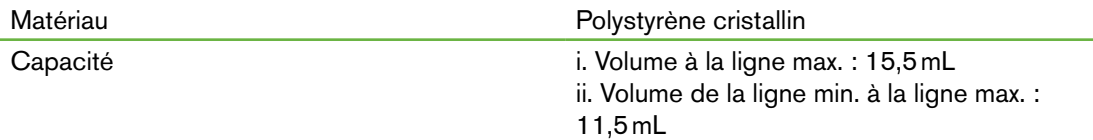

## 10.3. Spécifications des accessoires

### 10.3.1. Spécifications du filtre

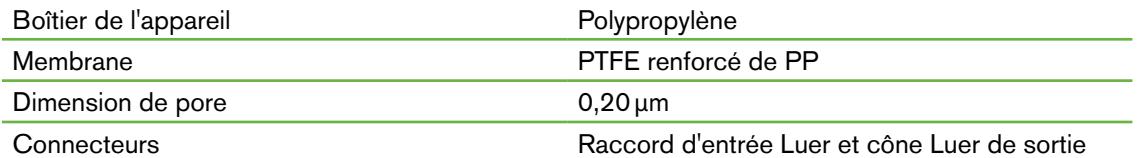

## 10.4. Spécifications des capteurs des chambres

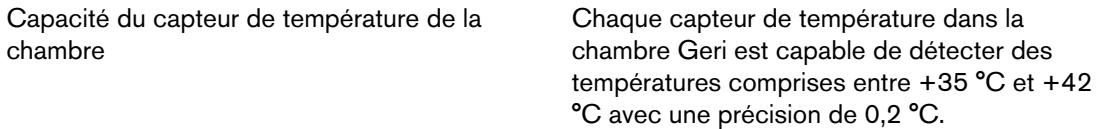

## GUIDE D'UTILISATION GERI

<span id="page-102-0"></span>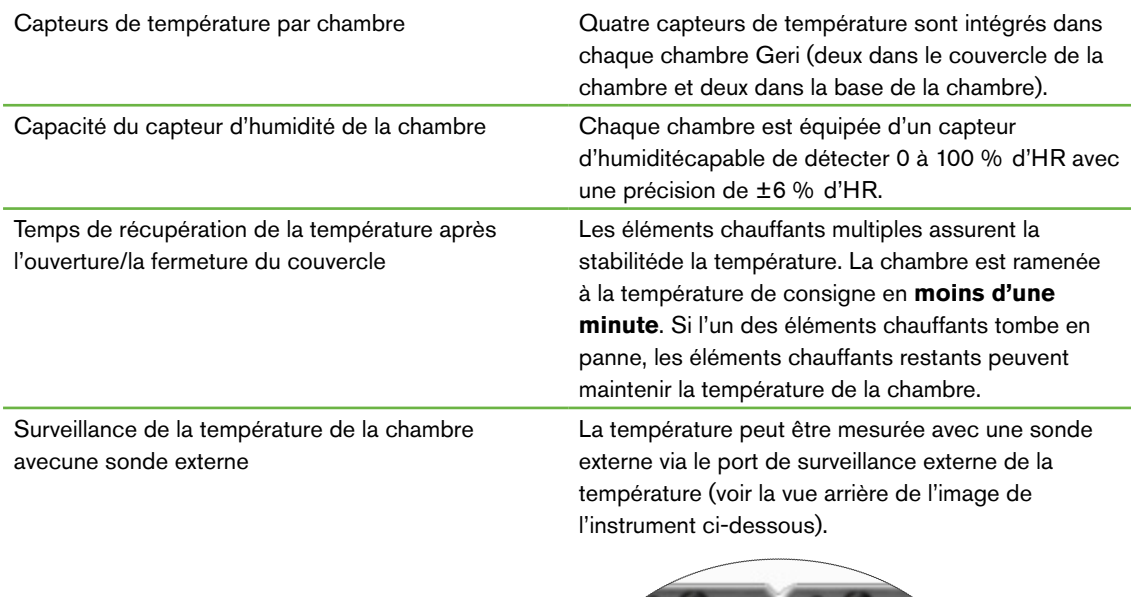

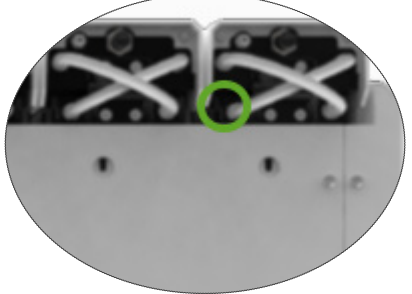

Il existe plusieurs capteurs PT100 à distance (PT100 Classe A à EN60751) disponibles.

Pour s'adapter aux ports de surveillance, le capteur doit répondre aux spécifications suivantes :

- Diamètre maximum de 2,51mm
- Longueur minimale de 100mm
- La zone de détection doit être à moins de 15mm de la pointe.

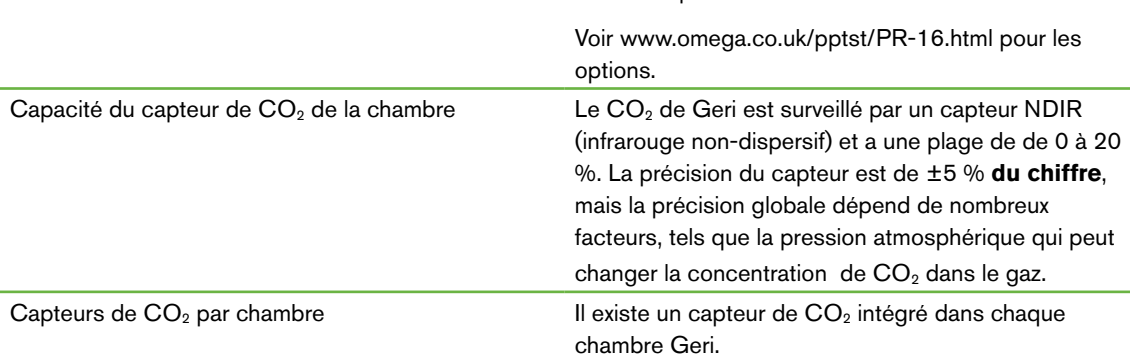

![](_page_103_Picture_153.jpeg)

Chaque fois que la chambre est ouverte et fermée, une purge de gaz est activée pour accélérer le processus de rétablissement des niveaux de gaz optimaux dans la chambre. Les niveaux optimaux devraient être atteints en **moins de trois minutes**.

Surveillance du CO<sub>2</sub> de la chambre avec une sonde externe

Le CO<sub>2</sub> CO2 peut être mesuré via le port de surveillance externedu gaz (voir la vue arrière de l'image de l'instrument ci-dessous).

![](_page_103_Picture_5.jpeg)

![](_page_103_Picture_154.jpeg)

## 10.5. Durée de vie de l'instrument

La durée de vie de l'instrument est connue pour être de cinq ans. Genea Biomedx n'accepte aucune responsabilité pour ce produit après cette période.

## GUIDE D'UTILISATION GERI

# 11. INDEX

### **A**

#### Accessoires

filtre, [4](#page-60-1)3 instructions d'utilisation, [13](#page-30-1) installation, [13](#page-30-1) élimination, [13](#page-30-1) remplacement, [81](#page-98-0) spécifications, [83](#page-100-0) stockage [41](#page-58-0)

#### Alarmes et avertissements

connexion d'alarme, voir Connexion d'alarme externe écran d'historique des alarmes et avertissements, [74](#page-91-1) écran d'alarmes et d'avertissements, [73](#page-90-0) alarme d'éclairage de la caméra, [78](#page-95-3) alarme de gaz, [76](#page-93-2) alarme d'humidité, [77](#page-94-1) avertissement de prise d'image hors ligne, [79](#page-96-2) avertissement hors ligne du contrôleur d'incubation, [79](#page-96-2) alarme d'ouverture du couvercle, [78](#page-95-3) alarme de coupure d'alimentation, [79](#page-96-2) bouton de silence de l'alarme de coupure d'alimentation, [6](#page-22-1) alarme de service, [78](#page-95-3) alarme de température, [75](#page-92-1) alarme de coupure thermique, [76](#page-93-2) messages d'avertissement, [80](#page-97-0)

Assess 2.0, voir Geri Assess 2.0

#### Représentant européen autorisé, [3](#page-20-0)

### **B**

### Paramètres de base de l'image, [3](#page-49-1)2

alignement de la caméra, réglage, [33](#page-50-0) mise au point de la caméra, réglage, [3](#page-50-0)3 contraste de l'image, réglage, [34](#page-51-0)

### **C**

Alignement de la caméra, Voir Paramètres de base de l'image

#### Mise au point de la caméra Voir Paramètres de base de l'image

#### **Chambre**

accès, [52](#page-69-1) écran du couvercle de la chambre, [4,](#page-3-0) [45](#page-62-0) écran de la chambre, [5](#page-72-1)5 spécifications du capteur de la chambre, [83](#page-100-0) icônes, [56](#page-73-0) interrupteur marche/arrêt, [22](#page-39-1) attribution des patients, [50](#page-67-0)

#### Filtres à charbon

utiliser un filtre à charbon externe, [14](#page-31-0)

#### Plage de consigne deCO<sub>2</sub> changer les points de consigne, [20](#page-37-0)

### Point de consigne de $CO<sub>2</sub>$  $CO<sub>2</sub>$  $CO<sub>2</sub>$ , 29

calibrage, [29](#page-46-0) entretien, [31](#page-48-0)

#### **Consommables**

à propos, [3](#page-53-0)6 boîte de culture Geri à propos, [36](#page-53-0) instructions d'utilisation, [38](#page-55-0) chargement dans une chambre, [52](#page-69-1) chargement d'ovocytes ou d'embryons, [40](#page-57-1) retirer d'une chambre, [53](#page-70-0) retirer les ovocytes ou les embryons, [40](#page-57-1) stockage, [39](#page-56-0) Réservoir d'eau Geri changer le réservoir, [81](#page-98-0) instructions d'utilisation, [39](#page-56-0) placer dans une chambre, [53](#page-70-0) retirer, [53](#page-70-0) stockage, [4](#page-58-0)1 spécifications, [83](#page-100-0)

#### Contact, Voir Fabricant

#### Type de cycle

ajouter un nouveau type de cycle, [24](#page-41-1) affecter des types de cycle, [57](#page-74-0) types de cycle par défaut, [24](#page-41-1) modifier un type de cycle, [25](#page-42-0) paramètres, [2](#page-42-0)5

**D**

Champ sombre bascule entre champ clair et champ sombre,  [6](#page-81-0)4 Date et heure, [26](#page-43-0) Boîte, voir Consommables - boîte de culture Geri Dispositif de stockage externe, voir clé USB **E**

Eeva, [50](#page-67-0)

Sécurité électrique, [1](#page-0-0)

### Compatibilité électromagnétique, [2](#page-1-0)

### Embryons

examen des patientes archivées, [6](#page-84-1)7 Annotation des embryons sur l'écran de la chambre, [6](#page-83-0)6 sur l'écran du micropuits, [6](#page-82-0)5

### Exportation de données

progiciel de diagnostics, [70](#page-87-2) paramètres de l'incubateur, [69](#page-86-0) historique des alarmes des paramètres de l'incubateur, [69](#page-86-0) rapports de patientes, [66](#page-83-0)

### Exportation d'images

de patientes archivées, [67](#page-84-1) à partir de l'écran du micropuits, [67](#page-84-1)

#### Connexion d'alarme externe, [6](#page-23-0), [14](#page-31-0)

Surveillance externe de la température, [6](#page-23-0)

## **F**

Filtrer, voir Accessoires ; Filtre, voir aussi Filtres à charbon

## **G**

#### Gaz

raccordement à plusieurs instruments, [12](#page-29-0) emplacement du raccordement, [6](#page-23-0) raccordement à la bouteille de gaz, [11](#page-28-0) recommandations du régulateur à bouteille de gaz, [10](#page-27-0) surveillance externe, [5](#page-22-1) filtre, voir Accessoires ; filtre,

mélange requis, [10](#page-27-0) autres raccordements, [13](#page-30-1) alimentation, [10](#page-27-0)

### Geri

consommables, voir Consommables description, [3](#page-20-0) vue avant de l'instrument, [4](#page-3-0) manipulation et placement, [9](#page-26-0) écran d'accueil, [45](#page-62-0) articles inclus, [9](#page-26-0) utilisation prévue, [3](#page-20-0) vie, [85](#page-102-0) changement d'emplacement, [71](#page-88-0) fonctionnement, [44](#page-61-0) paramètres, [25](#page-42-0) arrêt, [70](#page-87-2) préparation à l'utilisation, [41](#page-58-0) Vue arrière de l'instrument, [5](#page-22-1) entretien et maintenance Vues latérales de l'instrument, [7](#page-24-0) paramètres du logiciel, [15](#page-32-0) spécifications techniques, [82](#page-99-0), [83](#page-100-0) écran tactile, [4](#page-3-0)

### Geri Assess 2.0 ajouter une patiente, [4](#page-65-1)8 ajouter une patiente à Geri Connect, [49](#page-66-0)

Instrument Geri+, [3](#page-2-0)

## **H**

Matières dangereuses, [1](#page-18-0) Aide, voir Support technique alarme d'humidité, [77](#page-94-1) allumer/éteindre, [21](#page-38-0)

## **I**

Icônes, voir aussi Symboles alarmes et avertissements, [73](#page-90-0) paramètres de base de l'image, [32](#page-49-1) écran de la chambre, [55](#page-72-1) étiquettes d'embryons, [64](#page-81-0) écran d'accueil, [44](#page-61-0) paramètres de l'incubateur et du logiciel, [16](#page-33-0)

## GUIDE D'UTILISATION GERI

écran du micropuits messages d'avertissement, [80](#page-97-0)

Contraste de l'image, voir Paramètres de base de l'image

Images, voir Z-stack ; voir Paramètres de base de l'image ; voir Lecture ; voir Enregistrement d'images

Paramètres de l'incubateur accès, [17](#page-34-0)

paramètres de l'incubateur (représentation graphique) accès, [17](#page-34-0) exporter, [68](#page-85-2) examiner, [68](#page-85-2)

#### Insémination

réglage de la date ou heure, [56](#page-73-0) estimation, temps, [56](#page-73-0)

#### Installation

installation et maintenance, [2](#page-19-0) installation et configuration, [9](#page-26-0) liste de vérification pour l'installation et le réglage, [3](#page-52-0)5

Paramètres de l'instrument, [25](#page-42-0)

### **L**

Langue, modifier, voir Localisation Localisation, [27](#page-44-0)

### **M**

Prise d'alimentation secteur, voir Prise d'alimentation

#### Fabricant, [3](#page-20-0)

**Micropuits** se déplacer entre les micropuits, [64](#page-81-0)

écran du micropuits, [61](#page-78-1)

Transporter Geri, voir Geri ; Changement d'emplacement

Bouton multifonction, [5](#page-22-1)

### **O**

Verrou de transport de l'optique, [71](#page-88-0)

### **P**

#### **Patiente**

ajouter les informations de la patiente, [48](#page-65-1) attribution à une chambre, [5](#page-68-0)1 modifier les informations de la patiente, [48](#page-65-1) exportation de rapports de patientes, [69](#page-86-0) examiner les embryons, [62](#page-79-0) examiner les embryons de patientes archivées, [67](#page-84-1)

#### Lecture

lecture d'image, [63](#page-80-0) zoom de l'image, [63](#page-80-0) examiner des images, [62](#page-79-0)

arrêt, [70](#page-87-2)

mise sous tension, [15](#page-32-0)

bouton d'alimentation, [7](#page-24-0)

prise d'alimentation, [6](#page-23-0)

### **R**

Enregistrement d'images développement embryonnaire, [5](#page-74-0)7 commencer l'enregistrement, [58](#page-75-0) arrêter l'enregistrement, [60](#page-77-0)

## **S**

consignes de sécurité, [1](#page-18-0) Capteur, CO<sub>2</sub>, voir Calibrage Entretien et maintenance maintenance annuelle, [81](#page-98-0) nettoyage, [81](#page-98-0) décontamination, [81](#page-98-0) paramètres du logiciel, [15](#page-32-0) Allumer l'instrument, voir Mise sous tension Symboles, voir aussi Icônes étiquetage de l'emballage, [XIII](#page-16-0), [35](#page-52-0)

### **T**

spécifications techniques, [82](#page-99-0), [83](#page-100-0) support technique, [3](#page-20-0)

#### Surveillance de la température, voir Surveillance externe de la température

#### Point de consigne de température

réglage du point de consigne, [18](#page-35-0)

Heure, réglage, voir Date et heure

Images d'intervalle, voir Lecture ; voir Paramètres de base de l'image ; voir Enregistrement d'images ; voir Z-stack

- Écran tactile, voir Geri ; écran tactile
- Transporter Geri, voir Geri ; changement d'emplacement

## **U**

#### Lecteur USB

éjection, [70](#page-87-2) préparer Geri pour l'utilisation, [4](#page-61-0)4 ports USB, [7](#page-24-0)

## **W**

#### Avertissements et mises en garde, [VII](#page-10-0)

## **Z**

### paramètres de

Z-stack (plan focal), [23](#page-40-1)
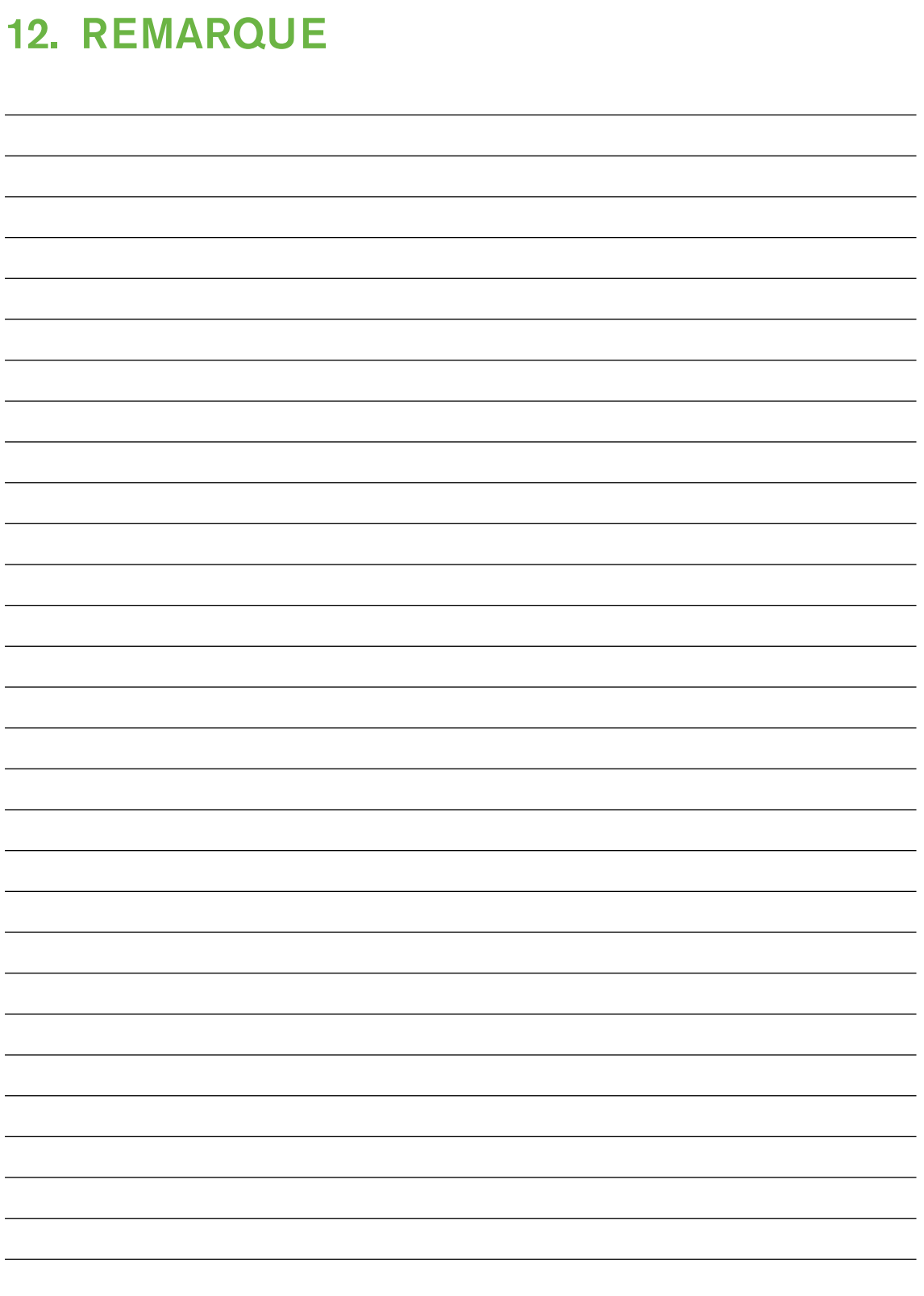

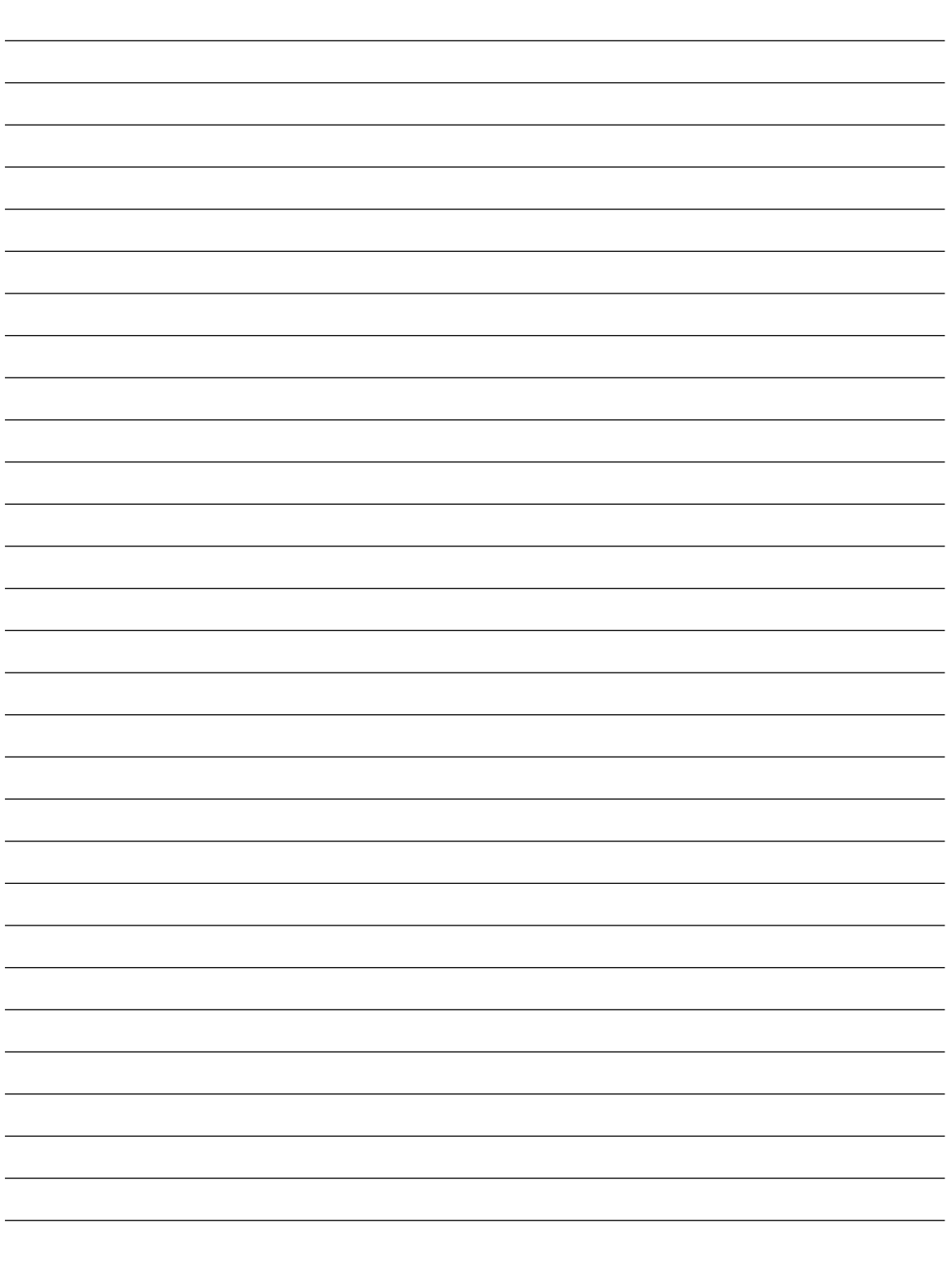

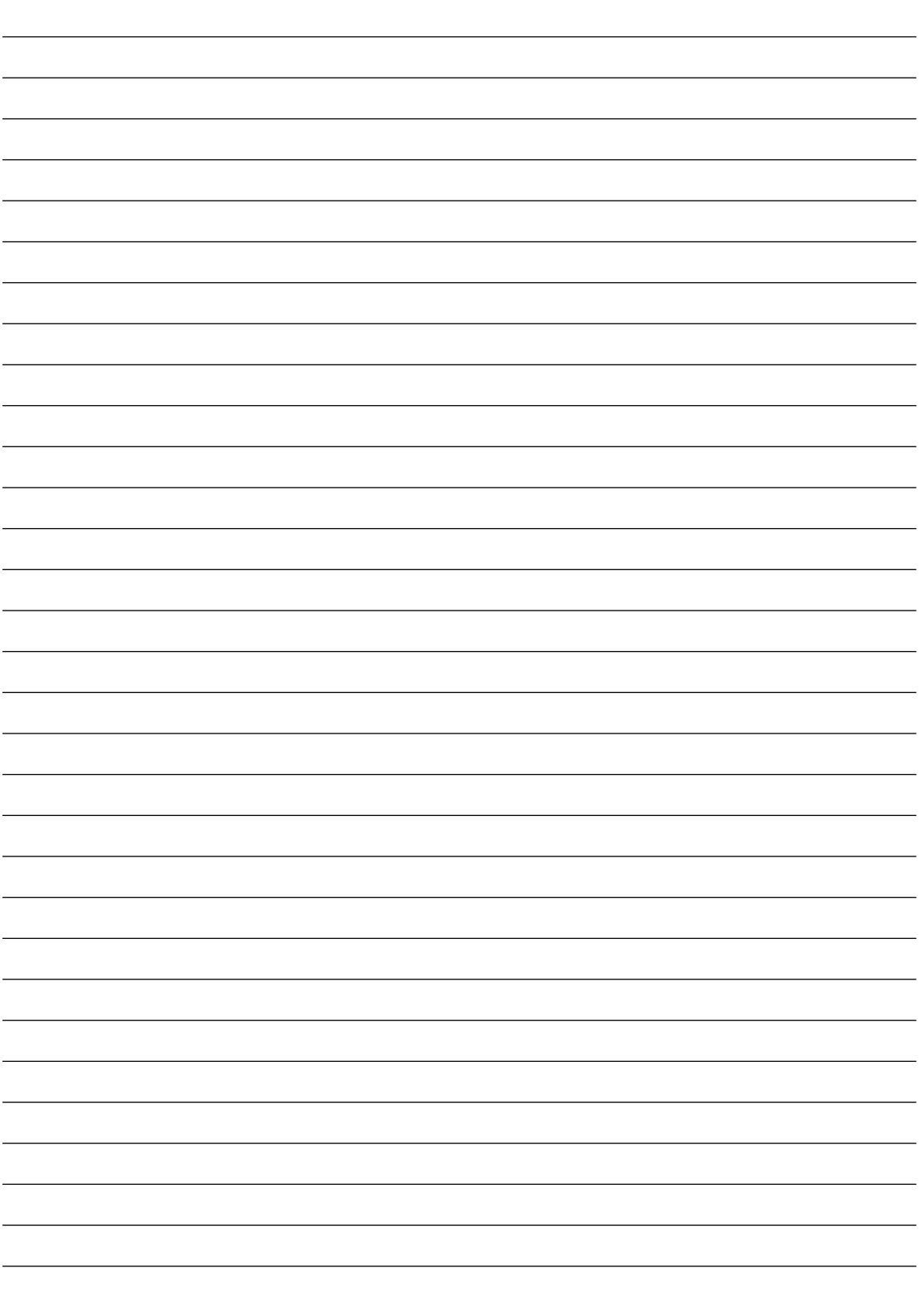

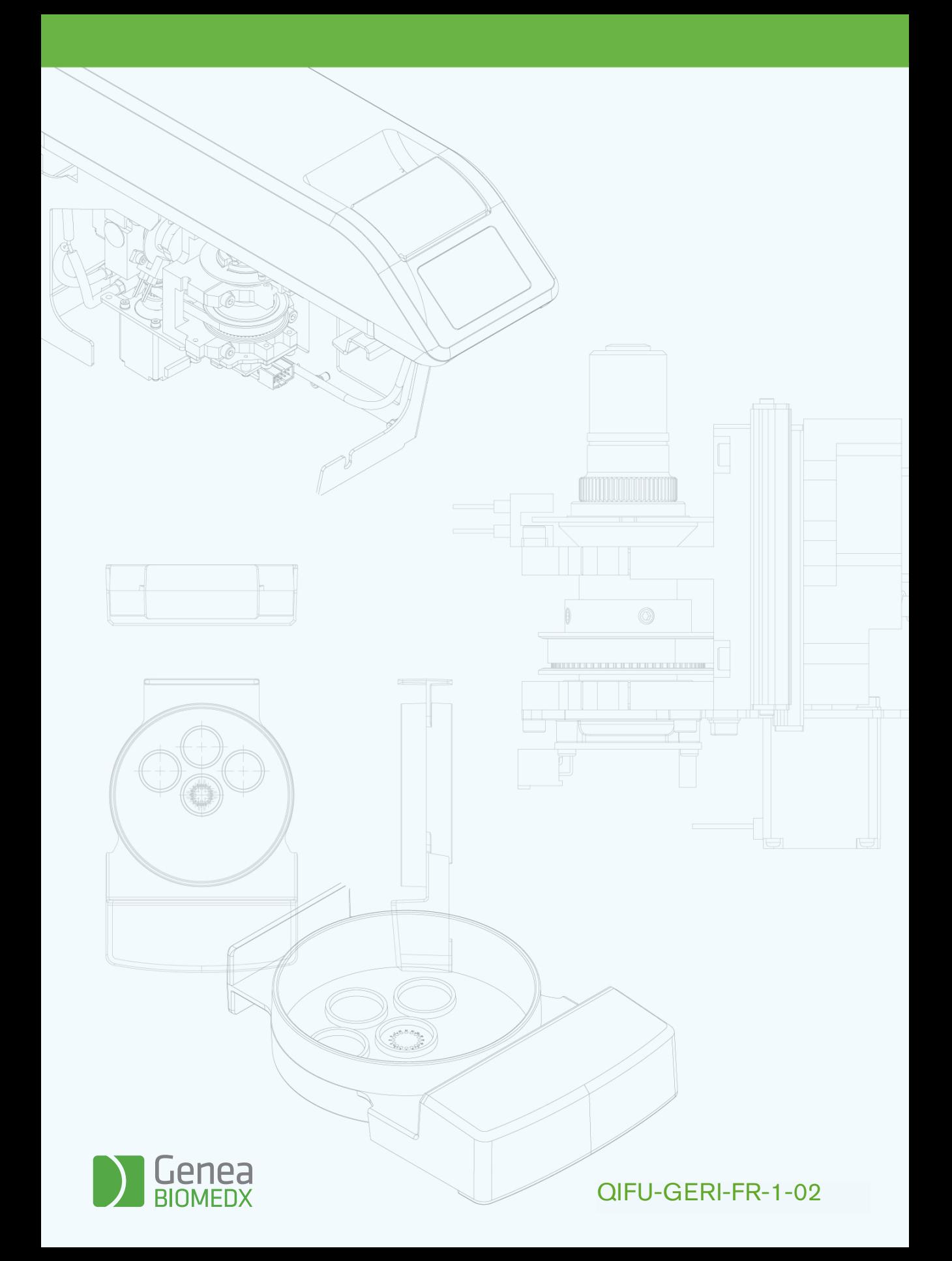